# **OptiPlex 7050 Tower**

Kullanıcı El Kitabı

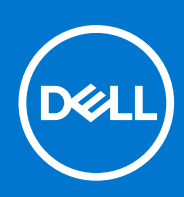

**Resmi Model: D18M Resmi Tip: D18M003 Eylül 2021 Revizyon A02**

# İçindekiler

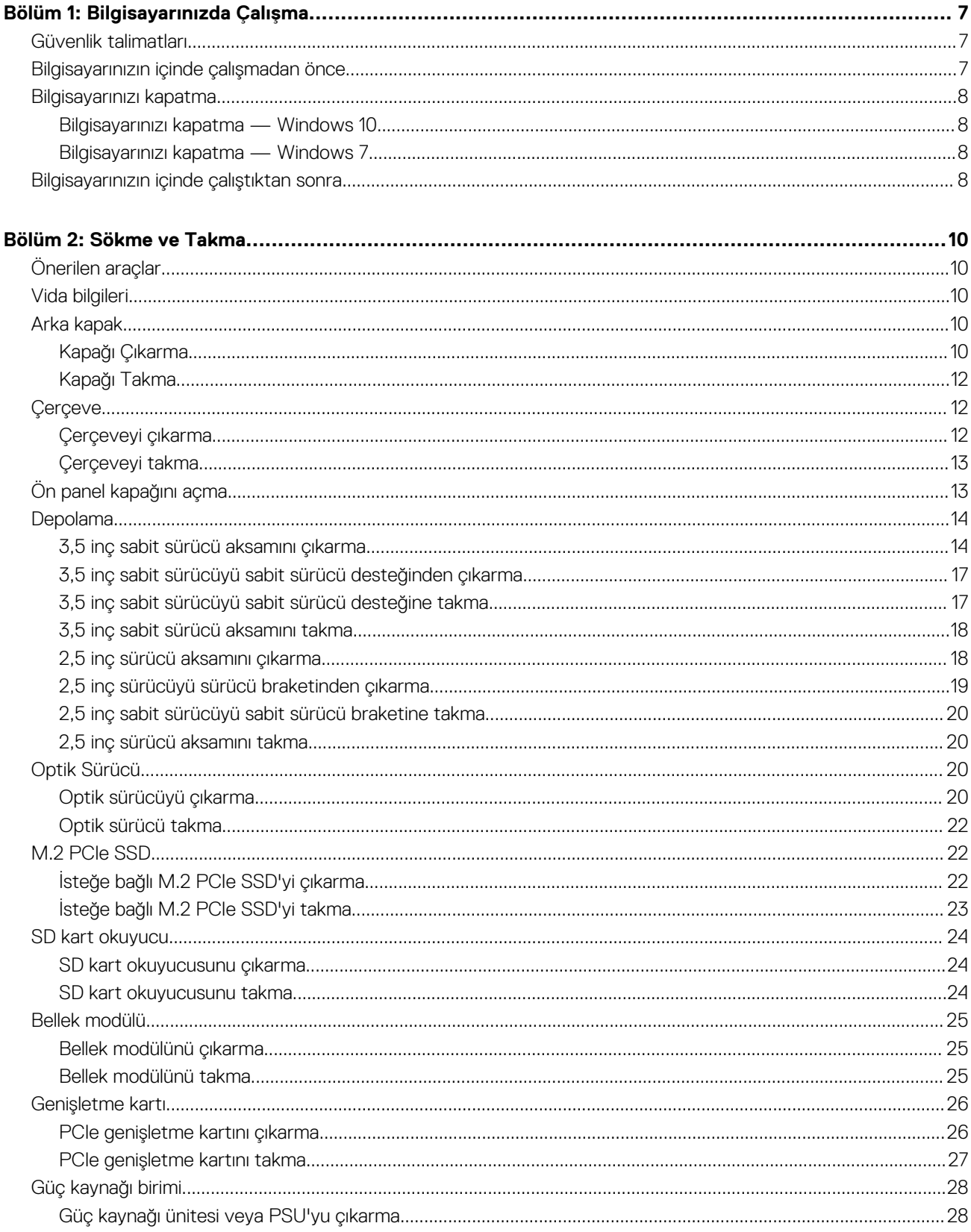

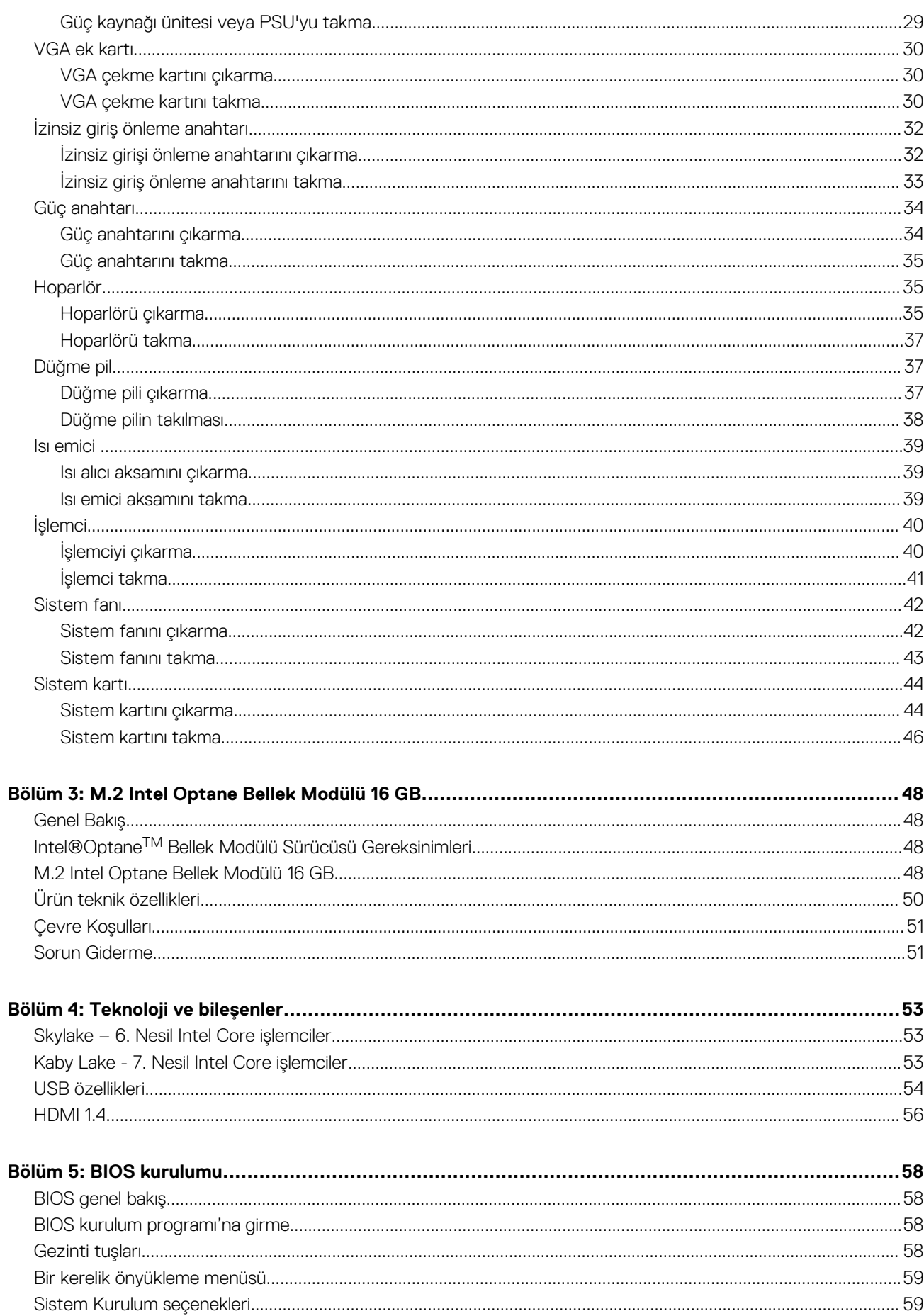

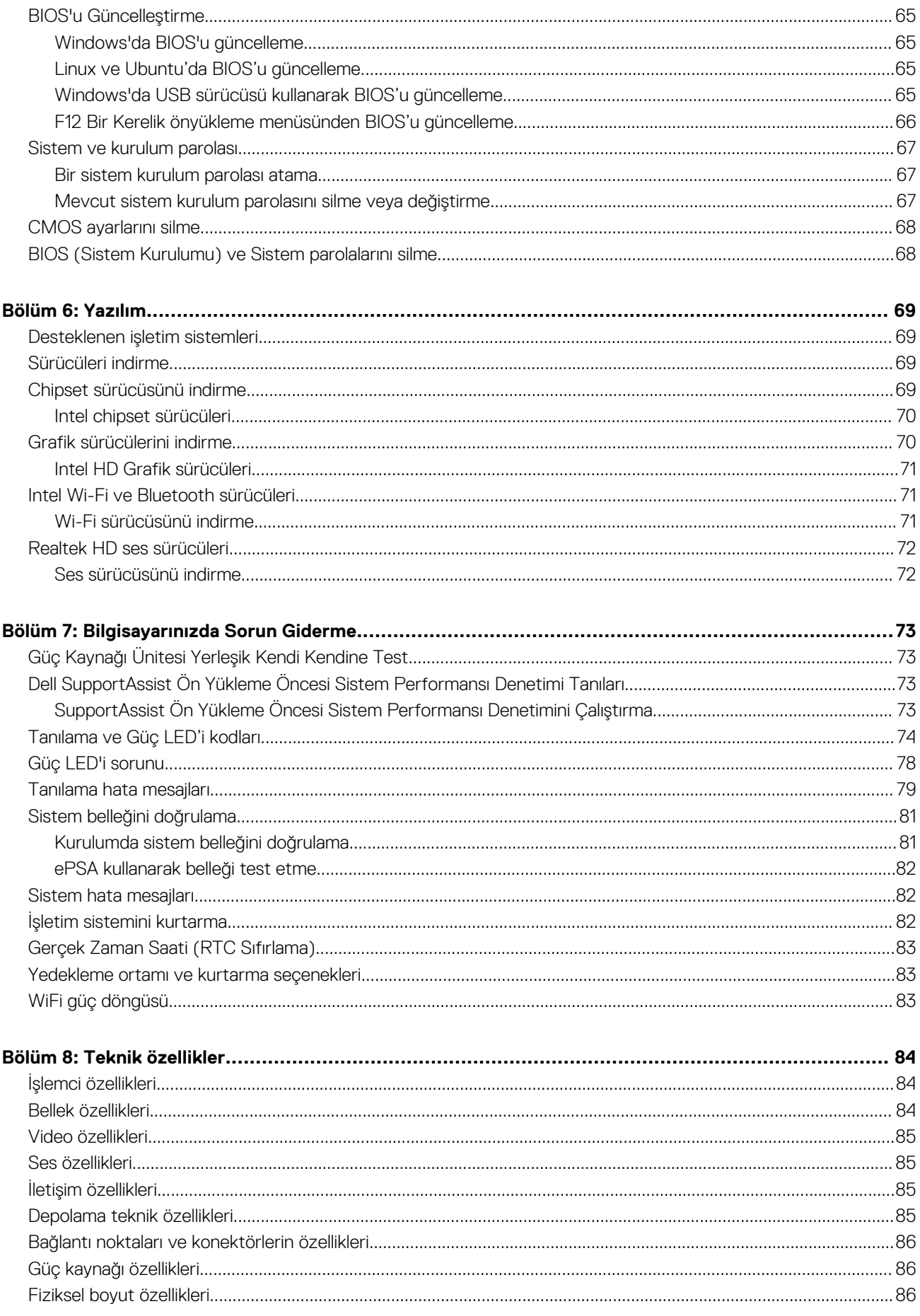

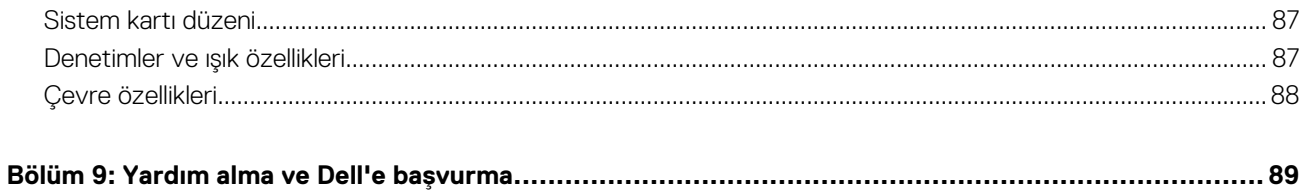

#### Notlar, dikkat edilecek noktalar ve uyarılar

**NOT:** NOT, ürününüzü daha iyi kullanmanıza yardımcı olacak önemli bilgiler sağlar.

**DİKKAT: DİKKAT, donanım hasarı veya veri kaybı olasılığını gösterir ve sorunu nasıl önleyeceğinizi bildirir.**

**UYARI: UYARI, mülk hasarı, kişisel yaralanma veya ölüm potansiyeline işaret eder.**

**© 2018 - 2019Dell Inc. veya bağlı kuruluşları. Tüm hakları saklıdır.** Dell, EMC ve diğer ticari markalar, Dell Inc. veya bağlı kuruluşlarının ticari markalarıdır. Diğer ticari markalar ilgili sahiplerinin ticari markaları olabilir.

# **Bilgisayarınızda Çalışma**

## <span id="page-6-0"></span>**Güvenlik talimatları**

#### **Önkosullar**

Bilgisayarınızı olası hasarlardan korumak ve kendi kişisel güvenliğinizi sağlamak için aşağıdaki güvenlik yönergelerine uyun. Aksi belirtilmedikçe, bu belgede verilen her yordamda aşağıdaki koşulların geçerli olduğu varsayılır:

- Bilgisayarınızla birlikte gelen güvenlik bilgilerini okudunuz.
- Çıkarma yordamı ters sırayla uygulanarak bir bileşen değiştirilebilir veya (ayrı satın alınmışsa) takılabilir.

#### **Bu görev ile ilgili**

**NOT:** Bilgisayarın kapağını veya panelleri açmadan önce, tüm güç kaynaklarının bağlantısını kesin. Bilgisayarın içinde çalışmayı tamamladıktan sonra, güç kaynağına bağlamadan önce tüm kapakları, panelleri ve vidaları yerlerine takın.

- **UYARI: Bilgisayarınızın içinde çalışmadan önce, bilgisayarınızla birlikte verilen güvenlik bilgilerini okuyun. En iyi güvenlik** ∧ **uygulamaları ile ilgili daha fazla bilgi için bkz. [Yasal Uygunluk Ana Sayfası](https://www.dell.com/learn/us/en/uscorp1/regulatory-compliance)**
- **DİKKAT: Birçok onarım, yalnızca yetkili servis teknisyeni tarafından yapılabilir. Yalnızca ürün belgelerinizde izin verilen ya da çevrimiçi veya telefon servisi ve destek ekibi tarafından yönlendirilen sorun giderme ve basit onarım işlemlerini yapmalısınız. Dell tarafından yetkilendirilmemiş servislerden kaynaklanan zararlar garantinizin kapsamında değildir. Ürünle birlikte gelen güvenlik talimatlarını okuyun ve uygulayın.**
- **DİKKAT: Elektrostatik boşalımı önlemek için bir bilek topraklama kayışı kullanarak ya da bilgisayarın arkasındaki konnektör gibi boyanmamış metal yüzeylere sık sık dokunarak kendinizi topraklayın.**
- **DİKKAT: Bileşenlere ve kartlara dikkatle muamele edin. Bir kartın üzerindeki bileşenlere veya kontaklara dokunmayın. Kartları kenarlarından veya metal montaj braketinden tutun. İşlemci gibi bileşenleri pimlerinden değil kenarlarından tutun.**
- **DİKKAT: Bir kabloyu çıkardığınızda, konnektörünü veya çekme tırnağını çekin. Bazı kablolarda kilitleme tırnağı olan konnektörler bulunur; bu tür bir kabloyu çıkarıyorsanız kabloyu çıkarmadan önce kilitlemek tırnaklarına bastırın. Konnektörleri ayırdığınzda, konnektör pimlerinin eğilmesini önlemek için bunları eşit şekilde hizalanmış halde tutun. Ayrıca, bir kabloyu bağlamadan önce her iki konnektörün de doğru biçimde yönlendirildiğinden ve hizalandığından emin olun.**
- **NOT:** Bilgisayarınızın ve belirli bileşenlerin rengi bu belgede gösterilenden farklı olabilir.

### **Bilgisayarınızın içinde çalışmadan önce**

#### **Bu görev ile ilgili**

Bilgisayara zarar vermekten kaçınmak için, bilgisayarın içinde çalışmadan önce aşağıdaki adımları uygulayın.

- 1. Güvenlik Talimatlarını okuduğunuzdan emin olun.
- 2. Bilgisayar kapağının çizilmesini önlemek için, çalışma yüzeyinin düz ve temiz olmasını sağlayın.
- 3. Bilgisayarınızı kapatın.
- 4. Tüm ağ kablolarını bilgisayardan çıkarın.

#### <span id="page-7-0"></span>**DİKKAT: Ağ kablosunu çıkarmak için, önce kabloyu bilgisayarınızdan ve ardından ağ aygıtından çıkarın.**

- 5. Bilgisayarınızı ve tüm bağlı aygıtları elektrik prizlerinden çıkarın.
- 6. Sistem kartını topraklamak için, sistem bağlantısı yokken güç düğmesini basılı tutun.

**NOT:** Elektrostatik boşalımı önlemek için, bir bilek topraklama kayışı kullanarak ya da bilgisayarın arkasındaki konektör gibi boyanmamış metal yüzeylere sık sık dokunarak kendinizi topraklayın.

### **Bilgisayarınızı kapatma**

### **Bilgisayarınızı kapatma — Windows 10**

#### **Bu görev ile ilgili**

**DİKKAT: Veri kaybını önlemek için, bilgisayarınızı kapatmadan önce tüm açık dosyaları kaydedip kapatın ve açık programlardan çıkın.**

#### **Adimlar**

1. **tuklayın veya dokunun.** 

2. <sup>(1</sup>) tıkladıktan veya dokunduktan sonra **Kapat**'a tıklayın veya dokunun.

**NOT:** Bilgisayarın ve tüm takılı aygıtların kapandığından emin olun. İşletim sisteminizi kapattığınızda bilgisayarınız ve takılı aygıtlar otomatik olarak kapanmazsa, bunları kapatmak için güç düğmesine basın ve yaklaşık 6 saniye basılı tutun.

### **Bilgisayarınızı kapatma — Windows 7**

#### **Bu görev ile ilgili**

**DİKKAT: Veri kaybını önlemek için, bilgisayarınızı kapatmadan önce tüm açık dosyaları kaydedip kapatın ve açık programlardan çıkın.**

#### **Adimlar**

- 1. **Başlat** düğmesini tıklatın.
- 2. **Shut down (Kapat)**'ı tıklayın.

**NOT:** Bilgisayarın ve takılı aygıtların kapandığından emin olun. İşletim sisteminizi kapattıktan sonra bilgisayarınız ve takılı aygıtlar otomatik olarak kapanmazsa, kapatmak için güç düğmesini 6 saniye boyunca basılı tutun.

### **Bilgisayarınızın içinde çalıştıktan sonra**

#### **Bu görev ile ilgili**

Herhangi bir parça değiştirme işleminden sonra, bilgisayarınızı açmadan önce harici aygıtları, kartları, kabloları vs. taktığınızdan emin olun.

#### **Adimlar**

1. Bilgisayarınıza telefon veya ağ kablolarını bağlayın.

#### **DİKKAT: Ağ kablosu takmak için kabloyu önce ağ aygıtına takın ve ardından bilgisayara takın.**

- 2. Bilgisayarınızı ve tüm bağlı aygıtları elektrik prizlerine takın.
- 3. Bilgisayarınızı açın.

4. Gerekirse, **ePSA diagnostics (ePSA tanılama)** programını çalıştırarak bilgisayarın düzgün çalıştığını doğrulayın.

# **2**

# **Sökme ve Takma**

# <span id="page-9-0"></span>**Önerilen araçlar**

Bu belgedeki yordamlar için aşağıdaki araçlar gerekebilir:

- Küçük düz uçlu tornavida
- Phillips 1 numaralı tornavida
- Küçük plastik çizici

## **Vida bilgileri**

Bu konu başlığında vida bilgileri listelenmiştir.

#### **Tablo 1. Vida boyutu listesi**

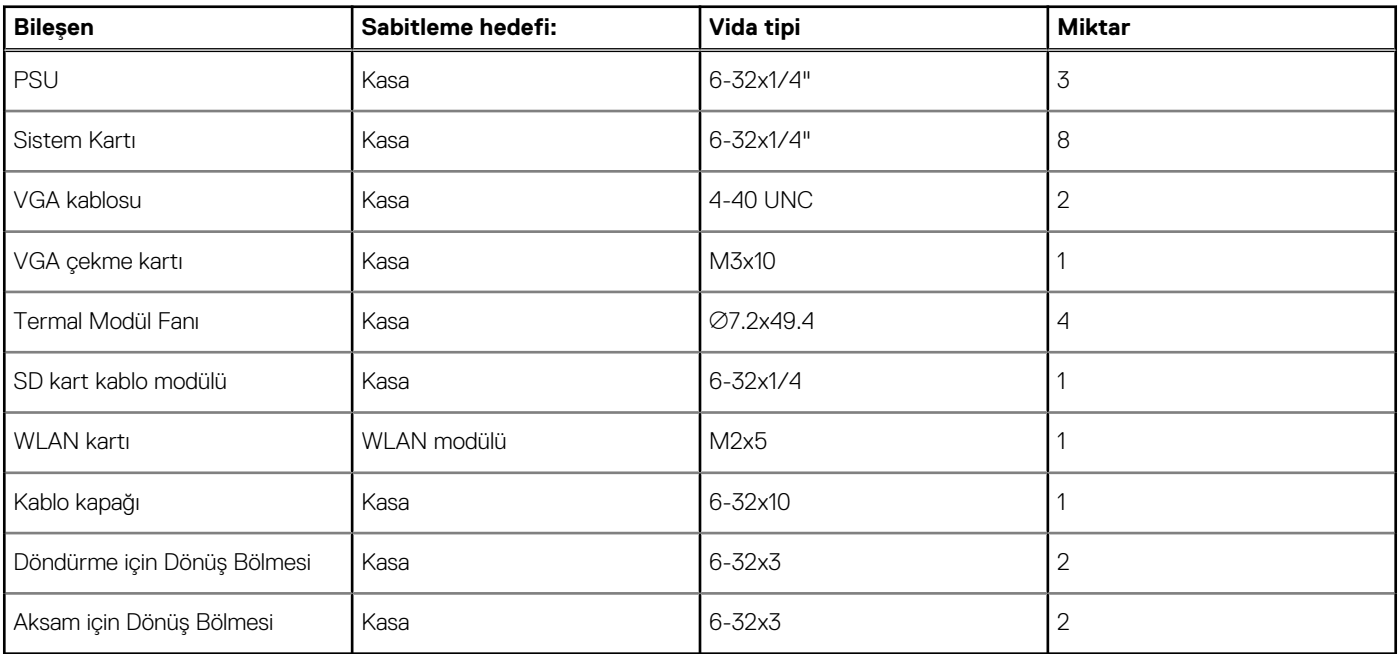

## **Arka kapak**

### **Kapağı Çıkarma**

- 1. Bilgisayarınızın [içinde çalışmadan önce](#page-6-0) bölümündeki prosedüre uyun.
- 2. Kapağı serbest bırakmak için:
	- a. Kapağı bilgisayardan ayırmak için mavi tırnağı kaydırın [1].
	- b. Kapağı bilgisayarın arkasına doğru kaydırın [2].

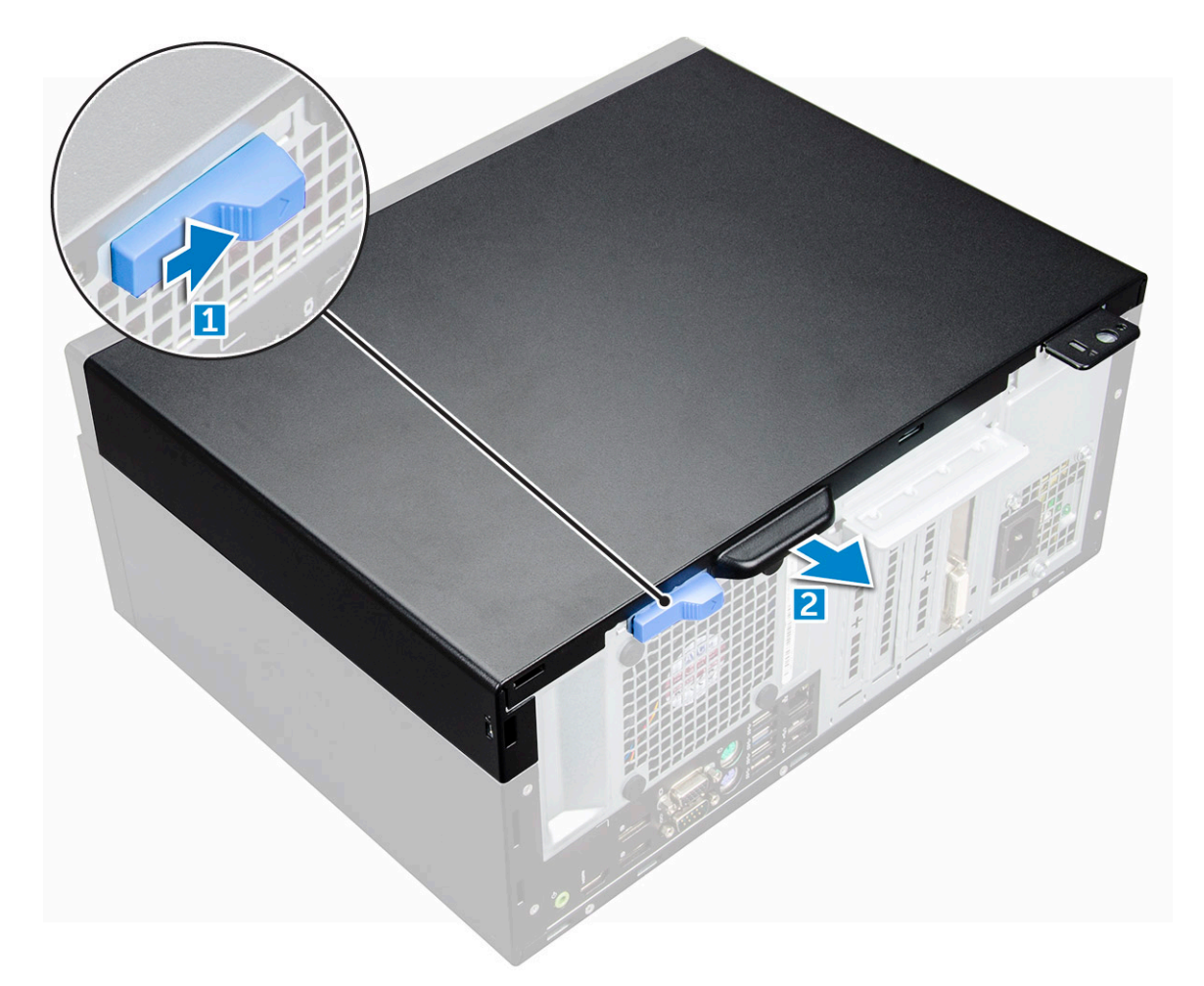

3. Kapağı kaldırın ve bilgisayardan çıkarın.

<span id="page-11-0"></span>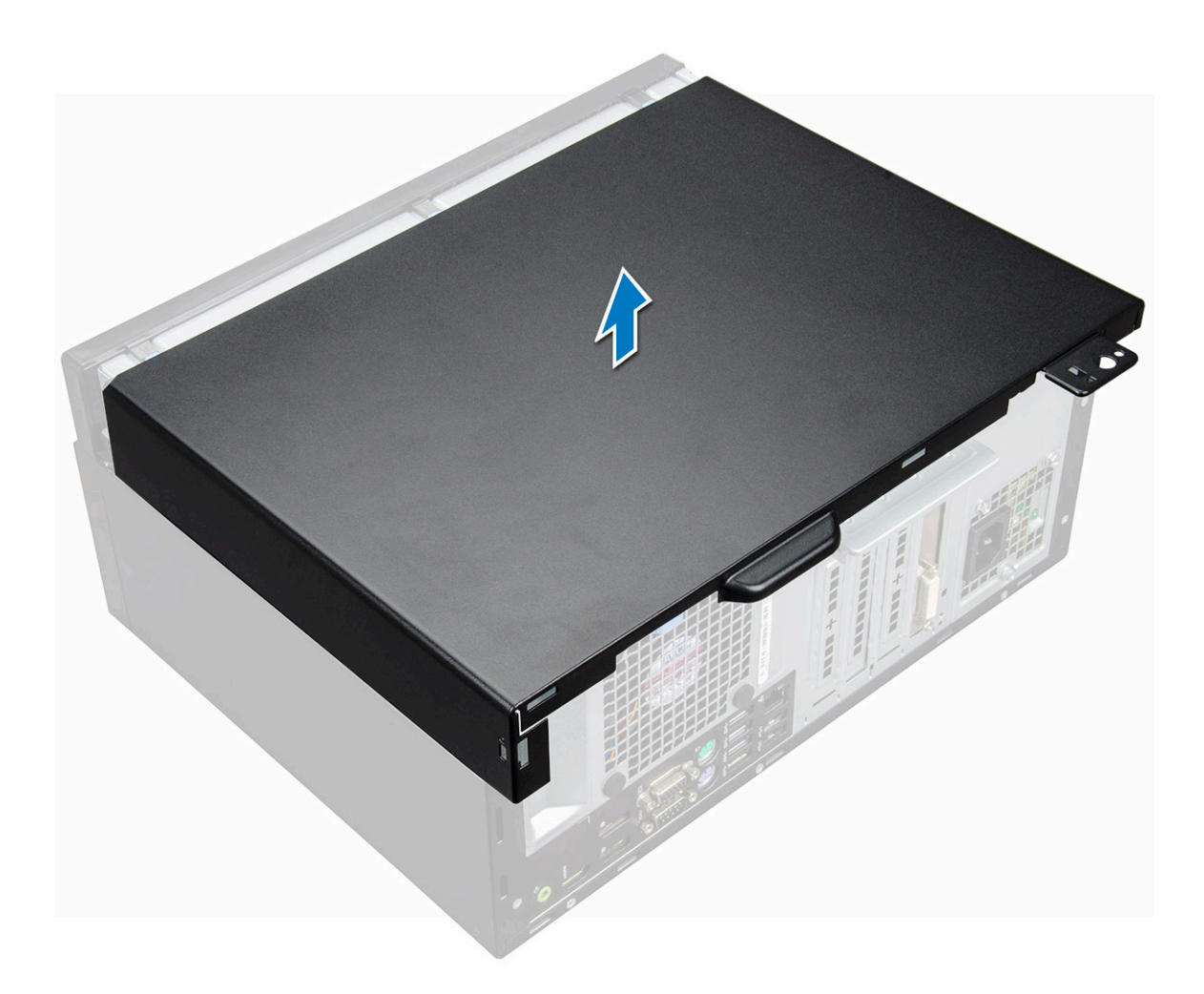

### **Kapağı Takma**

#### **Adimlar**

- 1. Kapağı bilgisayarın üzerine yerleştirin ve yerine oturana kadar ileri doğru kaydırın.
- 2. Bilgisayarınızın [içinde çalıştıktan sonra](#page-7-0) bölümündeki prosedürü uygulayın.

# **Çerçeve**

### **Çerçeveyi çıkarma**

- 1. Bilgisayarınızın [içinde çalışmadan önce](#page-6-0) bölümündeki prosedüre uyun.
- 2. [Kapağı](#page-9-0) çıkarın.
- 3. Çerçeveyi çıkarmak için:
	- a. Çerçeveyi kasadan ayırmak için tırnakları kaldırın [1].
	- b. Çerçeveyi kasadan iterek çıkarın [2].

<span id="page-12-0"></span>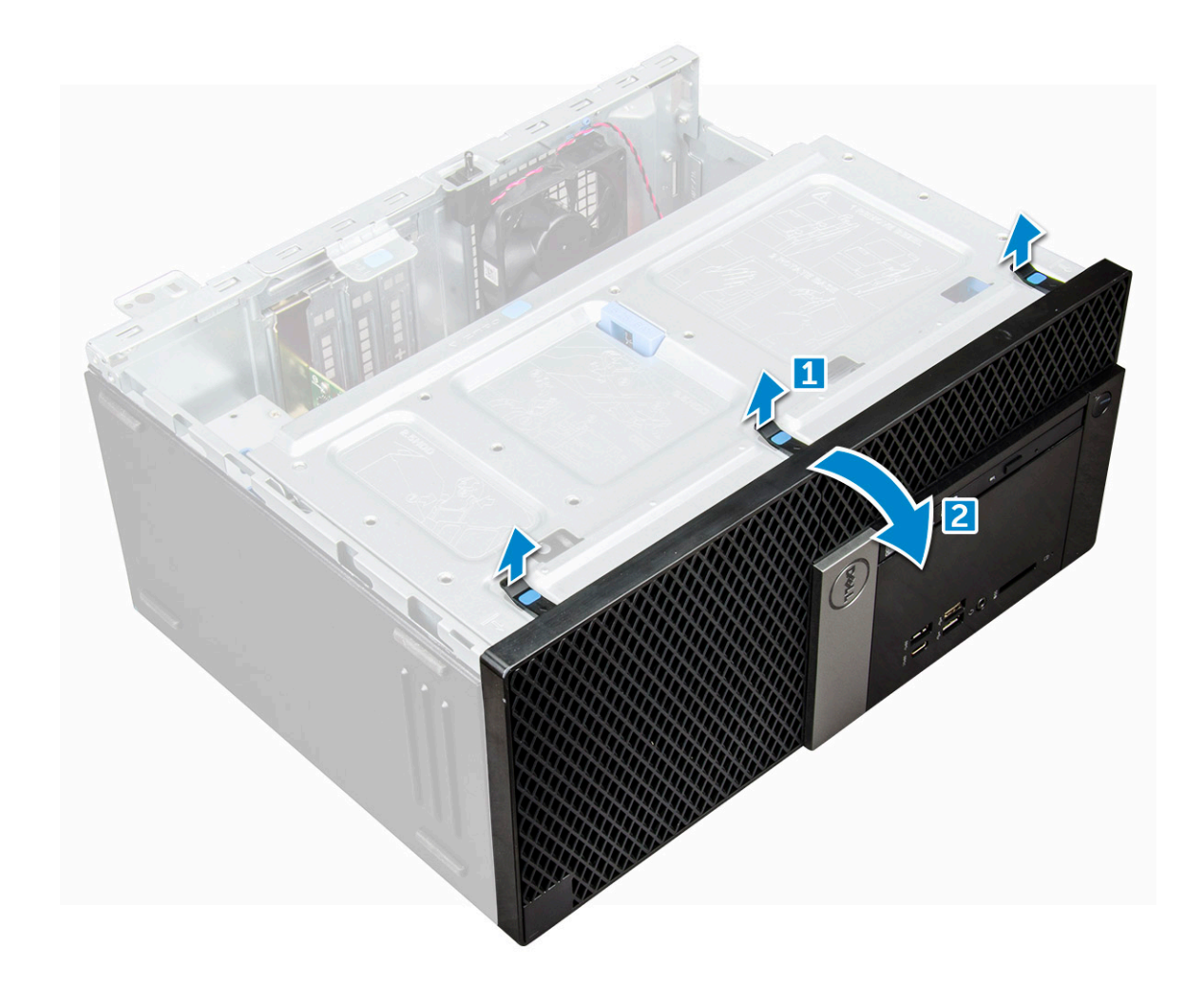

### **Çerçeveyi takma**

#### **Adimlar**

- 1. Tırnak tutucular ile kasayı hizalamak için çerçeveyi konumlandırın.
- 2. Tırnaklar yerine oturana kadar çerçeveye bastırın.
- 3. [Kapağı](#page-11-0) takın.
- 4. [Bilgisayarınızda çalıştıktan sonra](#page-7-0) bölümündeki prosedürlere uyun.

# **Ön panel kapağını açma**

#### **Adimlar**

- 1. Bilgisayarınızın [içinde çalışmadan önce](#page-6-0) bölümündeki prosedüre uyun.
- 2. Şunları çıkarın:
	- a. [kapak](#page-9-0)
	- b. [çerçeve](#page-11-0)

**DİKKAT: Ön panel kapağı yalnızca sınırlı ölçüde açılır. İzin verilen maksimum seviye için ön panel kapağındaki basılı resme bakın.**

3. Ön panel kapağını çekerek açın.

<span id="page-13-0"></span>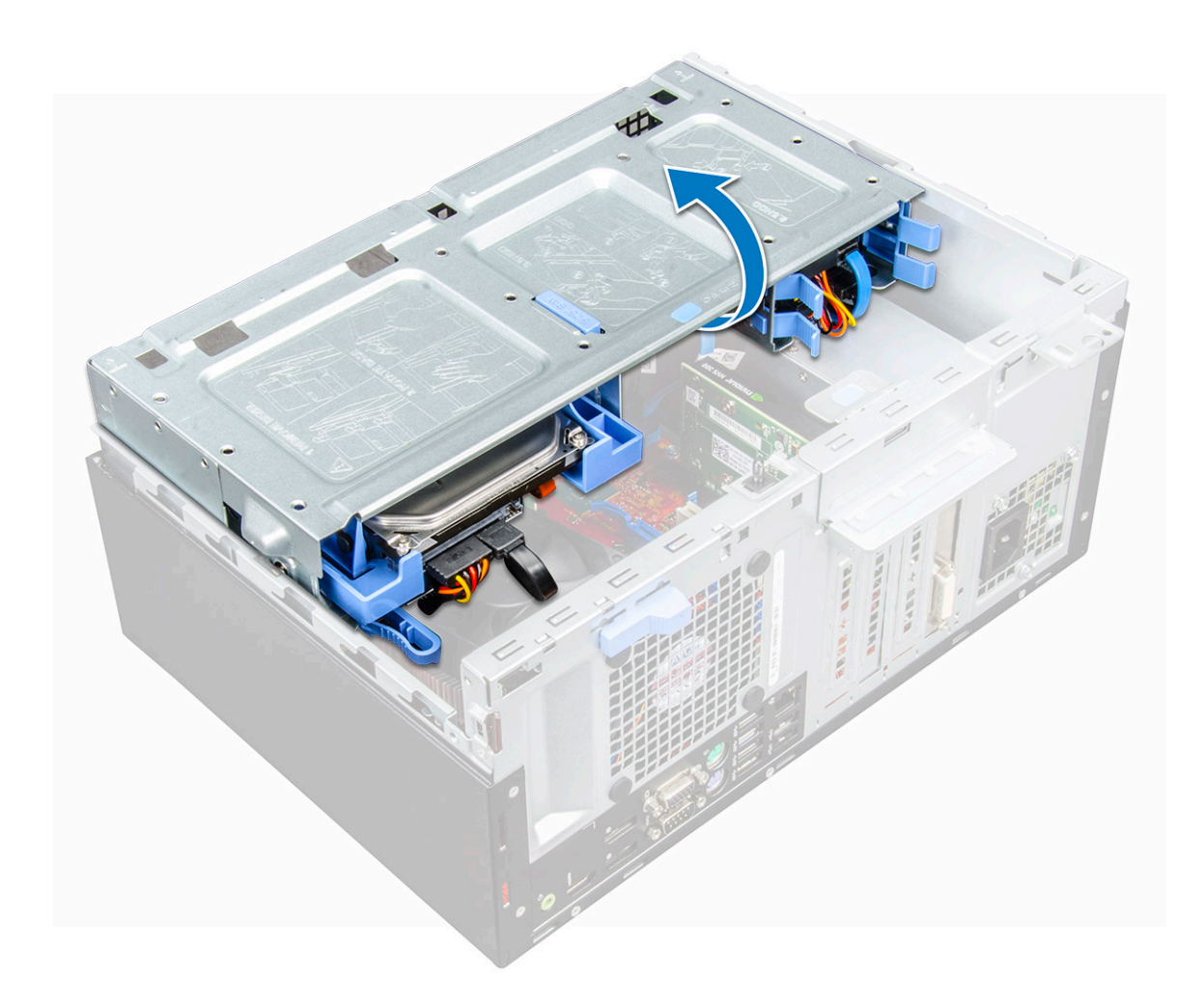

# **Depolama**

### **3,5 inç sabit sürücü aksamını çıkarma**

- 1. Bilgisayarınızın [içinde çalışmadan önce](#page-6-0) bölümündeki prosedüre uyun.
- 2. Şunları çıkarın:
	- a. [kapak](#page-9-0)
	- b. [çerçeve](#page-11-0)
- 3. Sabit sürücü aksamını çıkarmak için:
	- a. SATA kablosu ve güç kablosu aksamını sabit sürücü üzerindeki konnektörlerden çıkarın.

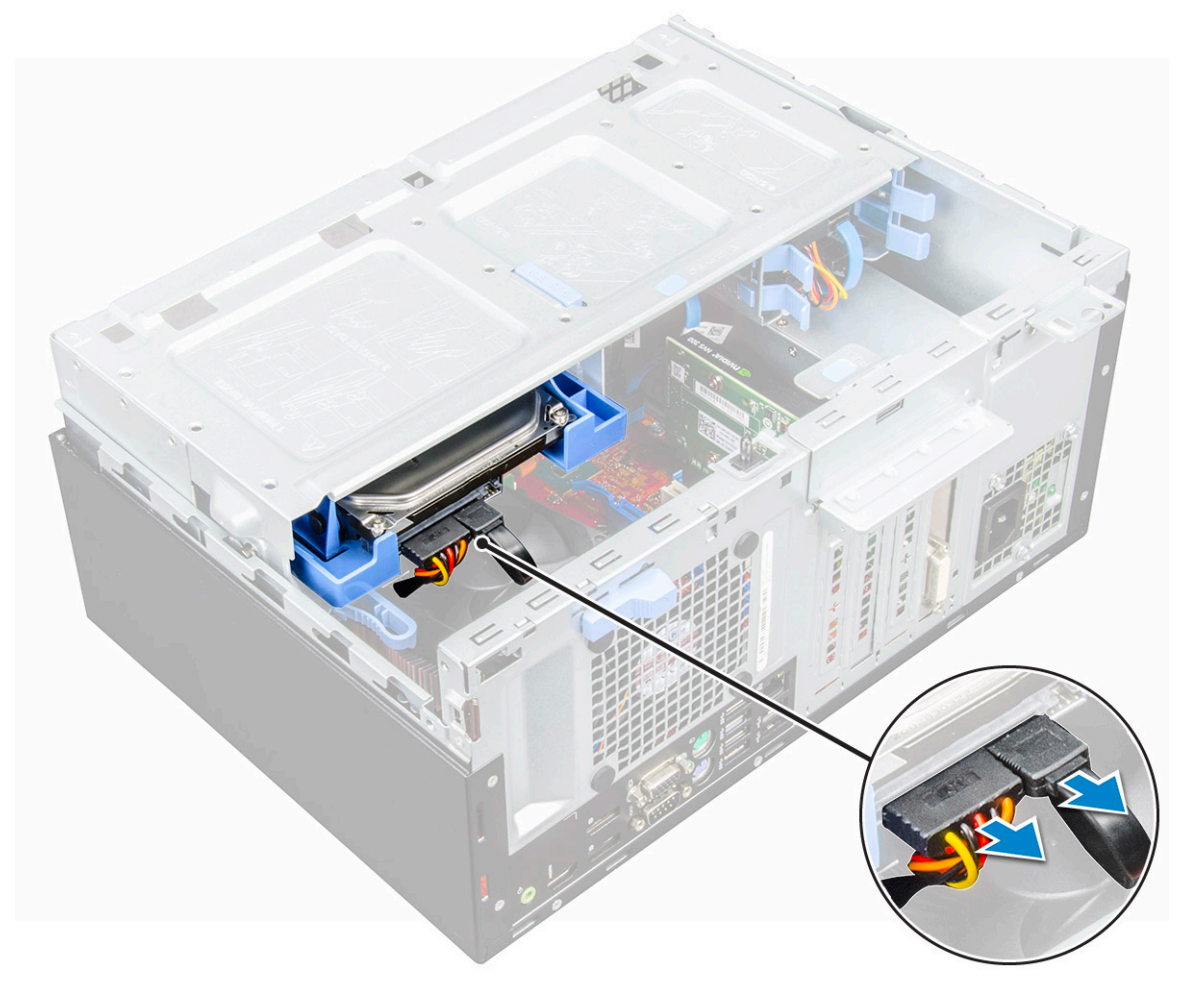

b. Mavi tırnağa [1] basın ve sabit sürücü aksamını bilgisayardan [3] çıkarın.

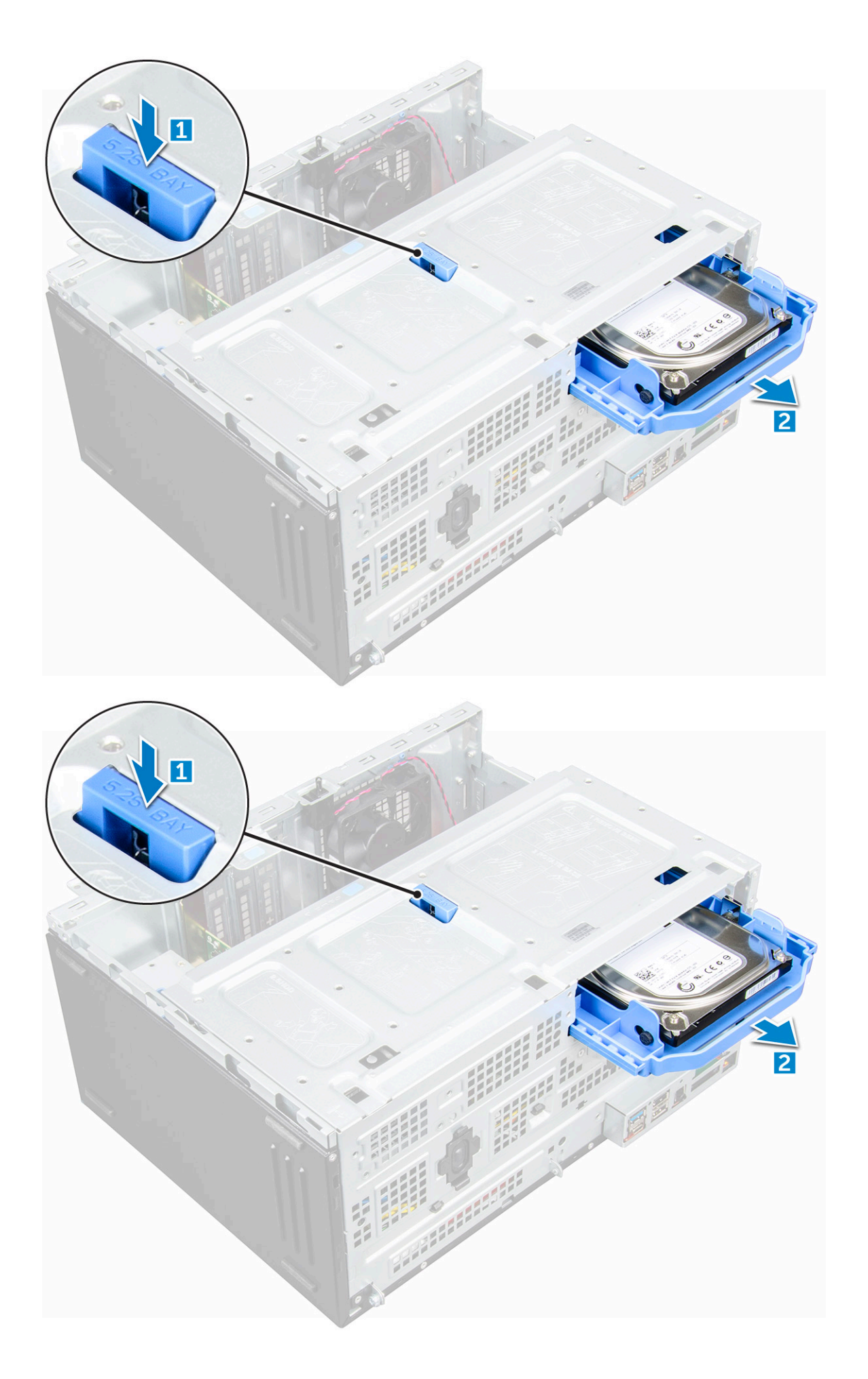

### <span id="page-16-0"></span>**3,5 inç sabit sürücüyü sabit sürücü desteğinden çıkarma**

#### **Adimlar**

- 1. Bilgisayarınızın [içinde çalışmadan önce](#page-6-0) bölümündeki prosedüre uyun.
- 2. Şunları çıkarın:
	- a. [kapak](#page-9-0)
	- b. cerceve
	- c. [sabit sürücü aksamı](#page-13-0)
- 3. Sabit sürücü braketini çıkarmak için:
	- a. Braketteki pimleri sabit sürücünün yuvalarından çıkarmak için sabit sürücü braketi bir tarafından çekin [1].
	- b. Sabit sürücüyü kaldırarak sabit sürücü dirseğinden çıkarın [2].

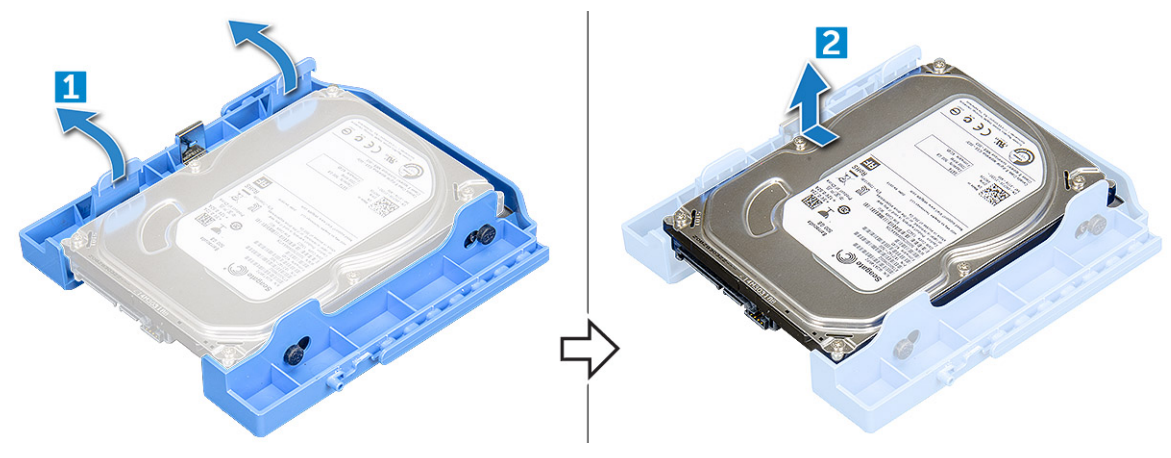

### **3,5 inç sabit sürücüyü sabit sürücü desteğine takma**

#### **Adimlar**

1. Sabit sürücüyü sabit sürücü braketinin yan tarafına hizalayın ve braket üzerindeki pimleri sabit sürücüye sabitlemek için diğer uçtaki tırnakları çekin [1].

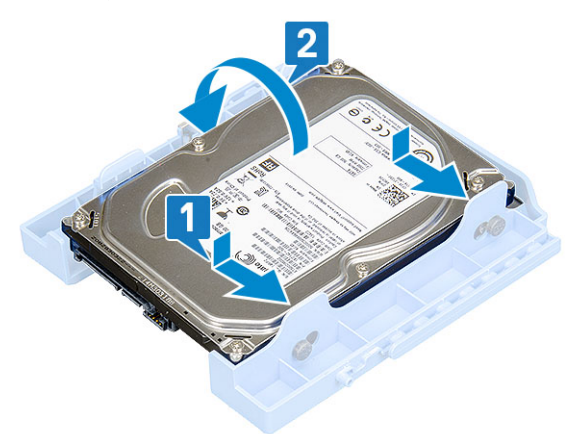

- 2. Sabit sürücüyü sabit sürücü braketine yerleştirin ve yerine oturana kadar bastırın [2].
- 3. Şunları takın:
	- a. 3,5 inç [sabit sürücü aksamı](#page-13-0)
	- b. [ön çerçeve](#page-11-0)
	- c. [yan kapak](#page-9-0)
- 4. Bilgisayarınızın [içinde çalıştıktan sonra](#page-7-0) bölümündeki prosedürü uygulayın.

### <span id="page-17-0"></span>**3,5 inç sabit sürücü aksamını takma**

#### **Adimlar**

- 1. Sabit sürücü aksamını, yerine oturana kadar bilgisayardaki yuvaya itin.
- 2. Ön panel kapağını kapatın.
- 3. SATA kablosunu ve güç kablosunu sabit sürücü üzerindeki konektörlere bağlayın.
- 4. Şunları takın:
	- a. [çerçeve](#page-12-0)
	- b. [kapak](#page-11-0)
- 5. Bilgisayarınızın [içinde çalıştıktan sonra](#page-7-0) bölümündeki prosedürü uygulayın.

### **2,5 inç sürücü aksamını çıkarma**

- 1. Bilgisayarınızın [içinde çalışmadan önce](#page-6-0) bölümündeki prosedüre uyun.
- 2. Şunları çıkarın:
	- a. [kapak](#page-9-0)
	- b. [çerçeve](#page-11-0)
- 3. [Ön panel kapağını](#page-12-0) açın.
- 4. Sürücü aksamını çıkarmak için:
	- a. Sürücü aksamı kablolarını, sürücü [1] üzerindeki konnektörlerden ayırın.
	- b. Her iki taraftaki mavi tırnağa basın [2] ve sürücü aksamını bilgisayardan çıkarın [3].

<span id="page-18-0"></span>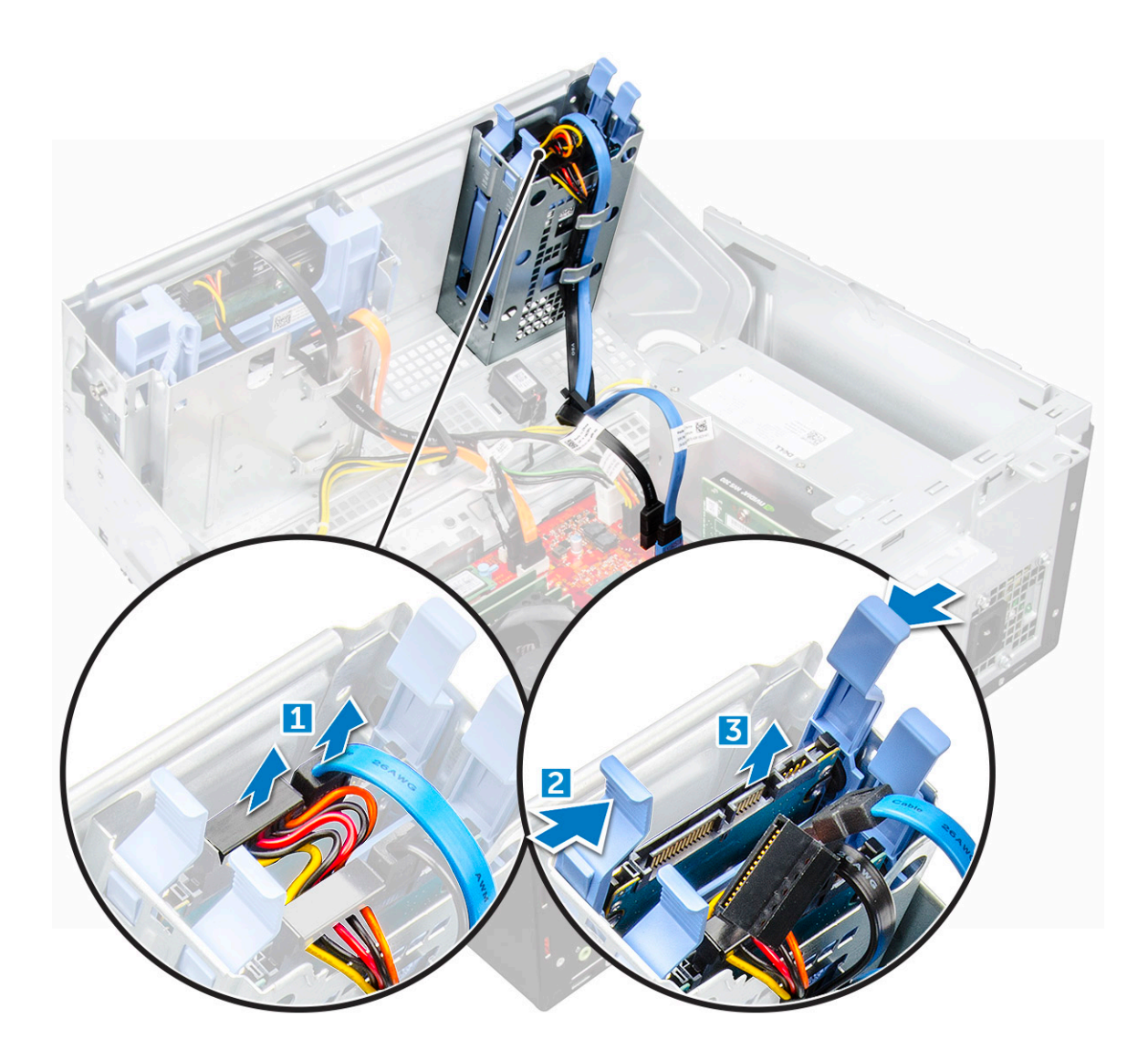

### **2,5 inç sürücüyü sürücü braketinden çıkarma**

- 1. Bilgisayarınızın [İçinde Çalışmadan Önce](#page-6-0) bölümündeki prosedüre uyun.
- 2. Şunları çıkarın:
	- a. [kapak](#page-9-0)
	- b. [çerçeve](#page-11-0)
	- c. [2,5 inç sürücü aksamı](#page-17-0)
- 3. Sürücüyü çıkarmak için:
	- a. Braketteki pimleri sürücünün yuvalarından çıkarmak için sürücü braketini iki tarafından çekin [1].
	- b. Sürücüyü kaldırarak sürücü braketinden çıkarın [2].

<span id="page-19-0"></span>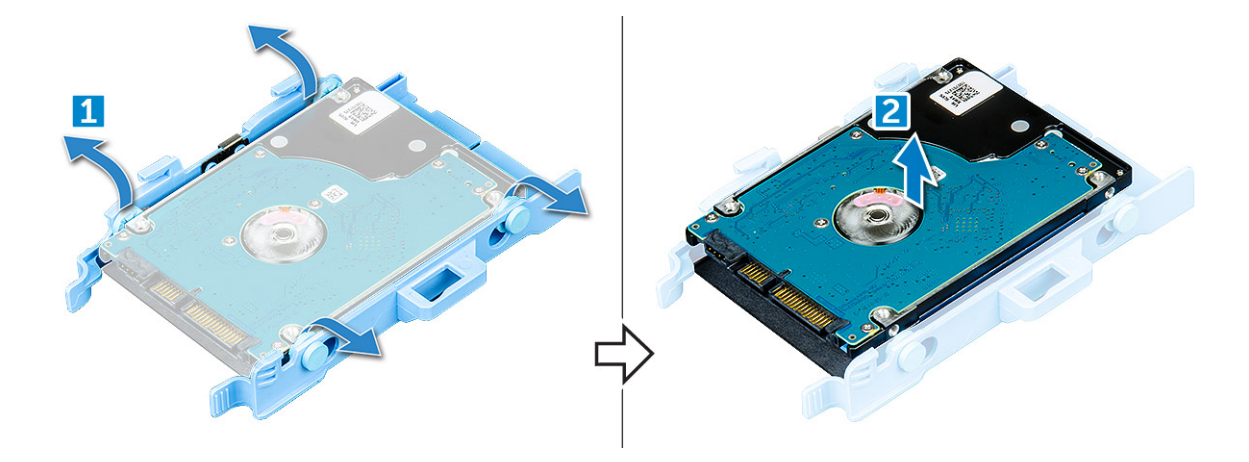

### **2,5 inç sabit sürücüyü sabit sürücü braketine takma**

#### **Adimlar**

- 1. Sabit sürücü braketinin diğer tarafını esnetin ve braketteki pimleri sabit sürücüyle hizalayın ve takın.
- 2. Yerine oturana kadar sabit sürücüyü sabit sürücü braketine takın.
- 3. Şunları takın:
	- a. sabit sürücü aksamı
	- b. cerceve
	- c. [kapak](#page-11-0)
- 4. [Bilgisayarınızda çalıştıktan sonra](#page-7-0) bölümündeki prosedürlere uyun.

### **2,5 inç sürücü aksamını takma**

#### **Adimlar**

- 1. Sürücü aksamını, yerine oturana kadar bilgisayardaki yuvaya itin.
- 2. Ön panel kapağını kapatın.
- 3. SATA kablosunu ve güç kablosunu sürücü üzerindeki konnektörlere bağlayın.
- 4. Şunları takın:
	- a. cerceve
	- b. [kapak](#page-11-0)
- 5. [Bilgisayarınızda Çalıştıktan Sonra](#page-7-0) bölümündeki prosedüre uyun.

# **Optik Sürücü**

### **Optik sürücüyü çıkarma**

- 1. Bilgisayarınızın [içinde çalışmadan önce](#page-6-0) bölümündeki prosedüre uyun.
- 2. Şunları çıkarın:
	- a. [kapak](#page-9-0)
	- b. cerceve
- 3. [Ön panel kapağını](#page-12-0) açın.
- 4. Optik sürücü aksamını çıkarmak için:
	- a. Veri kablosunu ve güç kablosunu, optik sürücüdeki konnektörlerden sökün [1].

**NOT:** Kabloları konektörlerden ayırmanızı sağlaması için kabloları sürücü kafesinin altındaki tırnaklardan çıkarmanız gerekebilir.

b. Ön panel kapağını kapatın [2].

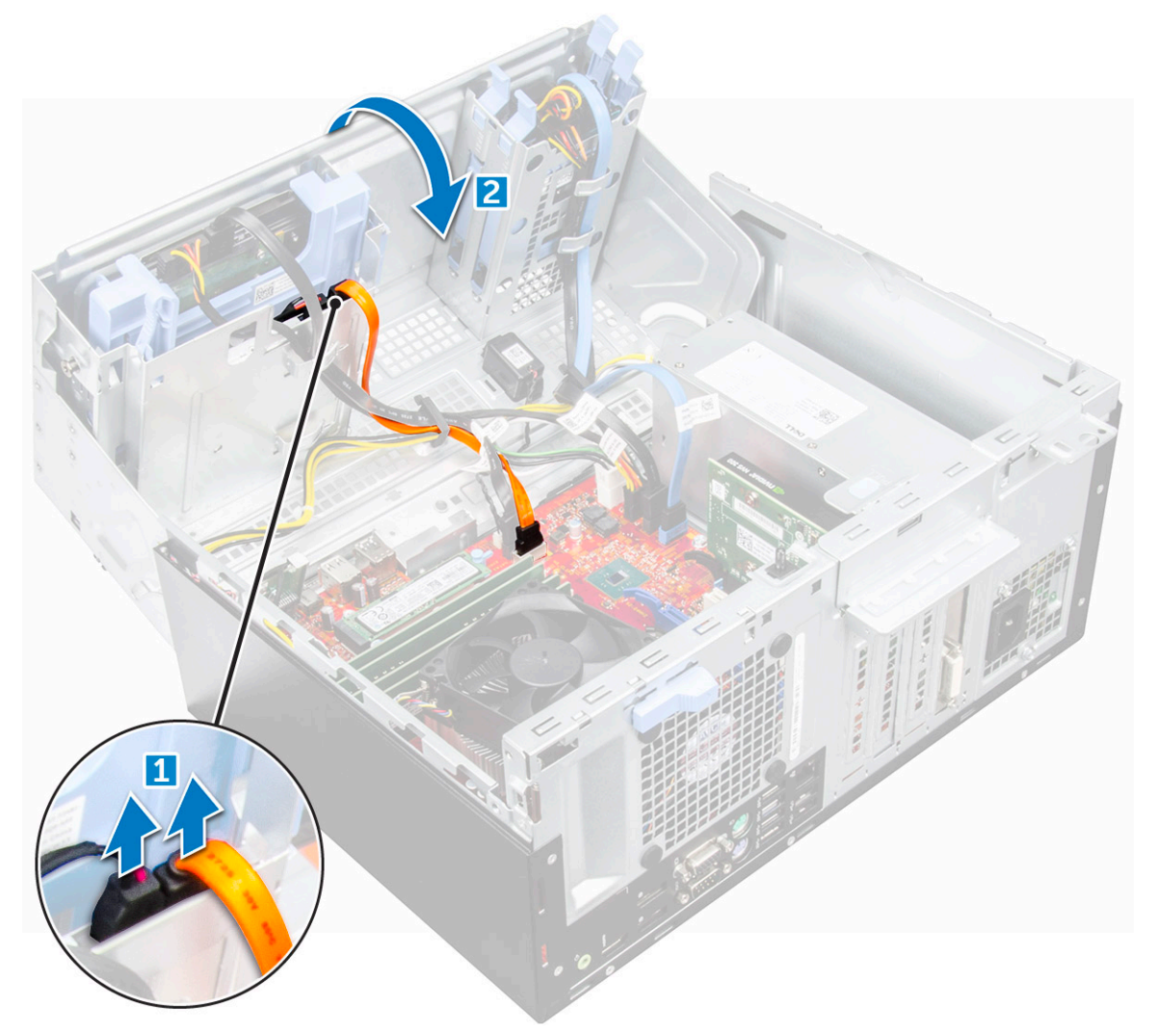

c. Mavi renkli serbest bırakma tırnağını bastırın [1] ve optik sürücüyü bilgisayarın dışına doğru kaydırın [2].

<span id="page-21-0"></span>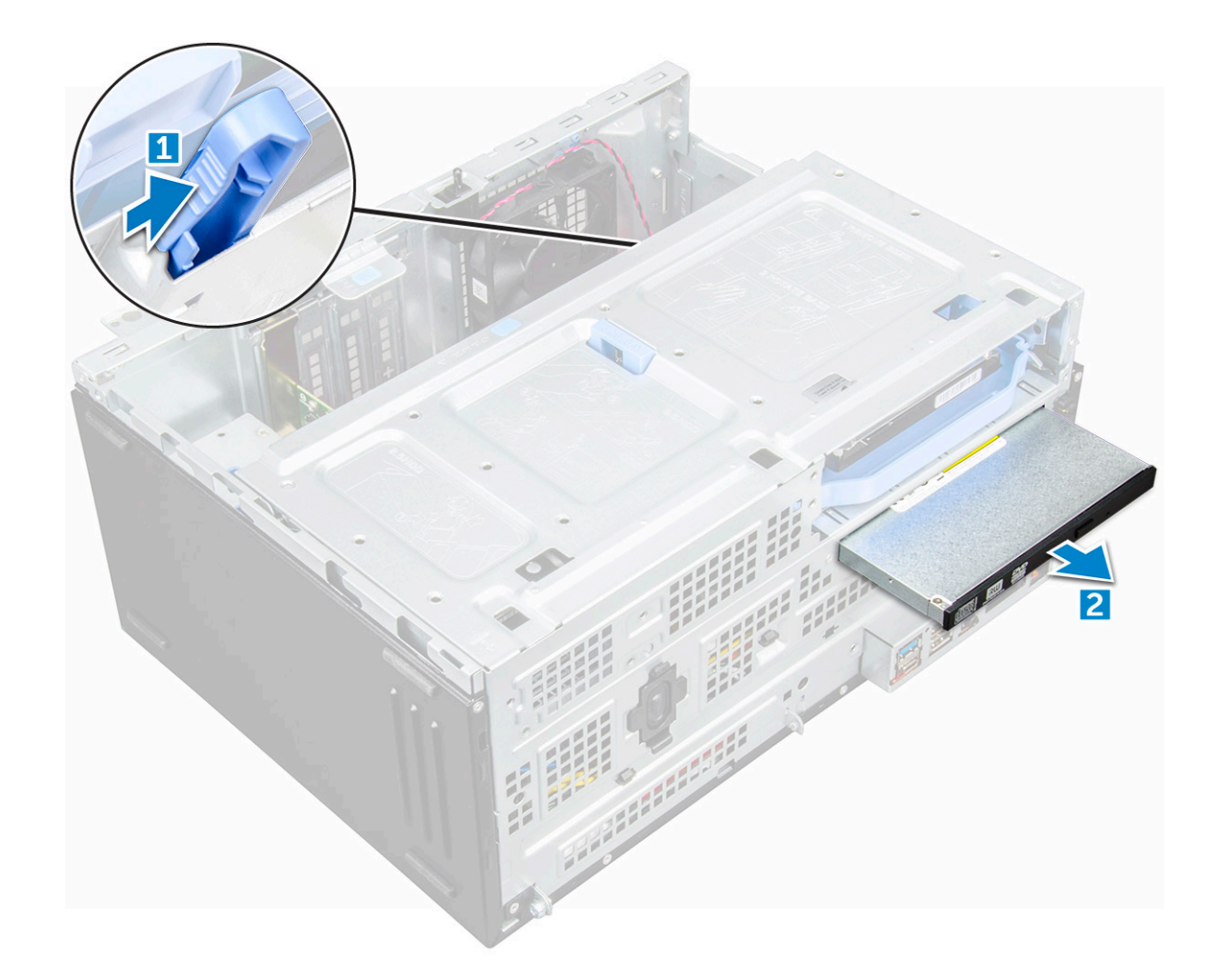

### **Optik sürücü takma**

#### **Adimlar**

- 1. Optik sürücüyü, yerine oturana kadar optik sürücü yuvasına itin.
- 2. [Ön panel kapağını](#page-12-0) açın.
- 3. Veri kablosunu ve güç kablosunu sürücü kafesi altından geçirerek takın.
- 4. Veri kablosunu ve güç kablosunu optik sürücünün konnektörlerine takın.
- 5. Ön panel kapağını kapatın.
- 6. Şunları takın:
	- a. [çerçeve](#page-12-0)
	- b. [kapak](#page-11-0)
- 7. [Bilgisayarınızda çalıştıktan sonra](#page-7-0) bölümündeki prosedürlere uyun.

# **M.2 PCIe SSD**

### **İsteğe bağlı M.2 PCIe SSD'yi çıkarma**

- 1. Bilgisayarınızın [içinde çalışmadan önce](#page-6-0) bölümündeki prosedüre uyun.
- 2. Şunları çıkarın:
	- a. [kapak](#page-9-0)

#### <span id="page-22-0"></span>b. [çerçeve](#page-11-0)

- 3. [Ön panel kapağını](#page-12-0) açın.
- 4. M.2 PCIe SSD'yi çıkarmak için:
	- a. M.2 PCIe SSD'yi sistem kartına sabitleyen mavi tırnağı çekin [1].
	- b. M.2 PCIe SSD'yi sistem kartındaki konnektörden [2] dışarı doğru kaydırın.

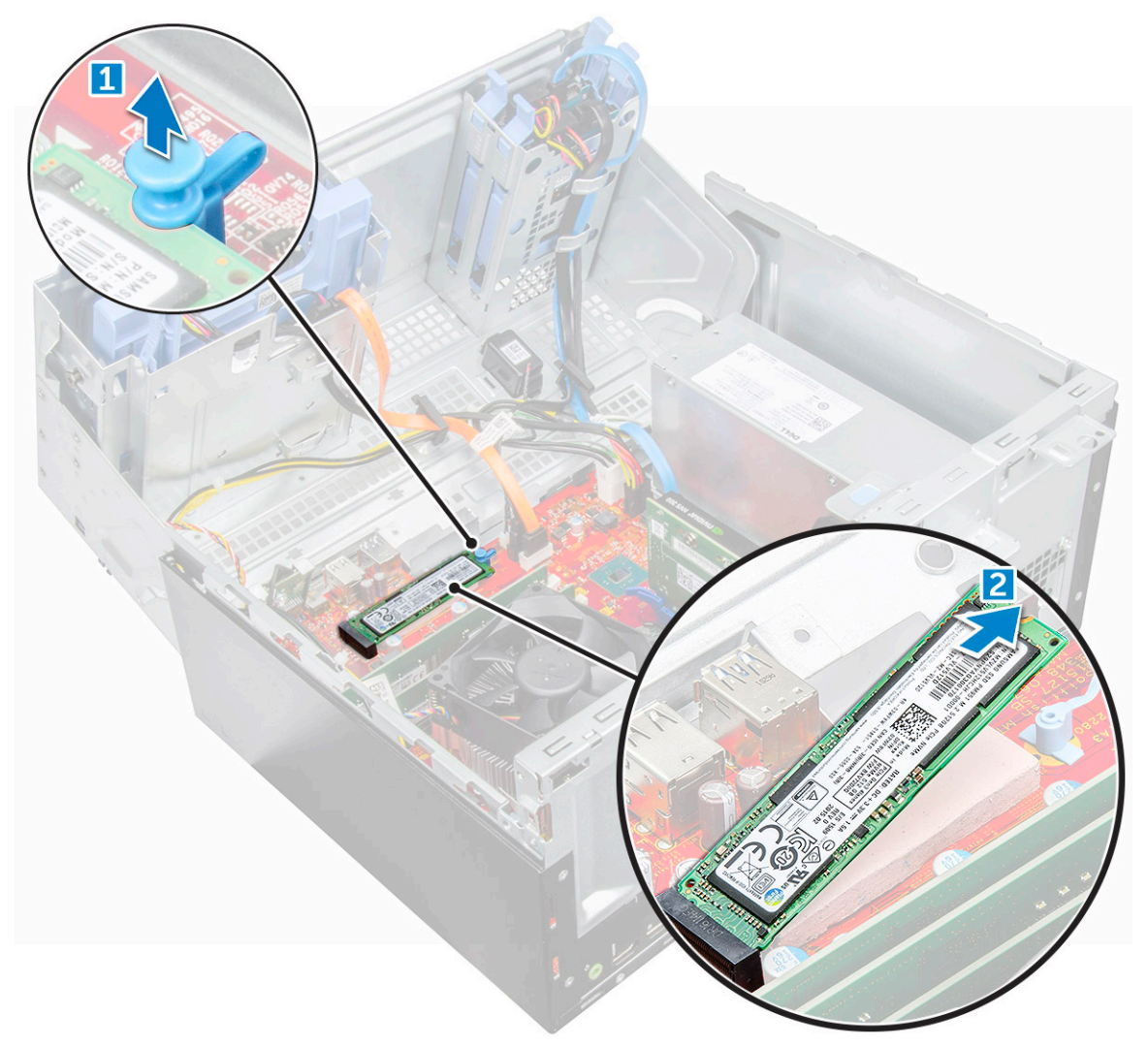

### **İsteğe bağlı M.2 PCIe SSD'yi takma**

- 1. M.2 PCIe SSD'yi konektöre takın.
- 2. M.2 PCIe SSD'yi sabitlemek için mavi tırnağa bastırın.
- 3. Ön panel kapağını kapatın.
- 4. Şunları takın:
	- a. [çerçeve](#page-12-0)
	- b. [kapak](#page-11-0)
- 5. Sisteminizin [içinde çalıştıktan sonra,](#page-7-0)bölümündeki prosedürü takip edin.

# <span id="page-23-0"></span>**SD kart okuyucu**

### **SD kart okuyucusunu çıkarma**

#### **Adimlar**

- 1. Bilgisayarınızın [içinde çalışmadan önce](#page-6-0) bölümündeki prosedüre uyun.
- 2. Şunları çıkarın:
	- a. [kapak](#page-9-0)
	- b. [çerçeve](#page-11-0)
- 3. [Ön panel kapağını](#page-12-0) açın.
- 4. SD kart okuyucuyu çıkarmak için:
	- a. SD kart okuyucu kablosunu sistem kartı üzerindeki konnektörden çıkarın [1].
	- b. SD kart okuyucuyu ön panel kapağına sabitleyen vidayı sökün [2].
	- c. SD kart okuyucuyu bilgisayardan çıkarın [3].

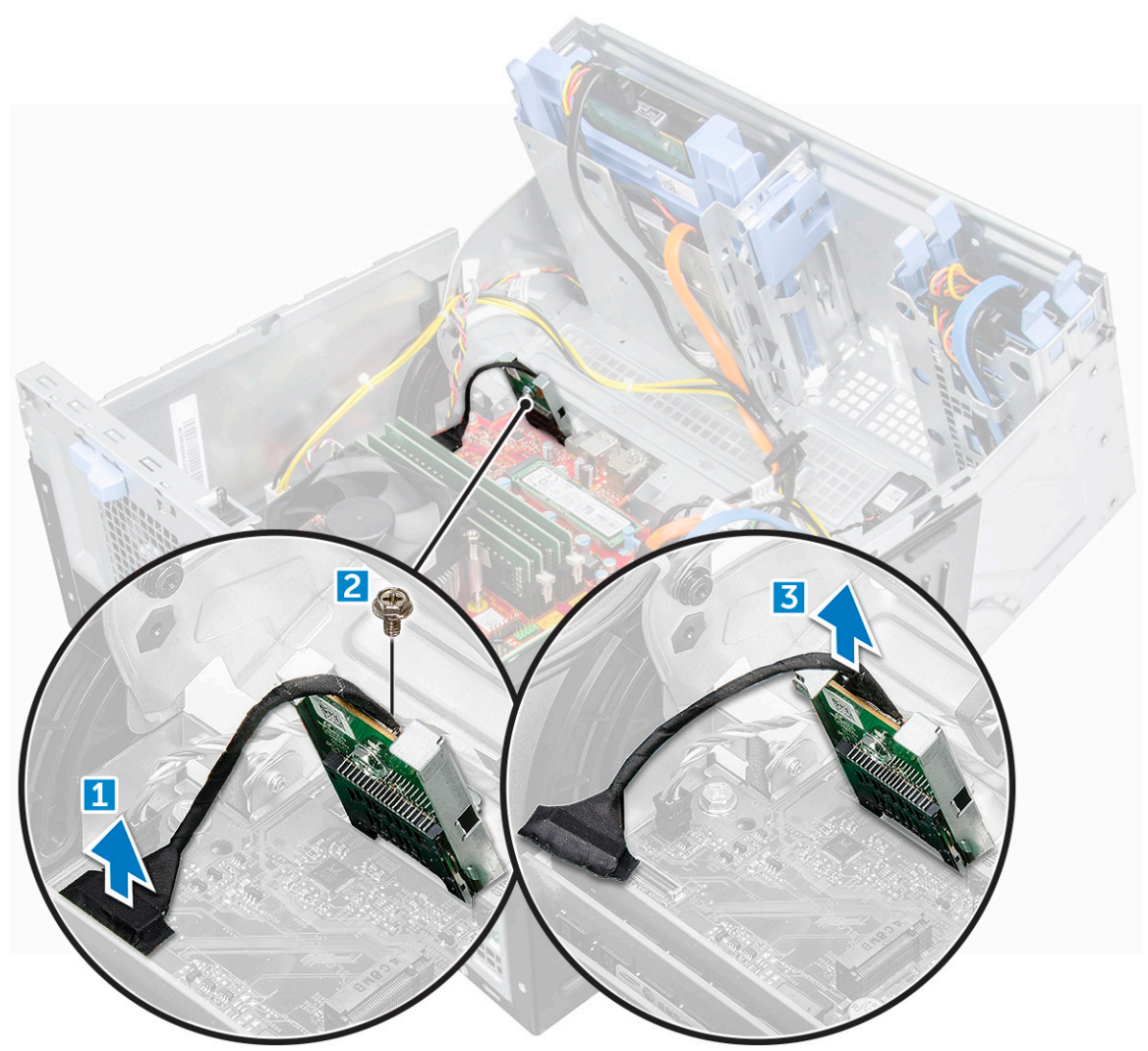

### **SD kart okuyucusunu takma**

#### **Adimlar**

1. SD kart okuyucuyu, ön panel kapağına takın.

- <span id="page-24-0"></span>2. SD kart okuyucuyu ön panel kapağına sabitleyen vidaları sıkın.
- 3. SD kart okuyucu kablosunu, sistem kartındaki konnektöre takın.
- 4. Ön panel kapağını kapatın.
- 5. Şunları takın:
	- a. [çerçeve](#page-12-0)
	- b. [kapak](#page-11-0)
- 6. [Bilgisayarınızda çalıştıktan sonra](#page-7-0) bölümündeki prosedürlere uyun.

## **Bellek modülü**

### **Bellek modülünü çıkarma**

#### **Adimlar**

- 1. Bilgisayarınızın [içinde çalışmadan önce](#page-6-0) bölümündeki prosedüre uyun.
- 2. Şunları çıkarın:
	- a. [kapak](#page-9-0)
	- b. [çerçeve](#page-11-0)
- 3. [Ön panel kapağını](#page-12-0) açın.
- 4. Bellek modülünü çıkarmak için:
	- a. Bellek modülünün her iki yanındaki bellek modülü sabitleme tırnaklarına basın.
	- b. Bellek modülünü, sistem kartı üzerindeki bellek modülü konnektöründen kaldırın.

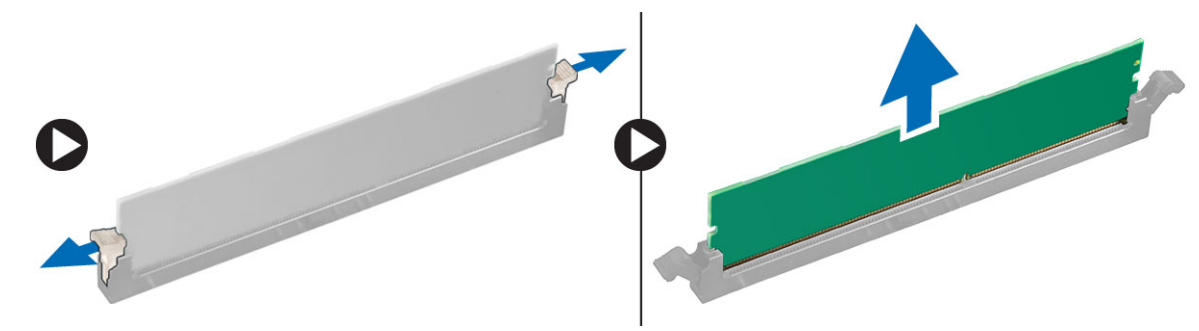

### **Bellek modülünü takma**

- 1. Bellek modülünün üzerindeki çentiği, bellek modülü konnektöründeki tırnakla hizalayın.
- 2. Bellek modülünü bellek modülü yuvasına takın.
- 3. Bellek modülü sabitleme tırnakları yerine oturuncaya kadar bellek modülüne bastırın.
- 4. Ön panel kapağını kapatın.
- 5. Şunları takın:
	- a. [kapak](#page-11-0)
	- b. cerceve
- 6. [Bilgisayarınızda çalıştıktan sonra](#page-7-0) bölümündeki prosedürlere uyun.

# <span id="page-25-0"></span>**Genişletme kartı**

### **PCIe genişletme kartını çıkarma**

#### **Adimlar**

- 1. Bilgisayarınızın [içinde çalışmadan önce](#page-6-0) bölümündeki prosedüre uyun.
- 2. Şunları çıkarın:
	- a. [kapak](#page-9-0)
	- b. [çerçeve](#page-11-0)
- 3. [Ön panel kapağını](#page-12-0) açın.
- 4. PCIe genişletme kartını çıkarmak için:
	- a. PCIe genişletme kartını açmak için serbest bırakma mandalını çekin [1].
	- b. Kart sabitleme mandalını itin [2] ve PCIe genişletme kartını bilgisayardan çıkarın [3][.
		- **(i)** NOT: Bu adım yalnızca kart sabitleme mandallı konnektör için uygundur. Aksi takdirde PCIe genişletme kartını bilgisayardan çıkarın.

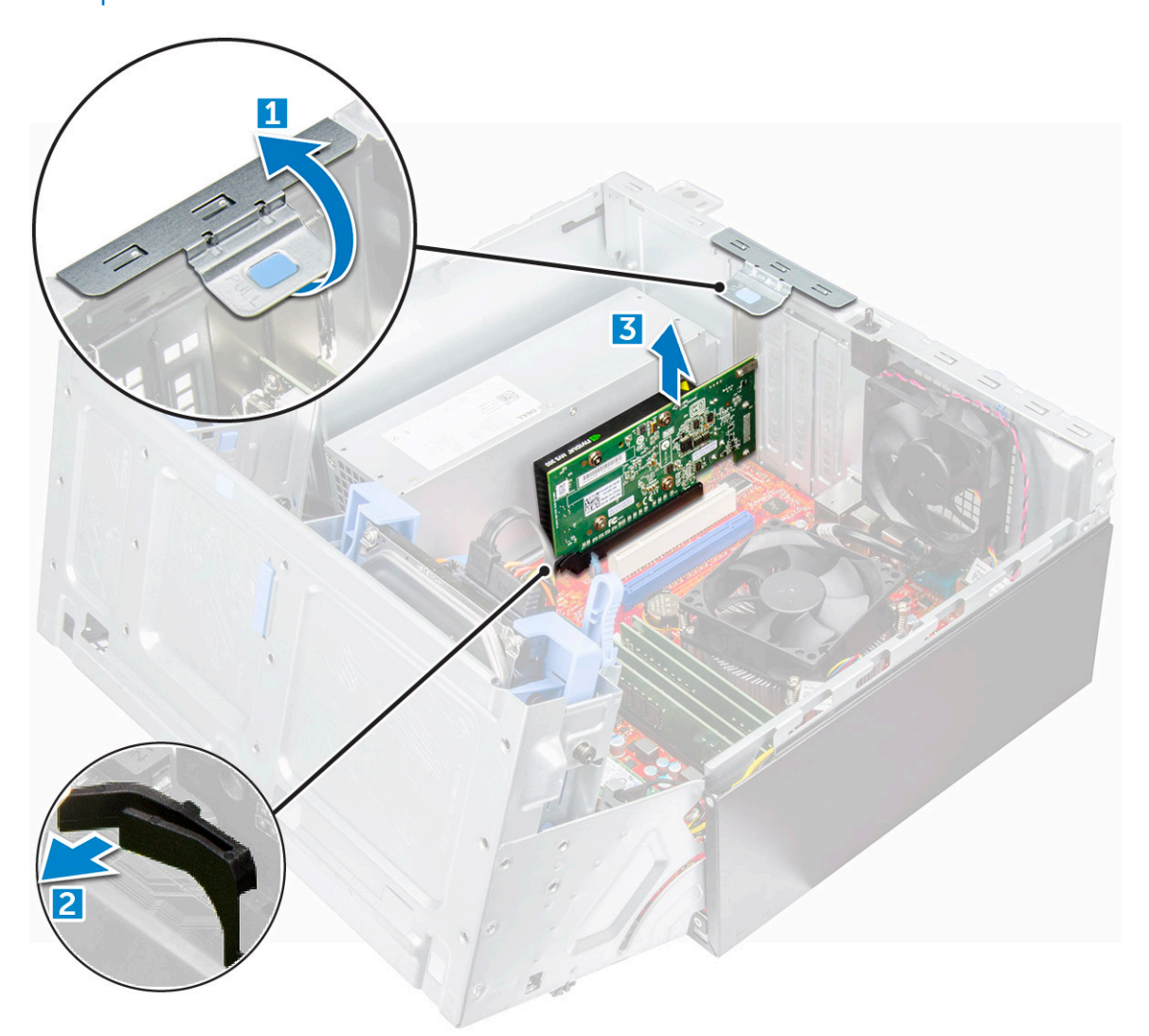

5. Ek herhangi bir PCIe genişletme kartını çıkarmak için adımları tekrarlayın.

### <span id="page-26-0"></span>**PCIe genişletme kartını takma**

#### **Adimlar**

- 1. Açmak için serbest bırakma mandalını geriye doğru çekin [1].
- 2. PCIe braketlerini (1 ve 3) aşağıda gösterildiği gibi çıkarmak için, PCIe braketinin deliğine bir tornavida sokun, braketi [2] serbest bırakmak için sertçe itin ve ardından braketi bilgisayarınızdan çıkarın.
	- **NOT:** PCIe braketlerini çıkarmak için (2 ve 4), braketi serbest bırakmak üzere bilgisayarınızın içinden yukarı doğru itin ve ardından braketi kaldırarak bilgisayarınızdan çıkarın.

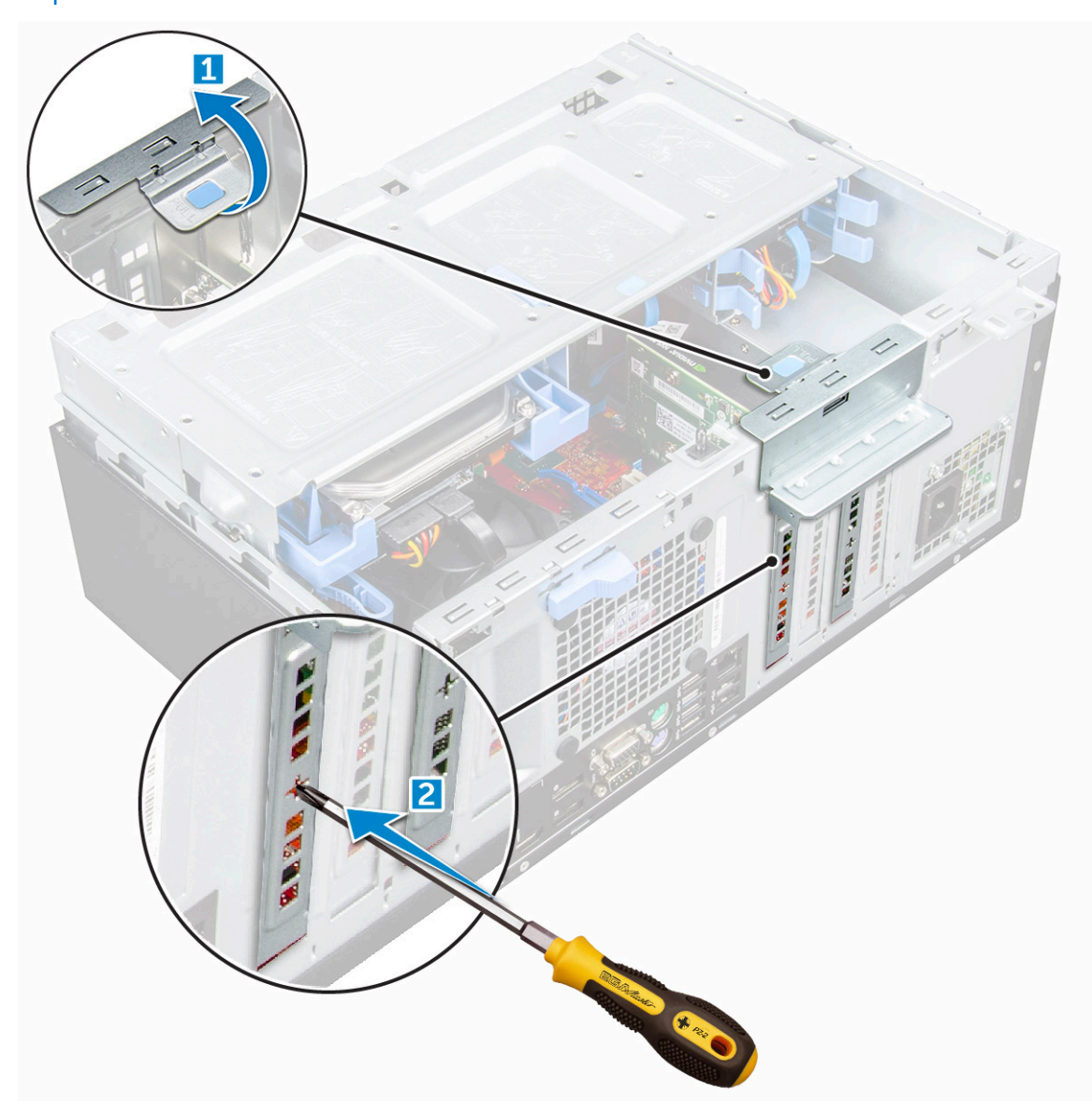

- 3. PCIe genişletme kartını sistem kartındaki konnektöre takın.
- 4. PCIe genişletme kartını, kart sabitleme mandalını yerine oturuncaya kadar iterek sabitleyin.

**NOT:** Bu adım sadece kart sabitleme mandallı konektör için geçerlidir, aksi takdirde bu adımı atlayın.

- 5. Herhangi bir ek PCIe genişletme kartını takma adımlarını tekrarlayın.
- 6. Serbest bırakma mandalını kapatın.
- 7. Ön panel kapağını kapatın.
- 8. Şunları takın:
	- a. [çerçeve](#page-12-0)
	- b. [kapak](#page-11-0)

<span id="page-27-0"></span>9. Bilgisayarınızın [içinde çalıştıktan sonra](#page-7-0) bölümündeki prosedürü uygulayın.

# **Güç kaynağı birimi**

### **Güç kaynağı ünitesi veya PSU'yu çıkarma**

- 1. Bilgisayarınızın [içinde çalışmadan önce](#page-6-0) bölümündeki prosedüre uyun.
- 2. Şunları çıkarın:
	- a. [kapak](#page-9-0)
	- b. [çerçeve](#page-11-0)
- 3. [Ön panel kapağını](#page-12-0) açın.
- 4. PSU'yu serbest bırakmak için:
	- a. PSU kablolarını sistem kartının üzerindeki konnektörlerden çıkarın [1] [2].
	- b. Serbest bırakma klipsini çekin [3].
	- c. PSU kablolarını sabitleme klipslerinden çıkarın [4].
	- d. PSU'yu bilgisayara sabitleyen vidaları çıkarın [5].

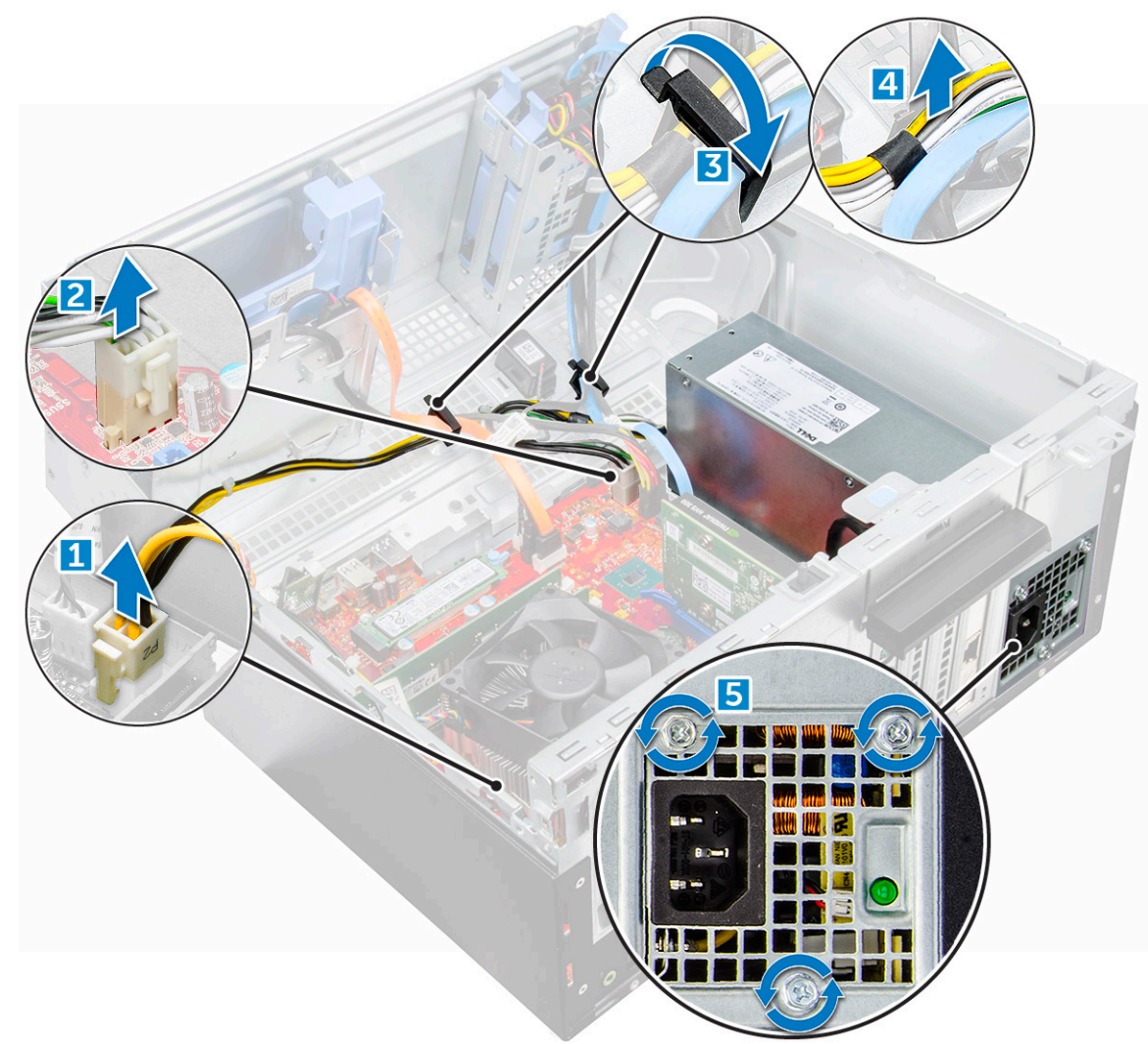

- 5. PSU'yu çıkarmak için:
	- a. Serbest bırakma tırnağına bastırın [1].
	- b. PSU'yu kaydırın ve bilgisayardan kaldırarak çıkarın [2].

<span id="page-28-0"></span>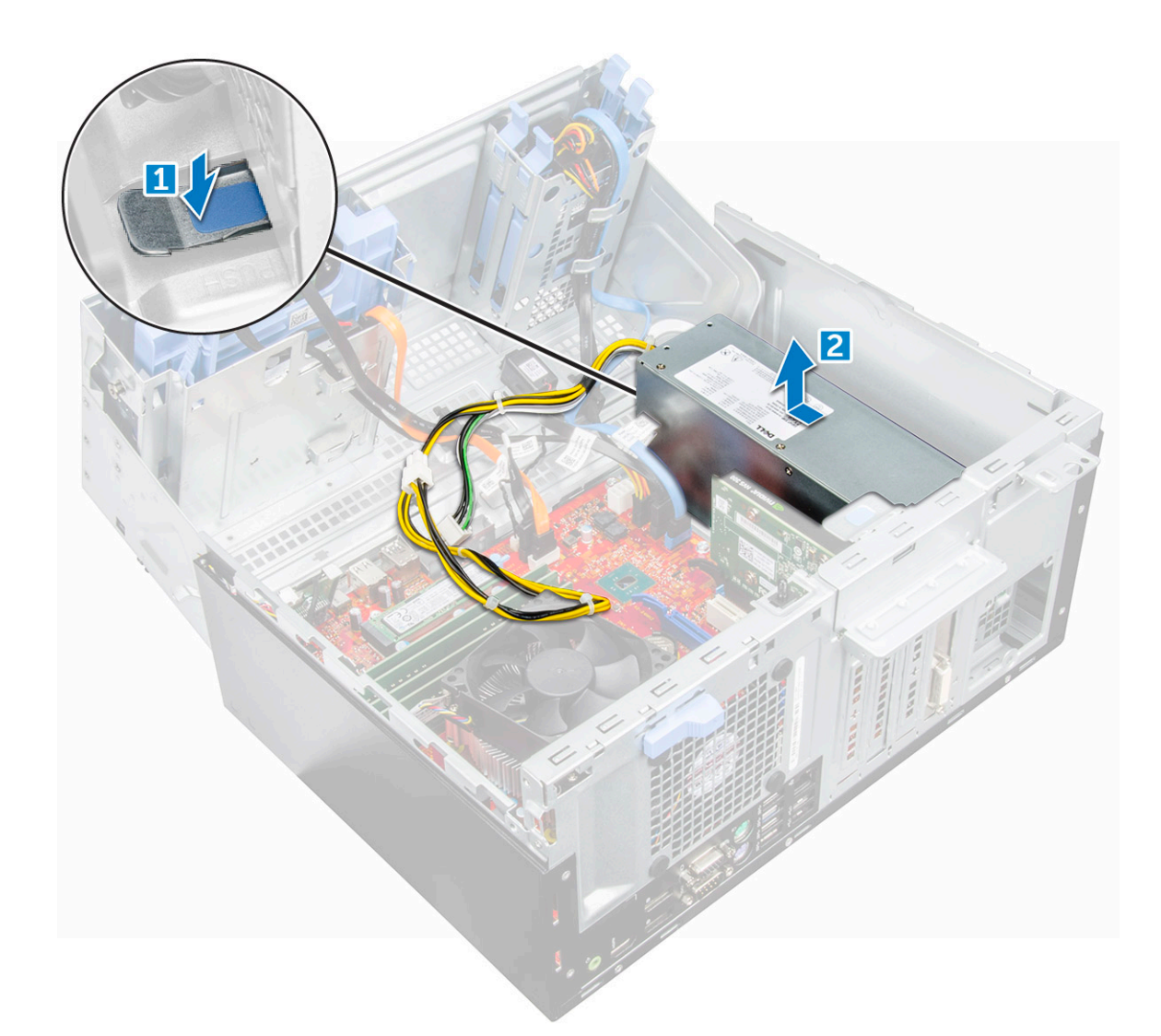

### **Güç kaynağı ünitesi veya PSU'yu takma**

- 1. PSU'yu, PSU yuvasına takın ve yerine oturana kadar bilgisayarın arkasına doğru kaydırın.
- 2. PSU'yu bilgisayara sabitlemek için vidaları sıkın.
- 3. PSU kablolarını sabitleme klipslerinden geçecek şekilde yönlendirin ve kablolardan birini serbest bırakma klipsleriyle sabitleyin.
- 4. PSU kablolarını sistem kartındaki konnektörlere takın.
- 5. Ön panel kapağını kapatın.
- 6. Şunları takın:
	- a. [çerçeve](#page-12-0)
	- b. [kapak](#page-11-0)
- 7. Bilgisayarınızın [içinde çalıştıktan sonra](#page-7-0) bölümündeki prosedürü uygulayın.

## <span id="page-29-0"></span>**VGA ek kartı**

### **VGA çekme kartını çıkarma**

#### **Adimlar**

- 1. Bilgisayarınızın [içinde çalışmadan önce](#page-6-0) bölümündeki prosedüre uyun.
- 2. Şunları çıkarın:
	- a. [kapak](#page-9-0)
	- b. [çerçeve](#page-11-0)
- 3. [Ön panel kapağını](#page-12-0) açın.
- 4. VGA ek kartını çıkarmak için:
	- a. VGA konnektörünü bilgisayara sabitleyen vidaları sökün [1].
	- b. VGA konnektörünü bilgisayardan serbest bırakmak için kaydırın .
	- c. VGA çekme kartını bilgisayara sabitleyen vidayı sökün [2].
	- d. Bilgisayardan çıkarmak için kolu kullanarak VGA çekme kartını kaldırın [3].

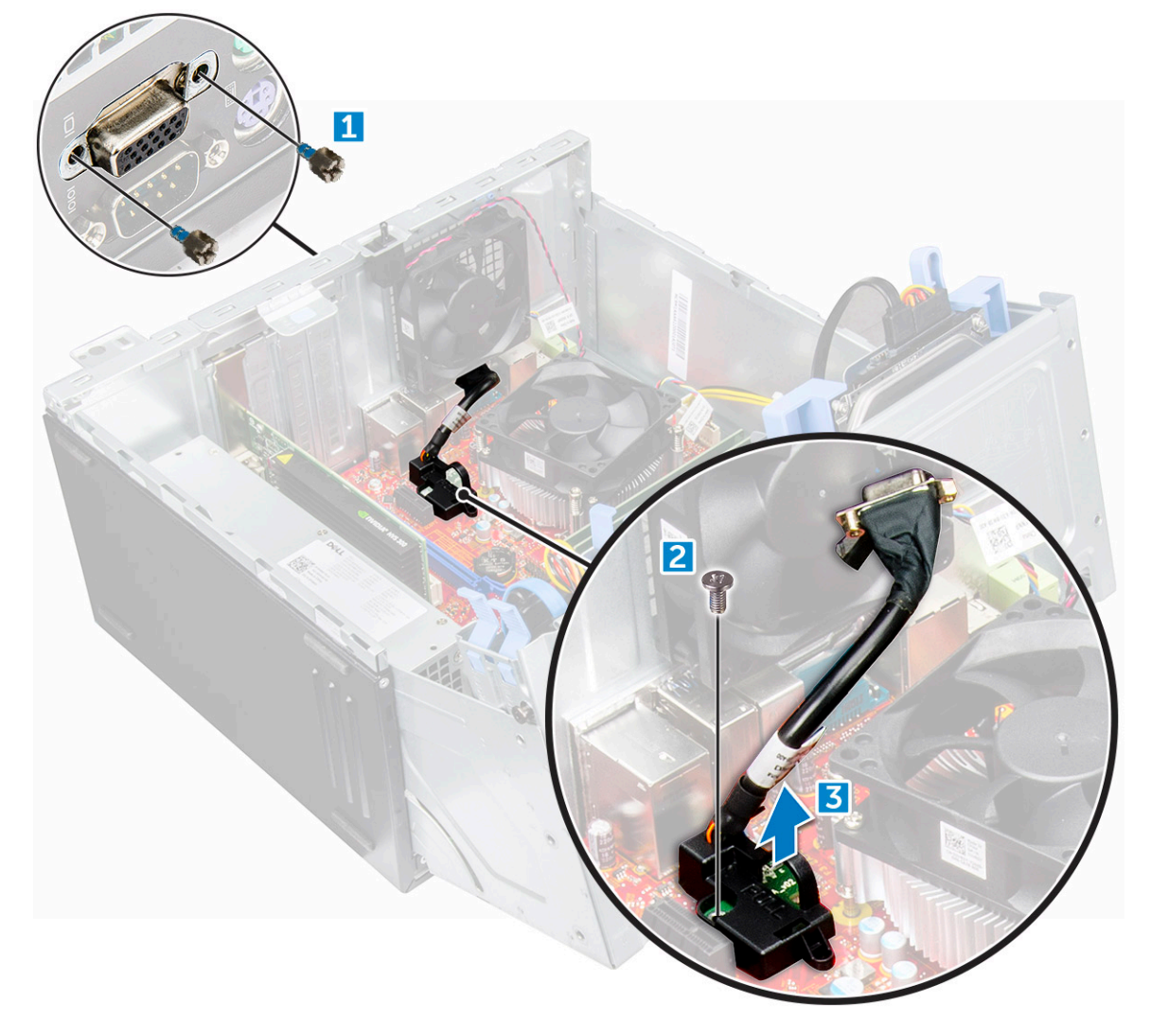

### **VGA çekme kartını takma**

#### **Adimlar**

1. VGA konnektörünü bilgisayarın içindeki yuvaya takın.

2. VGA konnektörünü bilgisayara sabitleyen vidaları sıkın .

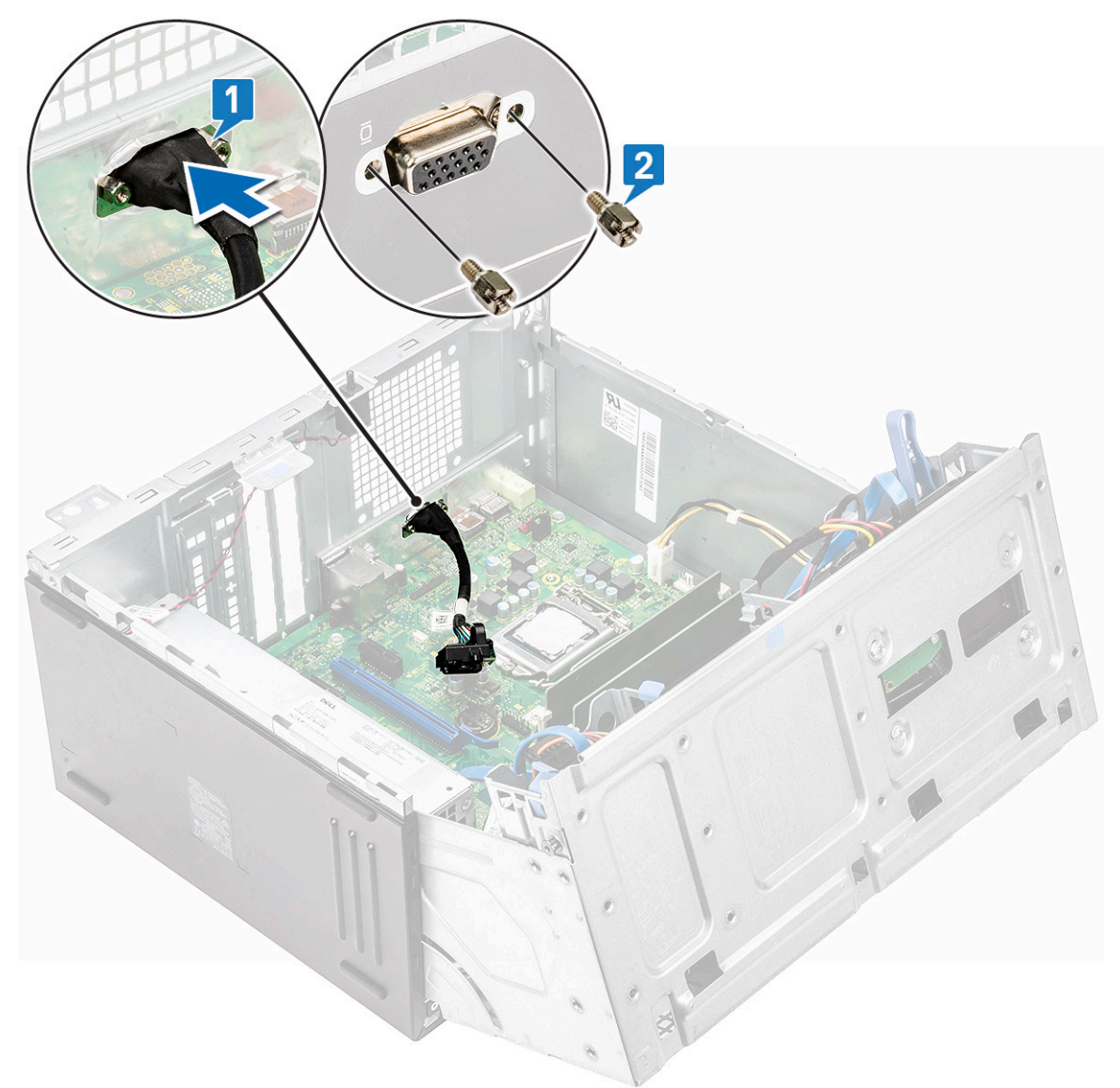

- 3. VGA çekme kartını, sistem kartındaki vida tutucu ile hizalayın.
- 4. VGA çekme kartını sistem kartına sabitleyen vidaları sıkın .

<span id="page-31-0"></span>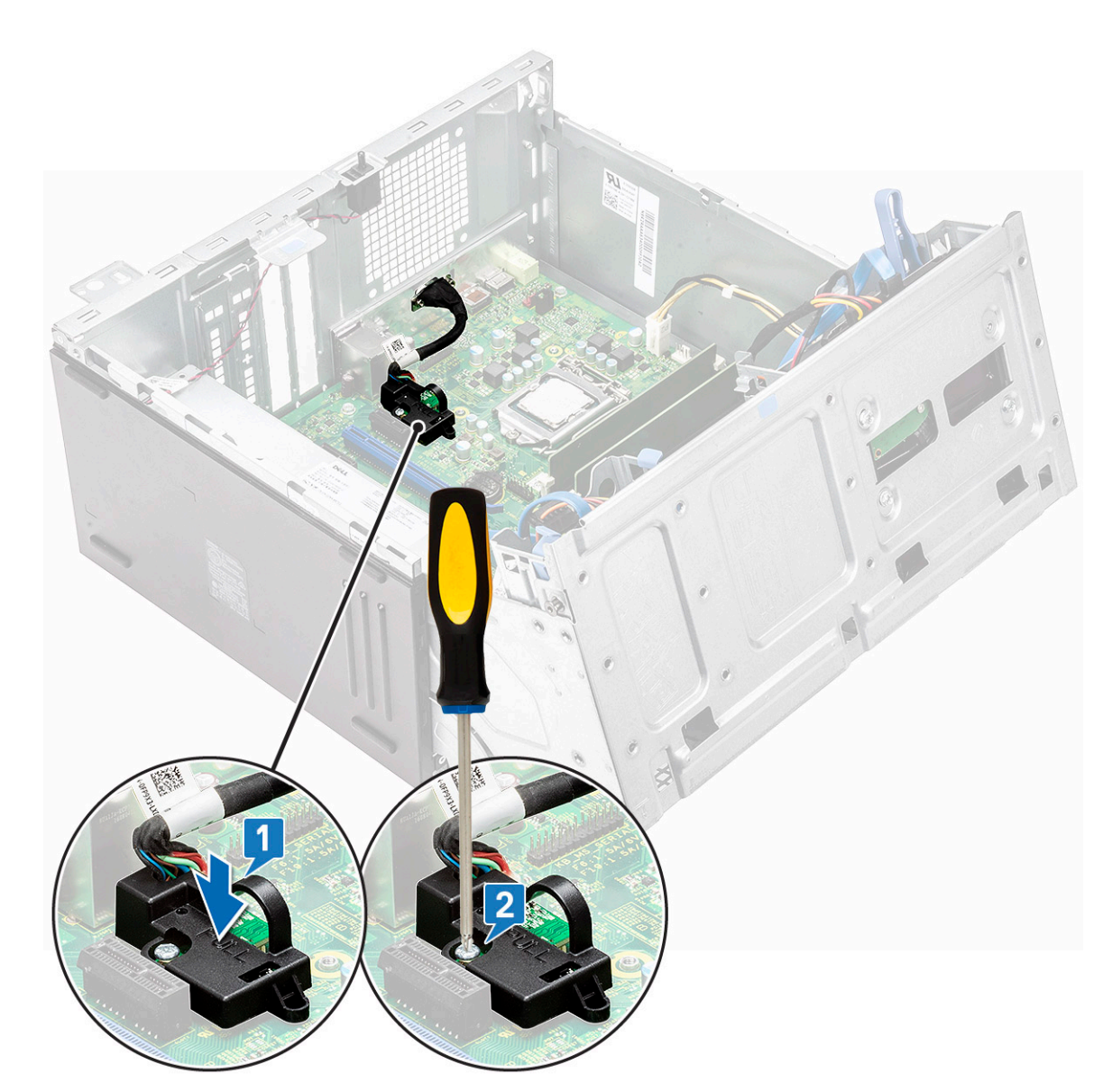

- 5. Ön panel kapağını kapatın.
- 6. Şunları takın:
	- a. [çerçeve](#page-12-0)
	- b. [kapak](#page-11-0)
- 7. Bilgisayarınızın [içinde çalıştıktan sonra](#page-7-0) bölümündeki prosedürü uygulayın.

# **İzinsiz giriş önleme anahtarı**

### **İzinsiz girişi önleme anahtarını çıkarma**

- 1. Bilgisayarınızın [içinde çalışmadan önce](#page-6-0) bölümündeki prosedüre uyun.
- 2. Şunları çıkarın:
	- a. [kapak](#page-9-0)
	- b. [çerçeve](#page-11-0)
- 3. [Ön panel kapağını](#page-12-0) açın.
- 4. İzinsiz giriş önleme anahtarını çıkarmak için:
- <span id="page-32-0"></span>a. İzinsiz giriş anahtarı kablosunu sistem kartındaki konnektörden sökün [1] [2].
- b. İzinsiz girişi önleme anahtarını fan rondelasından kurtarın.
- c. İzinsiz giriş önleme anahtarını kaydırın ve bilgisayardan çıkarmak için itin [3].

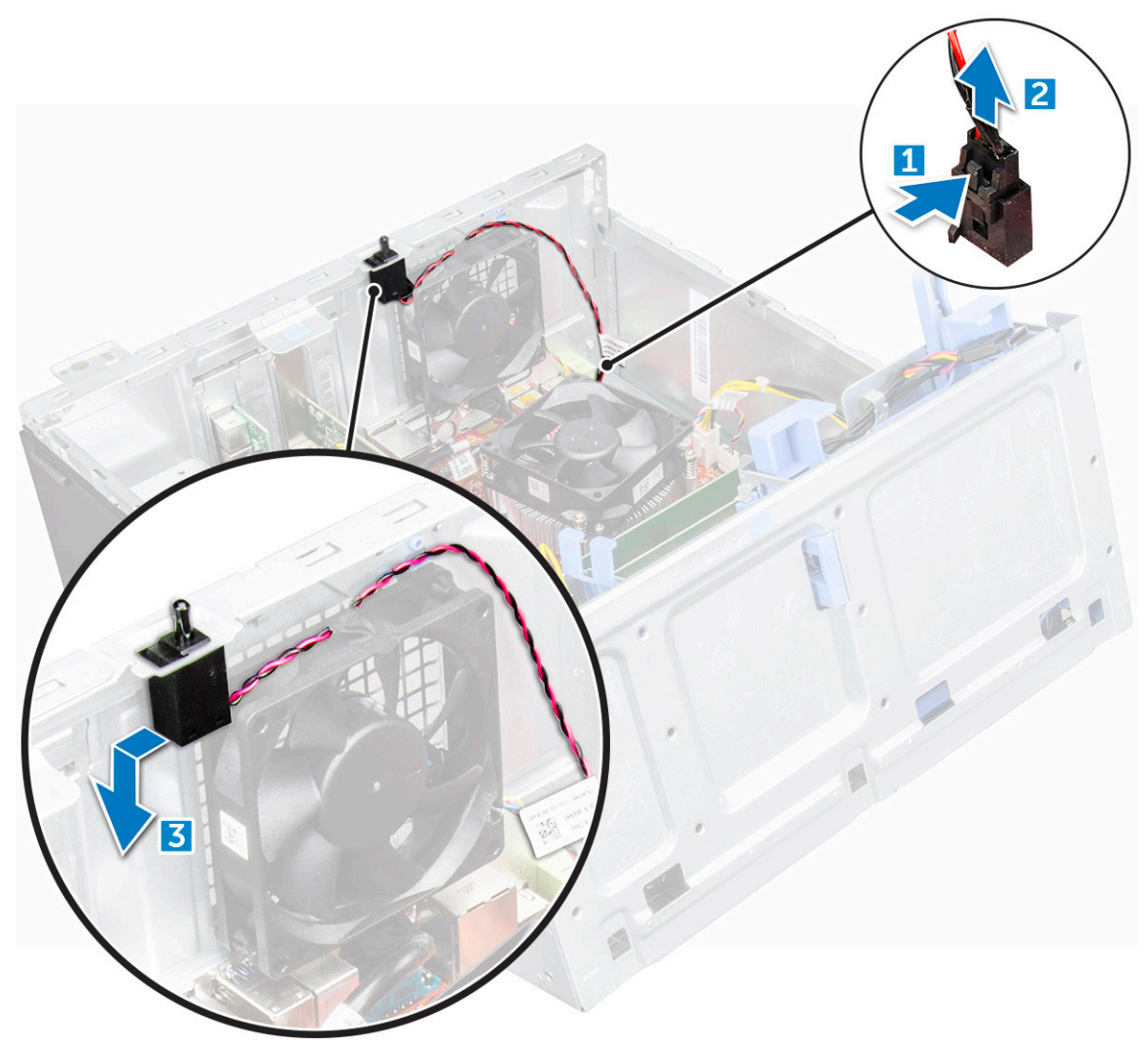

### **İzinsiz giriş önleme anahtarını takma**

- 1. İzinsiz giriş önleme anahtarını bilgisayardaki yuvaya takın.
- 2. İzinsiz giriş önleme anahtarı kablosunu fan rondelalarından geçirin.
- 3. Kasaya izinsiz giriş anahtarı kablosunu sistem kartındaki konnektöre bağlayın.
- 4. Ön panel kapağını kapatın.
- 5. Şunları takın:
	- a. [çerçeve](#page-12-0)
	- b. [kapak](#page-11-0)
- 6. Bilgisayarınızın [içinde çalıştıktan sonra](#page-7-0) bölümündeki prosedürü uygulayın.

# <span id="page-33-0"></span>**Güç anahtarı**

### **Güç anahtarını çıkarma**

#### **Adimlar**

- 1. Bilgisayarınızın [içinde çalışmadan önce](#page-6-0) bölümündeki prosedüre uyun.
- 2. Şunları çıkarın:
	- a. [kapak](#page-9-0)
	- b. [çerçeve](#page-11-0)
- 3. [Ön panel kapağını](#page-12-0) açın.
- 4. Güç anahtarını serbest bırakmak için:
	- a. Güç düğmesi kablosunu sistem kartından [1] çıkarın.
	- b. Güç anahtarı kablosunu tutma klipsinden [2] çıkarın.
	- c. Plastik bir çubuk kullanarak serbest bırakma tırnaklarına bastırın ve güç anahtarını bilgisayarın önünden dışarı doğru kaydırın [3].
	- d. Ön panel kapağını kapatın [4].

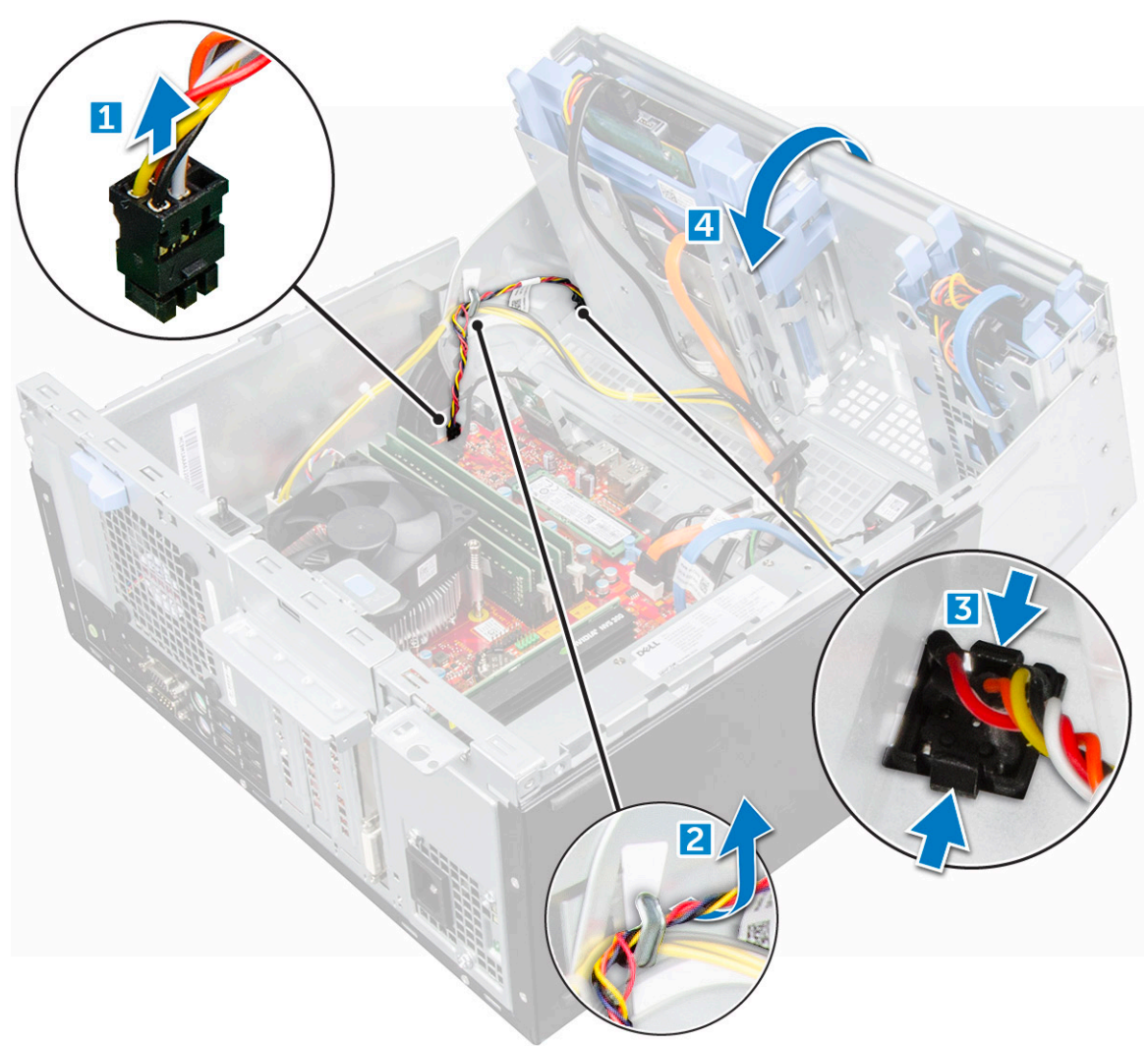

5. Güç anahtarını bilgisayardan çekerek çıkarın.

<span id="page-34-0"></span>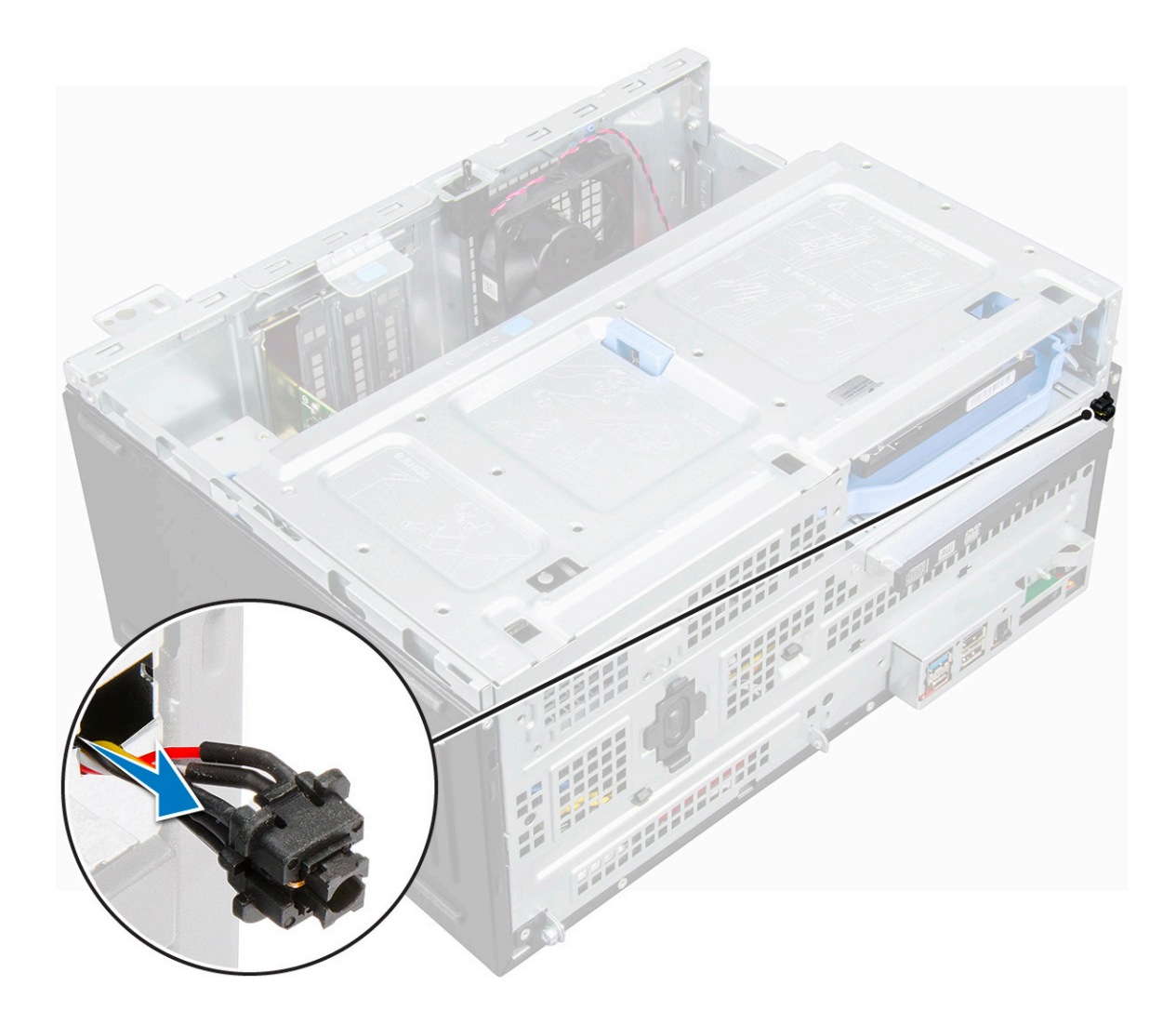

### **Güç anahtarını takma**

#### **Adimlar**

- 1. Güç anahtarını bilgisayarın önünden yuvasına takın ve yerine oturana kadar bastırın.
- 2. Güç anahtarı kablosunu sabitleme klipsi içerisinden geçirin.
- 3. Kabloyu konektör üzerindeki pimlerle hizalayın ve kabloyu bağlayın.
- 4. Ön panel kapağını kapatın.
- 5. Şunları takın:
	- a. [çerçeve](#page-12-0)
	- b. [kapak](#page-11-0)
- 6. [Bilgisayarınızda çalıştıktan sonra](#page-7-0) bölümündeki prosedürlere uyun.

# **Hoparlör**

### **Hoparlörü çıkarma**

- 1. Bilgisayarınızın [içinde çalışmadan önce](#page-6-0) bölümündeki prosedüre uyun.
- 2. Şunları çıkarın:
	- a. [kapak](#page-9-0)

#### b. [çerçeve](#page-11-0)

- 3. [Ön panel kapağını](#page-12-0) açın.
- 4. Hoparlörü çıkarmak için:
	- a. Hoparlör kablosunu sistem kartındaki konnektörden çıkarın [1].
	- b. Ön panel kapağını kapatın [2].

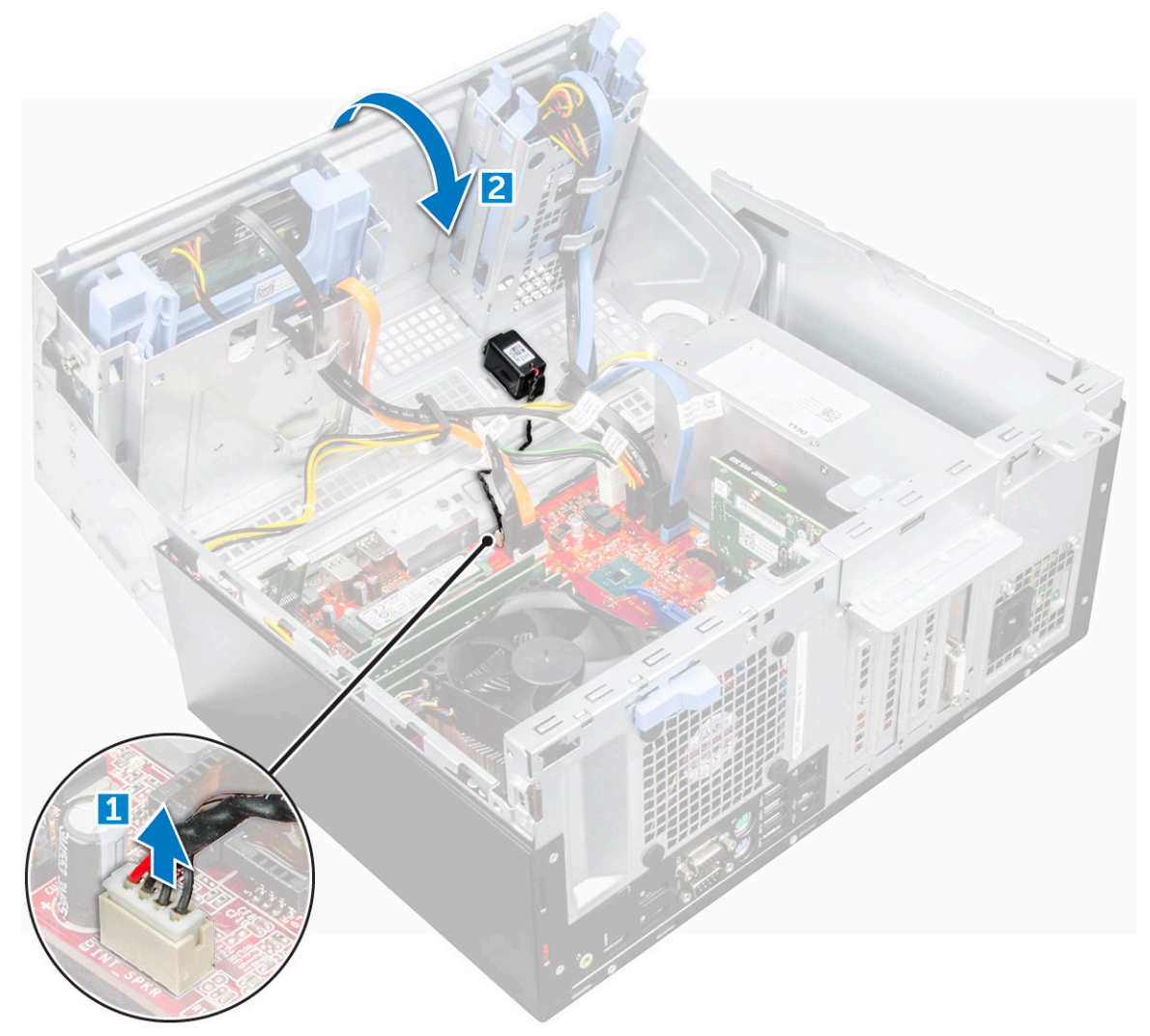

c. Serbest bırakma tırnaklarına basın [1] ve hoparlörü [2] kaydırarak yuvadan çıkarın.
<span id="page-36-0"></span>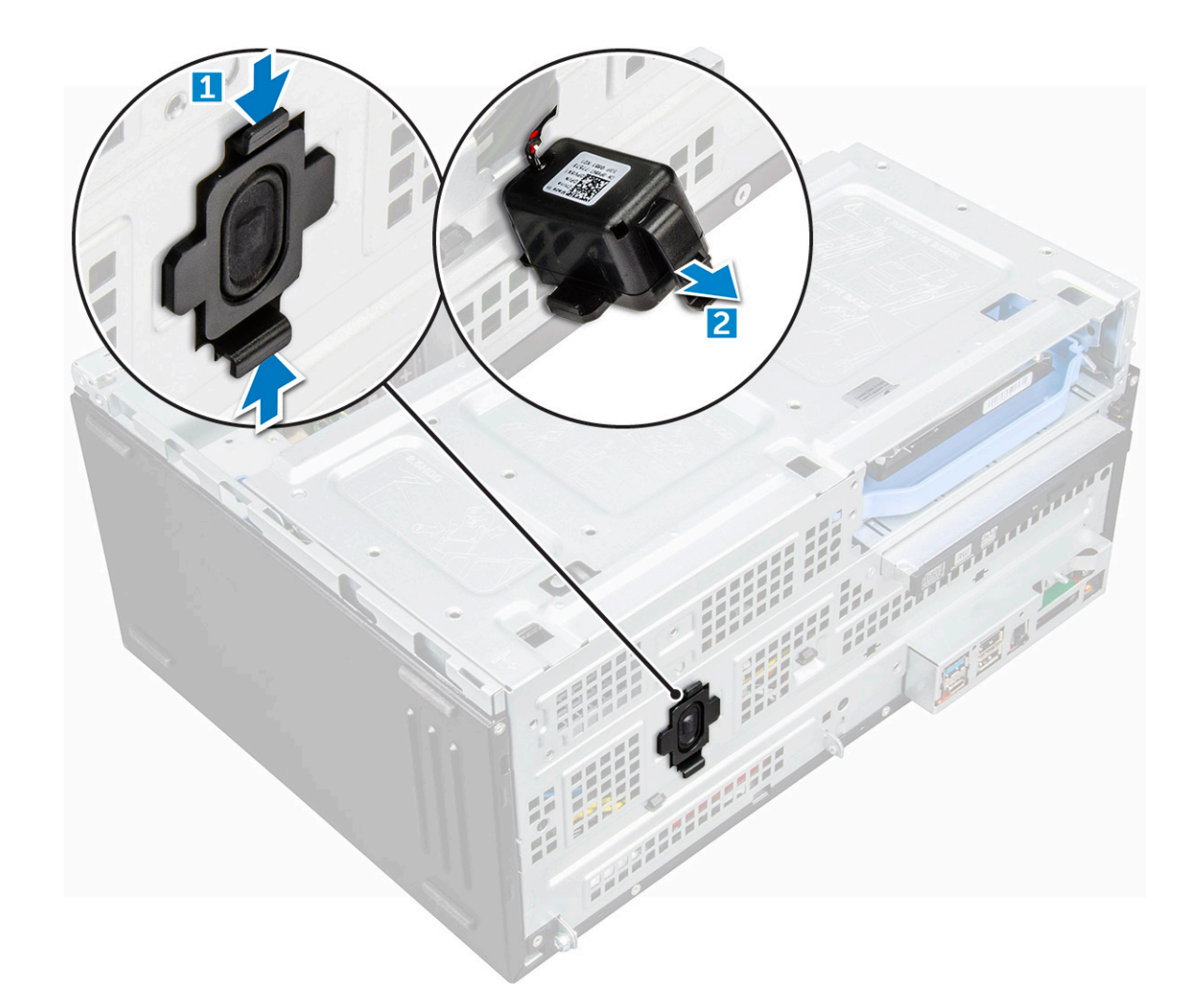

# **Hoparlörü takma**

## **Adimlar**

- 1. Hoparlörü yuvasına takın ve yerine oturana kadar bastırın.
- 2. Hoparlör kablosunu sistem kartındaki konnektöre takın.
- 3. Ön panel kapağını kapatın.
- 4. Şunları takın:
	- a. [çerçeve](#page-12-0)
	- b. [kapak](#page-11-0)
- 5. [Bilgisayarınızda çalıştıktan sonra](#page-7-0) bölümündeki prosedürlere uyun.

# **Düğme pil**

# **Düğme pili çıkarma**

- 1. Bilgisayarınızın [içinde çalışmadan önce](#page-6-0) bölümündeki prosedüre uyun.
- 2. Şunları çıkarın:
	- a. [kapak](#page-9-0)

## <span id="page-37-0"></span>b. [çerçeve](#page-11-0)

- 3. [Ön panel kapağını](#page-12-0) açın.
- 4. Düğme pili çıkarmak için:
	- a. Düğme pil yerinden çıkana kadar serbest bırakma mandalına basın [1].
	- b. Düğme pili, sistem kartındaki konektörden çıkarın [2].

![](_page_37_Figure_5.jpeg)

# **Düğme pilin takılması**

- 1. Düğme pili "+" simgesi yukarı bakacak şekilde tutun ve konektörün pozitif tarafındaki sabitleme tırnaklarının altına kaydırın.
- 2. Yerine oturana kadar, pili konnektöre doğru bastırın.
- 3. Ön panel kapağını kapatın.
- 4. Şunları takın:
	- a. [çerçeve](#page-12-0)
	- b. [kapak](#page-11-0)
- 5. Bilgisayarınızın [içinde çalıştıktan sonra](#page-7-0) bölümündeki prosedürü uygulayın.

# <span id="page-38-0"></span>**Isı emici**

# **Isı alıcı aksamını çıkarma**

### **Adimlar**

- 1. Bilgisayarınızın [içinde çalışmadan önce](#page-6-0) bölümündeki prosedüre uyun.
- 2. Şunları çıkarın:
	- a. [kapak](#page-9-0)
	- b. [çerçeve](#page-11-0)
- 3. [Ön panel kapağını](#page-12-0) açın.
- 4. Isı emici aksamını çıkarmak için:
	- a. Isı emici aksamı kablosunu sistem kartındaki konnektörden çıkarmak için [1].
	- b. Isı emicisi aksamını sistem kartına sabitleyen tutucu vidaları gevşetin [2].
	- c. Isı emici aksamını bilgisayardan kaldırın [3].

![](_page_38_Picture_12.jpeg)

# **Isı emici aksamını takma**

### **Adimlar**

1. Isı emici aksamının vidalarını sistem kartı üzerindeki vida delikleriyle hizalayın.

- <span id="page-39-0"></span>2. Isı emici aksamını işlemcinin üzerine yerleştirin.
- 3. Isı emici aksamını sistem kartına sabitleyen tutucu vidaları sıkıştırın.
- 4. Isı emici aksamı kablosunu sistem kartındaki konnektöre bağlayın.
- 5. Ön panel kapağını kapatın.
- 6. Şunları takın:
	- a. [çerçeve](#page-12-0)
	- b. [kapak](#page-11-0)
- 7. [Bilgisayarınızda çalıştıktan sonra](#page-7-0) bölümündeki prosedürlere uyun.

# **İşlemci**

# **İşlemciyi çıkarma**

## **Adimlar**

- 1. Bilgisayarınızın [içinde çalışmadan önce](#page-6-0) bölümündeki prosedüre uyun.
- 2. Şunları çıkarın:
	- a. [kapak](#page-9-0)
	- b. [çerçeve](#page-11-0)
- 3. [Ön panel kapağını](#page-12-0) açın.
- 4. [Isı emici grubunu](#page-38-0) çıkarın.
- 5. İşlemciyi çıkarmak için:
	- a. Kolu işlemci korumasının üzerindeki tırnağın altına ve dışarıya doğru iterek soket kolunu serbest bırakın [1].
	- b. Kolu yukarı doğru kaldırın ve işlemci koruyucusunu çıkarın [2].
	- c. İşlemciyi soketten çıkarın [3].

**DİKKAT: İşlemci soketindeki pimlere dokunmayın. Bu pimler hassastır ve kalıcı olarak zarar görebilir. İşlemciyi soketten çıkarırken, soketteki pimleri bükmemeye dikkat edin.**

<span id="page-40-0"></span>![](_page_40_Figure_0.jpeg)

# **İşlemci takma**

## **Adimlar**

1. İşlemciyi soket anahtarlarıyla hizalayın.

**DİKKAT: İşlemciyi yerine oturtmak için zorlamayın. İşlemci doğru yerleştirildiğinde, sokete kolayca oturur.**

- 2. İşlemcinin pin 1 göstergesini soket üzerindeki üçgenle hizalayın.
- 3. Yuva üzerindeki işlemciyi, işlemci üzerindeki yuvalar yuva anahtarlarına hizalanacak şekilde yerleştirin.
- 4. Sabitleme vidasının altında kaydırarak işlemci muhafazasını kapatın.
- 5. Soket kolunu indirin ve kilitlemek için tırnağın altına itin.
- 6. [Isı emici grubunu](#page-38-0) takın.
- 7. Ön panel kapağını kapatın.
- 8. Şunları takın:
	- a. [çerçeve](#page-12-0)
	- b. [kapak](#page-11-0)
- 9. [Bilgisayarınızda çalıştıktan sonra](#page-7-0) bölümündeki prosedürlere uyun.

# **Sistem fanı**

# **Sistem fanını çıkarma**

- 1. Bilgisayarınızın [içinde çalışmadan önce](#page-6-0) bölümündeki prosedüre uyun.
- 2. Şunları çıkarın:
	- a. [kapak](#page-9-0)
	- b. [çerçeve](#page-11-0)
- 3. [Ön panel kapağını](#page-12-0) açın.
- 4. Sistem fanını çıkarmak için:
	- a. Çentiğe basın ve izinsiz giriş önleme anahtarı kablosunun sistem kartındaki konnektörle bağlantısını kesin [1].
	- b. Resimde gösterildiği gibi izinsiz girişi önleme anahtarı kablosunu fan rondelasından kurtarın [2].
	- c. İzinsiz girişi önleme anahtarı kablosunu sistem fanına sabitleyen bandı çıkarın ve kabloyu çıkarın [3].

![](_page_41_Figure_12.jpeg)

- d. Sistem fanı kablosunu sistem kartı üzerindeki konnektörden [1] çıkarın.
- e. Rondelaları sistemden çıkarmak için fanı sabitleyen rondelaları çekin [2].
- f. Sistem fanını bilgisayarın dışına kaydırın [3].

![](_page_42_Figure_0.jpeg)

# **Sistem fanını takma**

## **Adimlar**

- 1. Rondelaları bilgisayarın arkasındaki yuvalara takın.
- 2. Sistem fanını, kablo bilgisayarın altına bakacak şekilde tutun.
- 3. Sistem fanının oluklarını kasa duvarındaki rondelalarla hizalayın.
- 4. Rondelaları sistem fanı üzerindeki ilgili yivlerden geçirin.
- 5. Rondelaları genişletin ve sistem fanını yerine oturana kadar bilgisayara doğru kaydırın.

**NOT:** Önce alttaki iki rondelayı takın.

- 6. Sistem fan kablosunu sistem kartındaki konnektöre bağlayın.
- 7. İzinsiz girişi önleme anahtarı kablosunu yapışkan bantla sistem fanına sabitleyin.
- 8. İzinsiz girişi önleme anahtarı kablosunu sistem fanı rondelasından geçecek şekilde yönlendirin.
- 9. Kasaya izinsiz giriş anahtarı kablosunu sistem kartındaki konnektöre bağlayın.
- 10. Ön panel kapağını kapatın.
- 11. Şunları takın:
	- a. [çerçeve](#page-12-0)
	- b. [kapak](#page-11-0)
- 12. Bilgisayarınızın [içinde çalıştıktan sonra](#page-7-0) bölümündeki prosedürü uygulayın.

# **Sistem kartı**

# **Sistem kartını çıkarma**

- 1. Bilgisayarınızın [içinde çalışmadan önce](#page-6-0) bölümündeki prosedüre uyun.
- 2. Şunları çıkarın:
	- a. [kapak](#page-9-0)
	- b. [çerçeve](#page-11-0)
- 3. [Ön panel kapağını](#page-12-0) açın.
- 4. Şunları çıkarın:
	- a. [ısı emici aksamı](#page-38-0)
	- b. [işlemci](#page-39-0)
	- c. [genişletme kartı](#page-25-0)
	- d. [isteğe bağlı M.2 PCIe SSD](#page-21-0)
	- e. [SD kart okuyucu](#page-23-0)
	- f. [bellek modülü](#page-24-0)
	- g. [VGA çekme kartı](#page-29-0)
- 5. Optik sürücü ve sabit sürücü kablolarını [1,2] sistem kartındaki konnektörlerden ayırın.

![](_page_43_Figure_17.jpeg)

- 6. Aşağıdaki kabloları sistem kartından çıkarın:
	- a. PSU [1]
- b. güç anahtarı [2]
- c. hoparlör [3]
- d.  $PSU[4]$
- e. optik sürücü ve sabit sürücü için güç dağıtımı [5]
- f. sistem fanı [6]
- g. izinsiz giriş önleme anahtarı [7]

![](_page_44_Figure_6.jpeg)

- 7. Sistem kartını çıkarmak için:
	- a. Sistem kartını bilgisayara sabitleyen vidaları çıkarın [1].
	- b. Sistem kartını kaydırarak kaldırıp bilgisayardan çıkarın [2].

![](_page_45_Figure_0.jpeg)

# **Sistem kartını takma**

- 1. Sistem kartını kenarlarından tutun ve bilgisayarın arkasına doğru hizalayın.
- 2. Sistem kartının arkasındaki konnektörler kasadaki yuvalarla ve sistem kartındaki vida delikleri bilgisayardaki standlarla aynı hizaya gelene kadar sistem kartını bilgisayara indirin.
- 3. Sistem kartını bilgisayara sabitleyen vidaları sıkın.
- 4. Tüm kabloları yönlendirme kılavuzlarından geçirin.
- 5. Kabloları sistem kartındaki konektörlerle hizalayın ve aşağıdaki kabloları sistem kartına bağlayın:
	- a. izinsiz giriş önleme anahtarı
	- b. sistem fanı
	- c. optik sürücü ve sabit sürücü için güç dağıtımı
	- d. PSU (2 kablo)
	- e. optik sürücü ve sabit sürücü kabloları (4 kablo)
	- f. hoparlör
	- g. güç düğmesi
- 6. Şunları takın:
	- a. [VGA çekme kartı](#page-29-0)
- b. [bellek modülü](#page-24-0)
- c. [SD kart okuyucu](#page-23-0)
- d. [İsteğe bağlı M.2 PCIe SSD'yi çıkarma](#page-22-0)
- e. [genişletme kartı](#page-26-0)
- f. [işlemci](#page-40-0)
- g. [ısı emici aksamı](#page-38-0)
- 7. Ön panel kapağını kapatın.
- 8. Şunları takın:
	- a. [çerçeve](#page-12-0)
	- b. [kapak](#page-11-0)
- 9. Bilgisayarınızın [içinde çalıştıktan sonra](#page-7-0) bölümündeki prosedürü uygulayın.

![](_page_47_Picture_0.jpeg)

# **M.2 Intel Optane Bellek Modülü 16 GB**

# **Genel Bakış**

Bu belgede Intel® Optane<sup>TM</sup> bellek modülünün teknik özellikleri ve islevleri acıklanmaktadır. Intel® Optane<sup>TM</sup> bellek, 7. Nesil Intel® Core<sup>TM</sup> işlemci tabanlı platformlar için geliştirilmiş bir sistem hızlandırma çözümüdür. Intel® Optane™ bellek modülü üstün performans, düşük gecikme süresi ve hizmet kalitesi sağlayan yüksek performans denetleyicisi arabirimi Non-Volatile Memory Express (NVMe\*) (Kalıcı Bellek Ekspres) ile tasarlanmıştır. NVMe, önceki arabirimlerden daha yüksek performans ve daha düşük gecikme süresi sağlayan standartlaştırılmış bir arabirim kullanır. Intel® Optane<sup>TM</sup> bellek modülü, küçük M.2 form faktörlerinde 16 GB ve 32 GB kapasiteler sunar.

Intel® OptaneTM bellek modülü, en yeni Intel® Hızlı Depolama Teknolojisi (Intel® RST) 15.5X'i kullanan bir sistem hızlandırma çözümü sunar.

Intel® OptaneTM bellek modülü aşağıdaki önemli özelliklere sahiptir:

- NVMe arabirimi ile PCIe 3.0x2
- Intel'in devrim niteliğindeki yeni depolama teknolojisi, 3D Xpoint™ bellek medyası
- Son derece düşük gecikme; olağanüstü yanıt verme
- Kuyruk derinliği 4 ve altında performans doygunluğu
- Cok yüksek dayanıklılık özellikleri

# **Intel®OptaneTM Bellek Modülü Sürücüsü Gereksinimleri**

Aşağıdaki tabloda Intel® Rapid Storage Teknolojisi 15.5 veya sonraki sürümlerinin bir parçası olarak Intel® Optane™ bellek sisteminin hızlandırması için sürücü gereksinimleri açıklanır ve çalışması için 7. nesil Intel® Core <sup>TM</sup> işlemci tabanlı platformlar gerekir.

#### **Tablo 2. Sürücü Desteği**

![](_page_47_Picture_243.jpeg)

NOTLAR:

1. Intel® RST sürücüsü, aygıtın 7.nesil Intel® Core<sup>TM</sup>üzerindeki RST özellikli PCIe yollarına bağlı olmasını gerektirir.

# **M.2 Intel Optane Bellek Modülü 16 GB**

- 1. Bilgisayarınızın [içinde çalışmadan önce](#page-6-0) bölümündeki prosedüre uyun.
- 2. [kapağı](#page-9-0) çıkarın.
- 3. M.2 Intel optane bellek modülünü çıkarmak için:
	- a. Termal yüzeyi ve beyaz yapışkan bandı kutudan çıkarın.

![](_page_48_Picture_0.jpeg)

b. Termal yüzeyi, SSD yuvasının üzerine yerleştirin ve beyaz yapışkan bandı çıkarın.

![](_page_48_Figure_2.jpeg)

c. M.2 Intel optane bellek modülünü termal yüzeydeki yuvaya yerleştirin.

![](_page_48_Picture_4.jpeg)

d. Sistem, vidayla birlikte gönderildiyse M.2 Intel optane bellek modülünü bilgisayara sabitleyen vidayı sıkın. Sistem, kendi kendine kilitlenen bir ara parçasıyla gönderildiyse M.2 Intel optane'i bilgisayara sabitlemek için kilide basın.

![](_page_49_Picture_0.jpeg)

# **Ürün teknik özellikleri**

## **Tablo 3. Ürün teknik özellikleri**

![](_page_49_Picture_201.jpeg)

## **Tablo 3. Ürün teknik özellikleri (devamı)**

![](_page_50_Picture_265.jpeg)

# **Çevre Koşulları**

## **Tablo 4. Sıcaklık, Darbe, Titreşim**

![](_page_50_Picture_266.jpeg)

### NOTLAR:

- 1. Hedeflenen çalışma sıcaklığı 70º C'dir.
- 2. Çalışma dışı sıcaklık aralığıyla ilgili detaylar için lütfen Intel temsilcinizle irtibata geçin.
- 3. Sıcaklık geçişi, yoğuşma yokken ölçülmüştür.
- 4. Darbe teknik özellikleri, aygıt sıkıca sabitlenmiş haldeyken giriş titreşiminin tahrik-sabitleme vidalarına uygulandığı varsayılarak belirlenmiştir. Uyarım X, Y veya Z ekseninde uygulanabilir ve şok belirtimi, Kök Karbon Kare (RMS) değerini kullanarak ölçülür.
- 5. Titreşim teknik özellikleri, aygıt sıkıca sabitlenmiş haldeyken giriş titreşiminin tahrik-sabitleme vidalarına uygulandığı varsayılarak belirlenmiştir. Uyarım X,Y veya Z eksenlerine uygulanabilir. Titreşim teknik özellikleri, RMS (Ortalama Karekök) değeri temel alınarak ölçülür.

# **Sorun Giderme**

### **Adimlar**

1. Aygıt Yöneticisi'ndeki Intel Optane Bellek modeli adı "NVME INTEL MEMPEK1W01", Rapid Storage Teknolojisi kullanıcı arabirimdekiyle eşleşmez; yalnızca seri numarası bilgisinin bir kısmı görüntülenir. Bu bilinen bir sorundur ve Intel Optane Belleğin işlevselliğini engellemez.

Aygıt Yöneticisi: NVME INTEL MEMPEK1W01

### IRST UI: INTEL MEMPEK1W016GA

![](_page_51_Picture_1.jpeg)

2. İlk önyüklemede, sistem aşağıdaki ekran görüntüsündeki gibi kapanış sonrasında eşleşme durumunu tarar. Tasarlandığı şekilde çalışmaktadır ve ileti, sonraki önyüklemelerde görüntülenmez.

![](_page_51_Picture_3.jpeg)

# **Teknoloji ve bileşenler**

# **Skylake – 6. Nesil Intel Core işlemciler**

Intel Skylake, Intel Broadwell işlemcisinin ardılıdır. Mevcut işlem teknolojisi kullanılarak yeniden tasarlanmış bir mikro mimaridir ve Intel 6. Nesil Core markasıyla sunulmaktadır. Broadwell gibi, Skylake de SKL-Y, SKL-H ve SKL-U ve SKL-S son ekleriyle biten dört farklı çeşitte sunulur.

SKL-Y, SKL-H, SKL-U ve SKL-S, Intel'in sırasıyla Broadwell Y, Broadwell H, Broadwell U ve Broadwell S işlemcilerinin ardılı olan Skylake mikro mimarisine dayanan düşük güçlü mobil işlemci serisidir. Skylake işlemciler, Intel'in 14nm işleminde üretilir ve benzer Broadwell modellerine göre büyük iyileştirmeler sağlar.

Skylake ayrıca Core i7, i5, i3, Pentium ve Celeron işlemcileri de içerir.

# Skylake özellikleri

### **Tablo 5. Skylake özellikleri**

![](_page_52_Picture_290.jpeg)

# **Kaby Lake - 7. Nesil Intel Core işlemciler**

7. Nesil Intel Core işlemci (Kaby Lake) ailesi, 6. nesil işlemcilerin (Sky Lake) ardılıdır. Başlıca özellikleri arasında şunları sıralayabiliriz:

- Intel 14 nm Üretim Süreci Teknolojisi
- Intel Turbo İtme Teknolojisi
- Intel Hyper-Threading Teknolojisi
- Intel Yerleşik Görüntüler
	- Intel HD grafik kartı olağanüstü videolar, videolardaki en küçük ayrıntıları bile düzenleyebilme olanağı
	- Intel Quick Sync Video mükemmel video konferans özelliği, hızlı video düzenleme ve yazma olanağı
	- Intel Clear Video HD HD oynatma için görsel kalitede ve renk hassasiyetinde geliştirmeler ve büyüleyici web taraması
- Tümleşik bellek denetleyicisi
- Intel Smart Cache
- Active Management Teknolojisi 11.6 içeren isteğe bağlı Intel vPro teknolojisi (i5/i7'de)
- Intel Hızlı Depolama Teknolojisi

# Kaby lake Teknik Özellikleri

#### **Tablo 6. Kaby lake teknik özellikleri**

![](_page_52_Picture_291.jpeg)

## **Tablo 6. Kaby lake teknik özellikleri (devamı)**

![](_page_53_Picture_340.jpeg)

# **USB özellikleri**

Evrensel Seri Veri Yolu veya USB, 1996 yılında tanıtılmıştır. Ana bilgisayarlar ile fare, klavye, harici sürücü ve yazıcı gibi çevresel aygıtlar arasındaki bağlantıyı önemli ölçüde basitleştirdi.

Aşağıdaki tabloda USB gelişimine hızlıca göz atabileceğiniz referanslar listelenmiştir.

### **Tablo 7. USB gelişimi**

![](_page_53_Picture_341.jpeg)

# USB 3.0/USB 3.1 Gen 1 (SuperSpeed USB)

6 milyar kadar satılan USB 2.0, bilgisayar dünyasında yıllardır genel geçer bir arabirim standardı olarak sağlam bir yere sahipti. Öte yandan daha hızlı bilgisayar donanımına ve daha da büyük bant genişliğine yönelik taleplerden dolayı, hızı artırma gereği de artı. Sonunda, teorik olarak öncülünden 10 kat hızlı olan USB 3.0/USB 3.1 Gen 1, müşterilerin taleplerine yanıt olarak sunuldu. Özetle, USB 3.1 Gen 1 şu özelliklere sahiptir:

- Daha yüksek aktarım hızları (5 Gbps'e kadar)
- Daha çok güce ihtiyaç duyan cihazlar için arttırılmış maksimum veri yolu gücü ve arttırılmış cihaz akım çekimi
- Yeni güç yönetimi özellikleri
- Tam çift yönlü veri aktarımı ve yeni aktarım türleri
- Geriye doğru USB 2.0 uyumluluğu
- Yeni konektörler ve kablo

Aşağıdaki konular, USB 3.0/USB 3.1 Gen 1 hakkında sık sorulan bazı soruları kapsar.

![](_page_54_Picture_3.jpeg)

## Hız

Şu anda, en son USB 3.0/USB 3.1 Gen 1 teknik özellikleri tarafından tanımlanan 3 hız modu vardır. Bunlar Super-Speed (Süper Hızlı), Hi-Speed (Yüksek Hızlı) ve Full-Speed (Tam Hızlı) modlarıdır. Yeni SuperSpeed modunun aktarım hızı 4,8 Gb/sn'dir. Bu arada, teknik özelliklerde yaygın olarak sırasıyla USB 2.0 ve 1.1 olarak bilinen Hi-Speed ve Full-Speed USB modları da korunur; daha yavaş modlar sırasıyla 480 Mb/sn ve 12 Mb/sn hızlarında çalışır ve geriye dönük uyumluluk sağlamak için tutulur.

USB 3.0/USB 3.1 Gen 1 aşağıdaki teknik değişikliklerle çok daha yüksek performansa ulaşır:

- İlave bir fiziksel veriyolu, paralel olarak mevcut USB 2.0 veriyoluna (aşağıdaki resme bakın) eklenmiştir.
- USB 2.0, daha önce dört tele sahipti (güc, topraklama ve diferansiyel verileri için bir çift kablo); USB 3.0/USB 3.1 Gen 1'de ise konektörler ve kablolama içindeki toplam sekiz bağlantı kombinasyonu için iki çift diferansiyel sinyali (alıcı ve verici) için dört kablo daha eklenir.
- USB 2.0'ın yarım dupleks düzenlemesi yerine USB 3.0/USB 3.1 Gen 1'de çift yönlü veri arabirim kullanılır. Bu da teorik olarak bant genişliğine 10 kat artış getirir.

![](_page_54_Figure_10.jpeg)

Günümüzde yüksek tanımlı video içeriği, terabayt düzeyinde depolama aygıtları, yüksek megapikselli dijital kameralar gibi aygıtların veri aktarım talepleri sürekli artarken USB 2.0 yeteri kadar hızlı olmayabilir. Üstelik, hiçbir USB 2.0 bağlantısı teorik olarak maksimum toplu işlem hacmi olan 480 Mb/sn'ye yaklaşamıyor ve fiili olarak gerçek maksimum veri aktarım hızı 320 Mb/sn (40 MB/sn) dolayında kalıyordu. Benzer biçimde, USB 3.0/USB 3.1 Gen 1 bağlantıları da hiçbir zaman 4,8 Gb/sn'ye ulaşmayacaktır. Gerçekte, ek yüklerle birlikte büyük olasılıkla maksimum 400 MB/sn gibi bir hız göreceğiz. Bu hızla USB 3.0/USB 3.1 Gen 1, USB 2.0'a göre 10 katlık bir gelişme sunar.

# Uygulamalar

USB 3.0/USB 3.1 Gen 1, bir bütün olarak daha iyi bir deneyim sunmak için yan yollar açar ve aygıtlara daha fazla alan sağlar. Daha önce USB videosu pek tolere edilebilir değildi (hem maksimum çözünürlük hem de gecikme süresi ve video sıkıştırma açısından), ama 5-10 kat fazla bant genişliği sağlanınca USB video çözümlerinin çok daha iyi çalışması beklenebilir. Tek bağlantılı DVI için neredeyse 2 Gb/sn toplu işlem hacmi gerekir. 480 Mb/sn sınırlayıcı bir hızken 5 Gb/sn fazlasıyla umut vadeder. Vadettiği 4,8 Gb/sn hızla bu standart, daha önce USB alanına girmeyen harici RAID depolama sistemleri gibi bazı ürünlere de dahil edilecektir.

Sunulan SuperSpeed USB 3.0/USB 3.1 Gen 1 ürünlerden bazıları aşağıda listelenmiştir:

- Harici Masaüstü USB 3.0/USB 3.1 Gen 1 Sabit Sürücüler
- Taşınabilir USB 3.0/USB 3.1 Gen 1 Sabit Sürücüler
- USB 3.0/USB 3.1 Gen 1 Sürücü Bağlantı İstasyonları ve Adaptörler
- USB 3.0/USB 3.1 Gen 1 Flash Sürücüler ve Okuvucular
- USB 3.0/USB 3.1 Gen 1 Katı Hal Sürücüler
- USB 3.0/USB 3.1 Gen 1 RAID'ler
- Optik Ortam Sürücüleri
- Multimedya cihazları
- Ağ Oluşumu
- USB 3.0/USB 3.1 Gen 1 Adaptör Kartları ve Hub'lar

# Uyumluluk

Sevindirici olan, USB 3.0/USB 3.1 Gen 1'in en başından USB 2.0'la çakışma olmadan birlikte çalışabilecek şekilde dikkatle planlanmış olmasıdır. Öncelikle, USB 3.0/USB 3.1 Gen 1, yeni protokolün daha yüksek hız özelliğinden yararlanmak için yeni fiziksel bağlantıların ve dolayısıyla da yeni kabloların kullanılacağını belirlerken, konektörün kendisi daha öncekiyle tam olarak aynı konumda dört USB 2.0 bağlantı noktasıyla aynı dikdörtgen şeklini korumaktadır. USB 3.0/USB 3.1 Gen 1 kablolarında alınan ve iletilen verileri bağımsız olarak taşıyacak beş yeni bağlantı bulunur ve bunlar ancak düzgün bir SuperSpeed USB bağlantısı kurulduğunda iletişim kurmaya başlar.

Windows 8/10, USB 3.1 Gen 1 denetleyicilerine yerel destek getirecektir. Bu, USB 3.0/USB 3.1 Gen 1 denetleyicileri için ayrı sürücüler gerektirmeye devam eden önceki Windows sürümlerinden farklı bir durumdur.

Microsoft, hemen şimdi kullanıma sunulacak sürümde olmasa bile, bundan sonraki Service Pack veya güncellemelerinden birinde Windows 7'ye de USB 3.1 Gen 1 desteği eklenebileceğini duyurmuştur. Windows 7'de başarılı bir USB 3.0/USB 3.1 Gen 1 desteği kullanıma sunulduktan sonra SuperSpeed desteğinin Vista'ya kadar genişletilmesi de beklenebilir. Microsoft, iş ortaklarından çoğunun Vista'da da USB 3.0/USB 3.1 Gen 1 desteği bulunması gerektiği fikrini paylaştığını belirterek bunu onaylamıştır.

# **HDMI 1.4**

Bu konuda HDMI 1.4, özellikleri ve avantajları açıklanmaktadır.

HDMI (Yüksek Tanımlı Multimedya Arabirimi), endüstride desteklenen, sıkıştırılmamış, tümüyle dijital bir ses/video arabirimidir. HDMI, DVD oynatıcı veya A/V alıcısı gibi tüm uyumlu dijital ses/video kaynaklarıyla dijital TV (DTV) gibi uyumlu bir dijital ses ve/veya video monitörü arasında arabirim sağlar. HDMI için hedeflenen uygulamalar TV'ler ve DVD oynatıcılardır. Birincil avantajı kabloların azaltılması ve içerik koruma provizyonlarıdır. HDMI; tek kabloyla standart, geliştirilmiş veya yüksek tanımlı videoyu ve çok kanallı dijital sesi destekler.

**NOT:** HDMI 1.4 5.1 kanal ses desteği sağlar.

# HDMI 1.4 Özellikleri

- **HDMI Ethernet Kanalı**  HDMI bağlantısına yüksek hızlı ağ kurma özelliği ekleyerek kullanıcıların IP etkinleştirilmiş cihazlarda ayrı bir Ethernet kablosu olmadan çalışabilmelerini sağlar
- Ses Dönüş Kanalı HDMI bağlantılı ve dahili frekans ayarlayıcısı olan TV'lerin surround ses sistemine ses verilerini "veri akışı" şeklinde göndermesini sağlar ve ayrı bir ses kablosuna olan ihtiyacı ortadan kaldırır
- 3D Temel 3D video formatları için giriş/çıkış protokollerini tanımlar, gerçek 3D oyun ve 3D ev sineması uygulamalarının yolunu açar
- **İçerik Türü** Ekran ve kaynak aygıtlar arasında içerik türlerinin gerçek zamanlı sinyali ile TV'nin içerik türüne bağlı olarak görüntü ayarlarını optimize etmesini sağlar
- Ek Renk Alanları Dijital fotoğrafçılıkta ve bilgisayar grafiklerinde kullanılan ek renk modelleri için destek sağlar
- **4K Desteği** 1080 p'den daha yüksek video çözünürlüğünü etkinleştirir, pek çok sinema salonunda kullanılan Dijital Sinema sistemlerine rakip olacak yeni nesil ekranları destekler
- **HDMI Mikro Konektörü** Telefonlar ve diğer taşınabilir cihazlar için hazırlanmış ve 1080 p'ye dek video çözünürlüğü destekleyen yeni ve daha küçük bir konektör
- **Otomotiv Bağlantı Sistemi** Otomotiv video sistemleri için hazırlanmış olan yeni kablo ve konektörler bu araçlardaki talepleri karşılamak ve gerçek HD kalitesi sunmak için tasarlanmıştır

# HDMI'nin avantajları

- Kaliteli HDMI, sıkıştırılmamış dijital ses ve videoyu en yüksek, en canlı görüntü kalitesinde aktarır.
- Düşük maliyetli HDMI hem dijital arabirimin kalite ve işlevselliğini sağlarken hem de sıkıştırılmamış video formatlarını basit ve uygun maliyetli biçimde sunar
- Ses HDMI standart stereodan çok kanallı surround sese kadar pek çok ses formatını destekler
- HDMI, video ve çok kanallı sesi tek bir kabloda birleştirerek şu anda A/V sistemlerinde kullanılan çok sayıda kablonun neden olduğu masraf, karışıklık ve karmaşayı ortadan kaldırır
- HDMI, video kaynağı (DVD oynatıcı gibi) ve DTV arasında iletişimi destekleyerek yeni bir işlevselliği etkin kılar

# **BIOS kurulumu**

**DİKKAT: Uzman bir bilgisayar kullanıcısı değilseniz, BIOS Kurulum programının ayarlarını değiştirmeyin. Bazı değişiklikler bilgisayarınızın yanlış çalışmasına neden olabilir.**

**NOT:** Bilgisayara ve ona takılı aygıtlara bağlı olarak bu bölümde listelenen öğeler görüntülenebilir veya görüntülenmeyebilir.

**NOT:** BIOS Kurulum programını değiştirmeden önce, ileride kullanmak üzere BIOS Kurulum ekranı bilgilerini bir yere not etmeniz önerilir.

BIOS Kurulum programını aşağıdaki amaçlarla kullanın:

- Bilgisayarınızda yüklü olan donanım hakkında RAM miktarı ve sabit sürücünün boyutu gibi bilgileri edinin.
- Sistem yapılandırma bilgilerini değiştirin.
- Kullanıcı parolası, takılan sabit sürücü türü, temel aygıtların etkinleştirilmesi veya devre dışı bırakılması gibi kullanıcının seçebileceği bir seçeneği ayarlayabilir veya değiştirebilirsiniz.

# **BIOS genel bakış**

BIOS; sabit sürücü, video adaptörü, klavye, fare ve yazıcı gibi takılı aygıtlar ve bilgisayar işletim sistemi arasındaki veri akışını yönetir.

# **BIOS kurulum programı'na girme**

#### **Adimlar**

- 1. Bilgisayarınızı açın.
- 2. BIOS kurulum programına girmek için hemen F2 tuşuna basın.

**NOT:** Çok uzun süre beklerseniz ve işletim sistemi logosu görünürse masaüstünü görene kadar beklemeye devam edin. Ardından bilgisayarınızı kapatın ve yeniden deneyin.

# **Gezinti tuşları**

**NOT:** Sistem Kurulum seçeneklerinin çoğunda yaptığınız değişiklikler kaydedilir ancak siz sistemi yeniden başlatana kadar etkili olmaz.

### **Tablo 8. Gezinti tuşları**

![](_page_57_Picture_213.jpeg)

# **Bir kerelik önyükleme menüsü**

**Bir kerelik önyükleme menüsüne** girmek için bilgisayarınızı açın ve hemen F12 tuşuna basın.

**NOT:** Açıksa bilgisayarı kapatmanız önerilir.

Tek seferlik önyükleme menüsü, tanılama seçeneği de dahil olmak üzere önyükleyebileceğiniz aygıtları görüntüler. Önyükleme menüsü seçenekleri şunlardır:

- Çıkarılabilir Sürücü (varsa)
- STXXXX Sürücü (varsa) **NOT:** XXX, SATA sürücü numarasını belirtir.
- Optik Sürücü (varsa)
- SATA Sabit Sürücü (varsa)
- Tanılamalar

Önyükleme sırası ekranı aynı zamanda System Setup (Sistem Kurulumu) ekranına erişme seçeneğini de görüntüler.

# **Sistem Kurulum seçenekleri**

**NOT:** Bilgisayara ve takılı aygıtlarına bağlı olarak, bu bölümde listelenen öğeler görünebilir veya görünmeyebilir.

## **Tablo 9. Genel**

![](_page_58_Picture_295.jpeg)

## **Tablo 10. Sistem Yapılandırması**

![](_page_58_Picture_296.jpeg)

## **Tablo 10. Sistem Yapılandırması (devamı)**

![](_page_59_Picture_266.jpeg)

## **Tablo 11. Video**

![](_page_59_Picture_267.jpeg)

## **Tablo 12. Güvenlik**

![](_page_60_Picture_289.jpeg)

## **Tablo 12. Güvenlik (devamı)**

![](_page_61_Picture_277.jpeg)

## **Tablo 13. Güvenli Önyükleme**

![](_page_61_Picture_278.jpeg)

## **Tablo 14. Intel Software Guard Uzantıları**

![](_page_61_Picture_279.jpeg)

## **Tablo 15. Performans**

![](_page_61_Picture_280.jpeg)

## **Tablo 15. Performans (devamı)**

![](_page_62_Picture_274.jpeg)

## **Tablo 16. Güç Yönetimi**

![](_page_62_Picture_275.jpeg)

## **Tablo 16. Güç Yönetimi (devamı)**

![](_page_63_Picture_304.jpeg)

## **Tablo 17. POST Davranışı**

![](_page_63_Picture_305.jpeg)

## **Tablo 18. Yönetilebilirlik**

![](_page_63_Picture_306.jpeg)

## **Tablo 19. Sanallaştırma Desteği**

![](_page_63_Picture_307.jpeg)

## **Tablo 20. Bakım**

![](_page_63_Picture_308.jpeg)

## <span id="page-64-0"></span>**Tablo 21. Sistem Günlükleri**

![](_page_64_Picture_298.jpeg)

### **Tablo 22. Gelişmiş yapılandırma**

![](_page_64_Picture_299.jpeg)

# **BIOS'u Güncelleştirme**

# **Windows'da BIOS'u güncelleme**

### **Bu görev ile ilgili**

**DİKKAT: BIOS'u güncellemeden önce BitLocker askıya alınmazsa, sistem bir sonraki yeniden başlatmada BitLocker anahtarını tanımayacaktır. Daha sonra ilerlemek için kurtarma anahtarını girmeniz istenecek ve sistem her yeniden başlatmada bunu isteyecektir. Kurtarma anahtarı bilinmiyorsa, bu veri kaybına veya işletim sisteminin gereksiz bir şekilde yeniden kurulmasına neden olabilir. Bu konuda daha fazla bilgi için Bilgi Makalesine bakın: [https://www.dell.com/](https://www.dell.com/support/article/sln153694) [support/article/sln153694](https://www.dell.com/support/article/sln153694)**

#### **Adimlar**

- 1. [www.dell.com/support](https://www.dell.com/support) adresine gidin.
- 2. **Ürün desteği** öğesine tıklayın. **Destekte ara** kutusuna tıklayın, bilgisayarınızın Servis Etiketini girin ve ardından **Ara** düğmesine tıklayın.
- **NOT:** Servis Etiketiniz yoksa bilgisayarınızı otomatik olarak tanımlamak için SupportAssist özelliğini kullanın. Ayrıca ürün kimliğini kullanabilir veya bilgisayar modelinize manuel olarak göz atabilirsiniz.
- 3. **Drivers & Downloads** 'ı (Sürücüler ve Yüklemeler) tıklatın. **Sürücüleri bul** seçeneğini genişletin.
- 4. Bilgisayarınızda yüklü olan işletim sistemini seçin.
- 5. **Kategori** açılır listesinden **BIOS**'u seçin.
- 6. BIOS'un en son sürümünü seçin ve bilgisayarınıza yönelik BIOS dosyasını indirmek için **İndir**'e tıklayın.
- 7. İndirme işlemi tamamlandıktan sonra, BIOS güncelleştirme dosyasını kaydettiğiniz klasöre gidin.
- 8. BIOS güncelleme dosyası simgesine çift tıklayın ve ekrandaki talimatları izleyin.

Daha fazla bilgi için [www.dell.com/support](https://www.dell.com/support) adresindeki [000124211](https://www.dell.com/support/kbdoc/000124211) kodlu bilgi yazısına bakın.

# **Linux ve Ubuntu'da BIOS'u güncelleme**

Linux veya Ubuntu ile kurulan bilgisayarlarda sistem BIOS'unu güncellemek için [www.dell.com/support](https://www.dell.com/support) adresindeki [000131486](https://www.dell.com/support/kbdoc/000131486) kodlu bilgi tabanı makalesine bakın.

# **Windows'da USB sürücüsü kullanarak BIOS'u güncelleme**

### **Bu görev ile ilgili**

**DİKKAT: BIOS'u güncellemeden önce BitLocker askıya alınmazsa, sistem bir sonraki yeniden başlatmada BitLocker anahtarını tanımayacaktır. Daha sonra ilerlemek için kurtarma anahtarını girmeniz istenecek ve sistem her yeniden**

**başlatmada bunu isteyecektir. Kurtarma anahtarı bilinmiyorsa, bu veri kaybına veya işletim sisteminin gereksiz bir şekilde yeniden kurulmasına neden olabilir. Bu konuda daha fazla bilgi için Bilgi Makalesine bakın: [https://www.dell.com/](https://www.dell.com/support/article/sln153694) [support/article/sln153694](https://www.dell.com/support/article/sln153694)**

### **Adimlar**

- 1. En güncel BIOS kurulum programı dosyasını indirmek için [Windows'da BIOS'u Güncelleme](#page-64-0) bölümündeki prosedürü adım 1'den adım 6'ya kadar uygulayın.
- 2. Önyüklenebilir bir USB sürücü oluşturun. Daha fazla bilgi için [www.dell.com/support](https://www.dell.com/support) adresindeki [000145519](https://www.dell.com/support/kbdoc/000145519/) kodlu bilgi yazısına bakın.
- 3. BIOS kurulum programı dosyasını önyüklenebilir USB sürücüsüne kopyalayın.
- 4. Önyüklenebilir USB sürücüsünü BIOS güncellemesi gerektiren bilgisayara bağlayın.
- 5. Bilgisayarı yeniden başlatın ve **F12** tuşuna basın.
- 6. **Tek Seferlik Önyükleme Menüsü**'nden USB sürücüsünü seçin.
- 7. BIOS kurulum programı dosya adını yazın ve **Enter** tuşuna basın.
- **BIOS Güncelleme Yardımcı Programı** belirir.
- 8. BIOS güncelleştirmesini tamamlamak için ekrandaki yönergeleri izleyin.

# **F12 Bir Kerelik önyükleme menüsünden BIOS'u güncelleme**

Bilgisayar BIOS'unuzu bir FAT32 USB anahtarına kopyalanmış bir BIOS güncelleme .exe dosyasını kullanarak ve F12 Tek Seferlik önyükleme menüsünden önyükleme gerçekleştirerek güncelleyin.

#### **Bu görev ile ilgili**

**DİKKAT: BIOS'u güncellemeden önce BitLocker askıya alınmazsa, sistem bir sonraki yeniden başlatmada BitLocker anahtarını tanımayacaktır. Daha sonra ilerlemek için kurtarma anahtarını girmeniz istenecek ve sistem her yeniden başlatmada bunu isteyecektir. Kurtarma anahtarı bilinmiyorsa, bu veri kaybına veya işletim sisteminin gereksiz bir şekilde yeniden kurulmasına neden olabilir. Bu konuda daha fazla bilgi için Bilgi Makalesine bakın: [https://www.dell.com/](https://www.dell.com/support/article/sln153694) [support/article/sln153694](https://www.dell.com/support/article/sln153694)**

#### **BIOS Güncellemesi**

Önyüklenebilir bir USB sürücüsü kullanarak BIOS güncelleme dosyasını Windows'tan çalıştırabilir veya bilgisayardaki F12 Tek Seferlik önyükleme menüsünden BIOS'u güncelleyebilirsiniz.

2012'den sonra üretilmiş çoğu Dell bilgisayarda bu özellik vardır ve BIOS FLASH UPDATE'in sisteminizde bir önyükleme seçeneği olarak listelenip listelenmediğini görmek için F12 Tek Seferlik Önyükleme Menüsünden bilgisayarınızı önyükleyerek bunu doğrulayabilirsiniz. Bu seçenek listeleniyorsa BIOS, bu BIOS güncelleme seçeneğini destekliyor demektir.

**NOT:** Yalnızca F12 Tek Seferlik önyükleme menüsünde BIOS Flash Update seçeneği olan bilgisayarlar bu işlevi kullanabilir.  $(i)$ 

### **Tek Seferlik önyükleme menüsünden güncelleme**

BIOS'unuzu F12 Tek Seferlik Önyükleme menüsünden güncellemek için şunlara ihtiyacınız vardır:

- FAT32 dosya sistemi ile biçimlendirilmiş USB sürücü (sürücünün önyüklenebilir olması gerekmez).
- Dell Desteği web sitesinden indirip USB sürücünün köküne kopyaladığınız yürütülebilir BIOS dosyası
- Bilgisayara bağlı AC güç adaptörü
- BIOS'u sıfırlayan işlevsel bilgisayar pili

F12 menüsünden BIOS güncelleme işlemi yapmak için aşağıdaki adımları uygulayın:

## **DİKKAT: BIOS güncelleme işlemi sırasında bilgisayarı kapatmayın. Bilgisayarınızı kapatırsanız bilgisayar önyükleme yapmayabilir.**

- 1. Bilgisayar kapalı durumdayken, güncelleme dosyasını kopyaladığınız USB sürücüyü bilgisayardaki bir USB bağlantı noktasına takın.
- 2. Bilgisayarı açın ve F12 tuşuna basarak Tek Seferlik Önyükleme Menüsüne erişin, fareyi veya ok tuşlarını kullanarak BIOS Update'i vurgulayın, ardından Enter tuşuna basın.
- BIOS sıfırlama menüsü gösterilir. 3. **Dosyadan Sıfırla**'ya tıklayın.
- 4. Harici USB aygıtını seçin.
- 5. Dosya seçin ve sıfırlama hedef dosyasına çift tıklayın, ardından **Gönder**'e tıklayın.
- 6. **BIOS'u Güncelle** öğesine tıklayın. Bilgisayar, BIOS'u sıfırlamak üzere yeniden başlatılır.
- 7. BIOS güncellemesi tamamlandıktan sonra bilgisayar yeniden başlatılacaktır.

# **Sistem ve kurulum parolası**

## **Tablo 23. Sistem ve kurulum parolası**

![](_page_66_Picture_274.jpeg)

Bilgisayarınızı güvenceye almak için bir sistem parolası ve bir kurulum parolası oluşturabilirsiniz.

**DİKKAT: Parola özellikleri, bilgisayarınızdaki veriler için temel bir güvenlik seviyesi sağlar.**

**DİKKAT: Kilitli değilse veya sahipsiz bırakılmışsa, bilgisayarınızdaki verilere herkes erişebilir.**

**NOT:** Sistem ve kurulum parolası özelliği devre dışı bırakılır.

# **Bir sistem kurulum parolası atama**

### **Önkosullar**

Yeni bir **Sistem veya Yönetici Parolası**'nı yalnızca durum **Ayarlı Değil** olduğunda atayabilirsiniz.

### **Bu görev ile ilgili**

Sistem kurulumuna girmek için, bilgisayar açıldıktan veya yeniden başlatıldıktan hemen sonra F12 tuşuna basın.

### **Adimlar**

- 1. **Sistem BIOS'u** veya **Sistem Kurulumu** ekranında, **Güvenlik** öğesini seçin ve Enter tuşuna basın. **Güvenlik** ekranı görüntülenir.
- 2. **Sistem/Yönetici Parolası** öğesini seçin ve **Yeni parolayı girin** alanında bir parola oluşturun.

Sistem parolasını atamak için şu yönergeleri kullanın:

- Bir parola en çok 32 karaktere sahip olabilir.
- En az bir özel karakter: ! " #  $\frac{6}{9}$  % & ' ( ) \* + , . / : ; < = > ? @ [ \ ] ^ \_ ` { | }
- 0 ile 9 arasındaki sayılar.
- A'dan Z'ye büyük harfler.
- a'dan z'ye küçük harfler.
- 3. **Yeni parolayı onaylayın** alanında önceden girdiğiniz sistem parolasını yazın ve **Tamam** öğesine tıklayın.
- 4. Esc tuşuna basın ve kendiliğinden açılır iletide istenen değişiklikleri kaydedin.
- 5. Değişiklikleri kaydetmek için Y tuşuna basın. Bilgisayar yeniden başlar.

# **Mevcut sistem kurulum parolasını silme veya değiştirme**

### **Önkosullar**

Mevcut Sistem ve Kurulum parolasını silmeye veya değiştirmeye çalışmadan önce, **Parola Durumu** kilidinin Açık olduğundan emin olun (Sistem Kurulumunda). **Parola Durumu**'u Kilitli ise, mevcut Sistem veya Kurulum parolasını silemezsiniz veya değiştiremezsiniz.

### **Bu görev ile ilgili**

Sistem Kurulumuna girmek için, bilgisayar açıldıktan veya yeniden başlatıldıktan hemen sonra F12 tuşuna basın.

### **Adimlar**

- 1. **Sistem BIOS'u** veya **Sistem Kurulumu** ekranında, **Sistem Güvenliği** öğesini seçip Enter tuşuna basın. **System Security** (Sistem Güvenliği) ekranı görüntülenir.
- 2. **System Security (Sistem Güvenliği)** ekranında, **Password Status (Parola Durumunun) Unlocked (Kilitli Değil)** olduğunu doğrulayın.
- 3. **Sistem Parolası** öğesini seçin, mevcut sistem parolasını değiştirin veya silin ve Enter ya da Tab tuşuna basın.
- 4. **Kurulum Parolası** öğesini seçin, mevcut kurulum parolasını değiştirin veya silin ve Enter ya da Tab tuşuna basın.

**NOT:** Sistem ve/veya Kurulum parolasını değiştirirseniz, istendiğinde yeni parolayı tekrar girin. Sistem ve/veya Kurulum parolasını silerseniz, istendiğinde silme işlemini onaylayın.

- 5. Esc tuşuna bastığınızda, bir mesaj görüntülenerek değişiklikleri kaydetmenizi sağlar.
- 6. Değişiklikleri kaydetmek ve System Setup (Sistem Kurulumu)'dan çıkmak için Y tuşuna basın. Bilgisayar yeniden başlar.

# **CMOS ayarlarını silme**

### **Bu görev ile ilgili**

**DİKKAT: CMOS ayarlarının silinmesi, bilgisayarınızdaki BIOS ayarlarını sıfırlayacaktır.**

### **Adimlar**

- 1. [Yan kapağı](#page-9-0) çıkarın.
- 2. Sistem kartından pil kablosunu çıkarın.
- 3. [Düğme pili](#page-36-0) çıkarın.
- 4. Bir dakika bekleyin.
- 5. [Düğme pili](#page-37-0) yerine takın.
- 6. Pil kablosunu sistem kartına bağlayın.
- 7. [Yan kapağı](#page-11-0) yerine takın.

# **BIOS (Sistem Kurulumu) ve Sistem parolalarını silme**

### **Bu görev ile ilgili**

Sistem veya BIOS parolalarını silmek için [www.dell.com/contactdell](https://www.dell.com/contactdell) adresinde açıklandığı gibi Dell teknik desteğe başvurun. **NOT:** Windows veya uygulama parolalarını sıfırlama hakkında bilgi için Windows veya uygulamanızla birlikte verilen belgelere bakın.

**6**

# **Desteklenen işletim sistemleri**

Aşağıdaki listede desteklenen işletim sistemleri yer alır:

### **Tablo 24. Desteklenen işletim sistemi**

![](_page_68_Picture_285.jpeg)

# **Sürücüleri indirme**

#### **Adimlar**

- 1. Bilgisayarı açın.
- 2. **Dell.com/support** adresine gidin.
- 3. **Product Support (Ürün Desteği)** seçeneğine tıklayın, bilgisayarınızın Servis Etiketini girin ve ardından **Submit (Gönder)** düğmesine tıklayın.

**NOT:** Servis Etiketiniz yoksa, otomatik algılama özelliğini veya manuel olarak bilgisayar modelinize göz atma seçeneğini kullanın.

### 4. **Drivers and Downloads (Sürücüler ve Yüklemeler)** öğesini tıklatın.

- 5. Bilgisayarınızda yüklü olan işletim sistemini seçin.
- 6. Sayfayı aşağı doğru kaydırın ve yüklenecek sürücüyü seçin.
- 7. Bilgisayarınız için sürücüyü indirmek amacıyla **Download File (Dosyayı İndir)** seçeneğine tıklayın.
- 8. İndirme tamamlandıktan sonra sürücü dosyasını kaydettiğiniz klasöre gidin.
- 9. Sürücü dosyası simgesine çift tıklayın ve ekrandaki talimatları uygulayın.

# **Chipset sürücüsünü indirme**

#### **Adimlar**

- 1. Bilgisayarı açın.
- 2. **Dell.com/support** adresine gidin.
- 3. **Ürün Desteği** seçeneğine tıklayın, bilgisayarınızın Servis Etiketini girin ve ardından **Gönder** düğmesine tıklayın.

**NOT:** Servis Etiketiniz yoksa, otomatik algılama özelliği veya manuel olarak bilgisayar modelinize göz atma seçeneğini kullanın.

- 4. **Drivers and Downloads (Sürücüler ve Yüklemeler)** öğesini tıklatın.
- 5. Bilgisayarınızda yüklü olan işletim sistemini seçin.
- 6. Sayfayı aşağı doğru kaydırın, **Chipset** seçeneğini genişletin ve chipset sürücüsünü seçin.
- 7. Yonga seti sürücüsünün bilgisayarınız için sağlanan en yeni sürümünü indirmek için **Download File (Dosyayı İndir)** düğmesine tıklayın.
- 8. İndirme işlemi tamamlandıktan sonra, sürücü dosyasını kaydettiğiniz klasöre gidin.
- 9. Chipset sürücü dosyası simgesine çift tıklayın ve ekrandaki talimatları izleyin.

# **Intel chipset sürücüleri**

Intel chipset sürücülerinin bilgisayara önceden yüklenmiş olduğunu doğrulayın.

**NOT: Başlat** > **Denetim Masası** > **Aygıt Yöneticisi** öğelerine tıklayın

veya

Ağda ve Windows'da ara kısmına yazın **Device Manager**

## **Tablo 25. Intel chipset sürücüleri**

![](_page_69_Picture_225.jpeg)

# **Grafik sürücülerini indirme**

#### **Adimlar**

- 1. Bilgisayarı açın.
- 2. **Dell.com/support** adresine gidin.
- 3. **Ürün Desteği** seçeneğine tıklayın, bilgisayarınızın Servis Etiketini girin ve ardından **Gönder** düğmesine tıklayın.

**NOT:** Servis Etiketiniz yoksa, otomatik algılama özelliği veya manuel olarak bilgisayar modelinize gözatma seçeneğini kullanın.

- 4. **Drivers and Downloads (Sürücüler ve Yüklemeler)** öğesini tıklatın.
- 5. **Kendin bul** sekmesine tıklayın.
- 6. Bilgisayarınızda yüklü olan işletim sistemini seçin.
- 7. Sayfayı aşağı doğru kaydırın ve indirmek için grafik sürücüsünü seçin.
- 8. Bilgisayarınız için grafik sürücüsünü indirmek amacıyla **Download File (Dosyayı İndir)** seçeneğine tıklayın.
- 9. İndirme işlemi tamamlandıktan sonra, grafik sürücüsü dosyasını kaydettiğiniz klasöre gidin.
- 10. Grafik sürücüsü dosya simgesine çift tıklayın ve ekrandaki talimatları izleyin.

# **Intel HD Grafik sürücüleri**

Intel HD Grafik sürücülerinin bilgisayara önceden kurulmuş olduğunu doğrulayın.

### **NOT: Başlat** > **Denetim Masası** > **Aygıt Yöneticisi** öğelerine tıklayın.

veya

Search the Web and Windows (Web ve Windows'u Ara) seçeneğine dokunun ve yazın **Device Manager**

## **Tablo 26. Intel HD Grafik sürücüleri**

![](_page_70_Picture_173.jpeg)

# **Intel Wi-Fi ve Bluetooth sürücüleri**

Aygıt Yöneticisi'nde ağ kartı sürücüsü yüklü olup olmadığını kontrol edin. Sürücü güncelleştirmelerini yüklemek için **dell.com/support**

![](_page_70_Figure_9.jpeg)

- Storage controllers
- System devices  $\lambda$

adresini ziyaret edin. >  $\ddot{\phi}$  Universal Serial Bus controllers<br>Aygıt Yöneticisi'nde, Bluetooth sürücüsünün yüklü olup olmadığını kontrol

```
edin. Sürücü güncelleştirmelerini yüklemek için dell.com/support sayfasını ziyaret edin.
```
# **Wi-Fi sürücüsünü indirme**

### **Adimlar**

- 1. Bilgisayarınızı açın.
- 2. **dell.com/support** adresine gidin.
- 3. **Product Support** (Ürün Desteği) seçeneğine tıklayın, dizüstü bilgisayarınızın Servis Etiketini girin ve **Submit** (Gönder) düğmesine tıklayın.

**NOT:** Servis Etiketiniz yoksa, otomatik algılama özelliği veya manuel olarak bilgisayar modelinize gözatma seçeneğini kullanın.

- 4. **Drivers & downloads (Sürücüler ve indirmeler)** > **Find it myself (Kendin bul)** seçeneğine tıklayın.
- 5. Sayfayı aşağı doğru kaydırın ve **Network (Ağ)** seçeneğini genişletin.
- 6. Bilgisayarınız için Wi-Fi 3.0 sürücüsünü indirmek amacıyla **Download (İndir)** seçeneğine tıklayın.
- 7. İndirme işlemi tamamlandıktan sonra, Wi-Fi sürücü dosyasını kaydettiğiniz klasöre gidin.
- 8. Sürücü dosyası simgesini çift tıklayın ve ekrandaki talimatları uygulayın.

# **Realtek HD ses sürücüleri**

Realtek ses sürücülerinin bilgisayara önceden yüklenmiş olup olmadığını doğrulayın.

### **Tablo 27. Realtek HD ses sürücüleri**

![](_page_71_Picture_188.jpeg)

# **Ses sürücüsünü indirme**

#### **Adimlar**

- 1. Bilgisayarınızı açın.
- 2. **dell.com/support** adresine gidin.
- 3. **Product support (Ürün desteği)** seçeneğine tıklayın, bilgisayarınızın Servis Etiketini girin ve ardından **Submit (Gönder)** düğmesine tıklayın.

**NOT:** Servis Etiketiniz yoksa, otomatik algılama özelliği veya manuel olarak bilgisayar modelinize gözatma seçeneğini kullanın.

- 4. **Sürücüler ve indirmeler** > **Kendin bul** seçeneğine tıklayın.
- 5. Sayfayı aşağı doğru kaydırın ve **Audio (Ses)** seçeneğini genişletin.
- 6. Ses sürücüsünü indirmek için **Download (İndir)** seçeneğine tıklayın.
- 7. Dosyayı kaydedin ve indirme işlemi tamamlandıktan sonra ses sürücü dosyasını kaydettiğiniz klasöre gidin.
- 8. Ses sürücüsü dosya simgesine çift tıklayın ve sürücüyü yüklemek için ekrandaki talimatları izleyin.
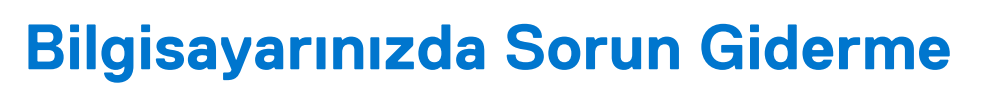

**7**

Tanılama Işıkları, Sesli Uyarı Kodları ve Hata Mesajları gibi göstergeleri kullanarak bilgisayarınızda sorun giderme işlemleri yapabilirsiniz.

# **Güç Kaynağı Ünitesi Yerleşik Kendi Kendine Test**

Yerleşik Kendi Kendine Test (BIST), güç kaynağı ünitesinin çalışır durumda olup olmadığını belirlemeye yardımcı olur. Masaüstü veya hepsi bir arada bilgisayarın güç kaynağı ünitesinde kendi kendine test tanılamayı çalıştırmak için aşağıdaki şu adresteki [000125179](https://www.dell.com/support/kbdoc/en-in/000125179/how-to-run-a-power-supply-unit-self-test-on-a-dell-desktop-or-all-in-one-computer?lang=en) numaralı bilgi yazısına bakın: [www.dell.com/support.](https://www.dell.com/support/home/en-in)

### **Dell SupportAssist Ön Yükleme Öncesi Sistem Performansı Denetimi Tanıları**

#### **Bu görev ile ilgili**

SupportAssist tanılaması (sistem tanılaması olarak da bilinir) donanımınızın tam bir kontrolünü gerçekleştirir. Dell SupportAssist Ön Yükleme Öncesi Sistem Performansı Denetimi tanıları BIOS'ta yerleşiktir ve BIOS tarafından dahili olarak başlatılır. Yerleşik sistem tanılamaları, belirli aygıtlar veya aygıt grupları için aşağıdakileri yapmanıza olanak tanıyan bir dizi seçenek sunar:

- Sınamaları otomatik olarak veya etkileşimli modda çalıştırma
- Sınamaları tekrarlama
- Sınama sonuçlarını görüntüleme veya kaydetme
- Başarısız aygıt(lar) hakkında ekstra bilgi sağlamak için ek sınama seçeneklerini ortaya koymak üzere kapsamlı sınamalar çalıştırma
- Sınamaların başarılı bir şekilde tamamlandığını bildiren durum mesailarını görüntüleme
- Sınama sırasında karşılaşılan sorunlar hakkında size bilgi veren hata mesajlarını görüntüleme
- **(i)** NOT: Belirli aygıtlar için bazı testler kullanıcı etkileşimi gerektirir. Tanılama testleri gerçekleştirilirken daima bilgisayar terminalinde bulunduğunuzdan emin olun.

Daha fazla bilgi için bkz.<https://www.dell.com/support/kbdoc/000180971>.

#### **SupportAssist Ön Yükleme Öncesi Sistem Performansı Denetimini Çalıştırma**

#### **Adimlar**

- 1. Bilgisayarınızı açın.
- 2. Bilgisayar önyükleme yaparken, Dell logosu görüntülendiğinde F12 tuşuna basın.
- 3. Önyükleme menüsü ekranından **Tanılama** seçeneğini belirleyin.
- 4. Sol alt köşedeki oka tıklayın. Tanılama giriş sayfası görüntülenir.
- 5. Sayfa listesine gitmek için sağ alt köşedeki oka tıklayın. Algılanan öğeler listelenir.
- 6. Belirli bir aygıtta tanılama testi gerçekleştirmek isterseniz, tanılama testini durdurmak için Esc tuşuna ve **Evet**'e basın.
- 7. Sol bölmeden aygıtı seçin ve **Run Tests** öğesine tıklayın.
- 8. Bir sorun halinde hata kodları görüntülenir. Hata kodunu ve doğrulama numarasını not edip Dell'e başvurun.

## **Tanılama ve Güç LED'i kodları**

#### **Tablo 28. Güç LED'i durumları**

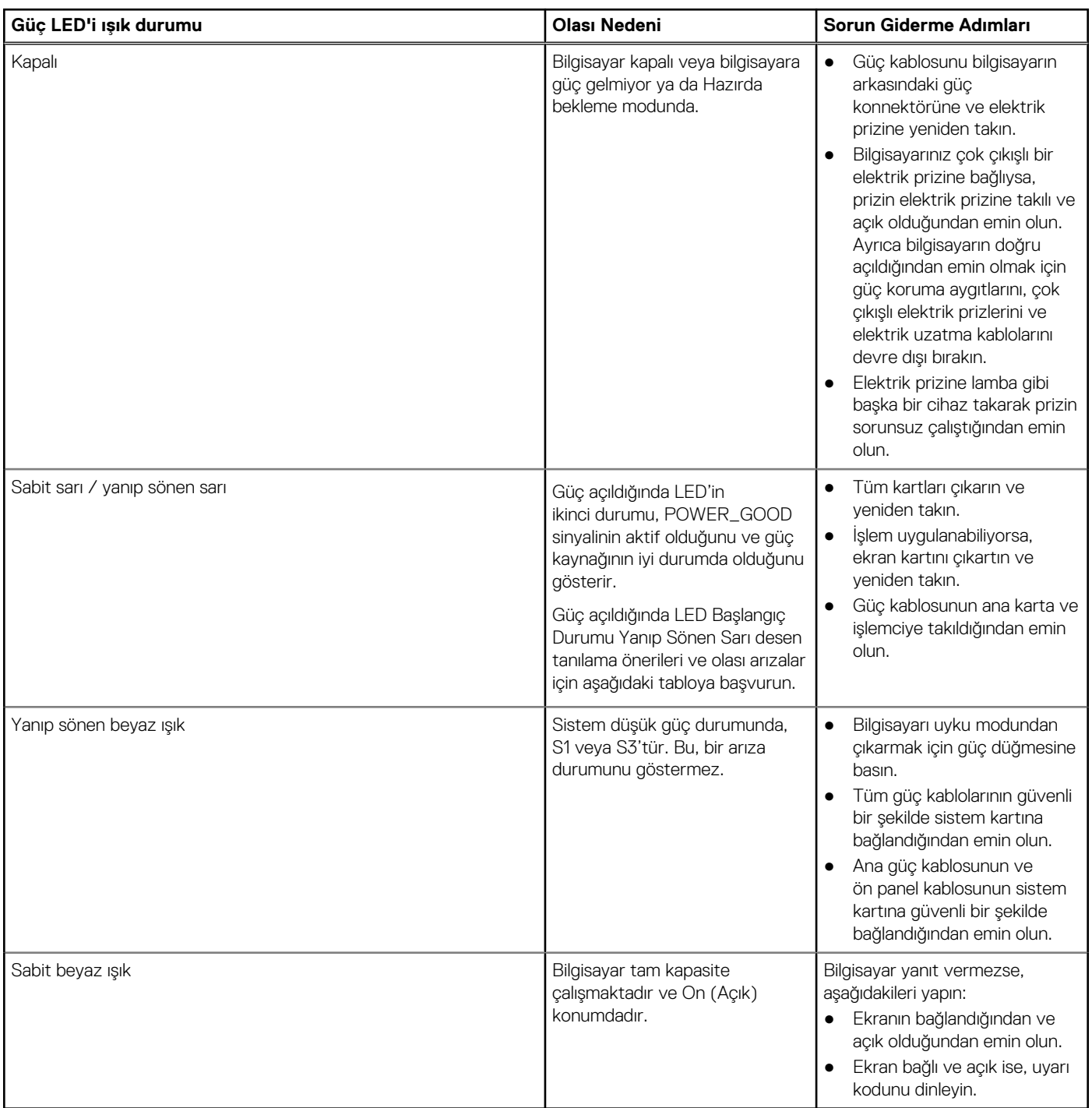

**NOT:** Sarı LED yanıp sönen düzen: 2 veya 3 yanıp söner, ardından kısa bir duraklamadan sonra en fazla 7 olmak üzere kadar X kez yanıp söner. Tekrarlayan bir düzende aralarda uzun bir duraklama vardır. Örnek 2,3 = 2 kez sarı renkte yanıp sönme, kısa duraklama, 3 kez sarı renkte yanıp sönme ve ardından uzun bir duraklamadan sonra aynı düzen tekrarlanır.

#### **Tablo 29. Diagnostik Güç LED'i kodları**

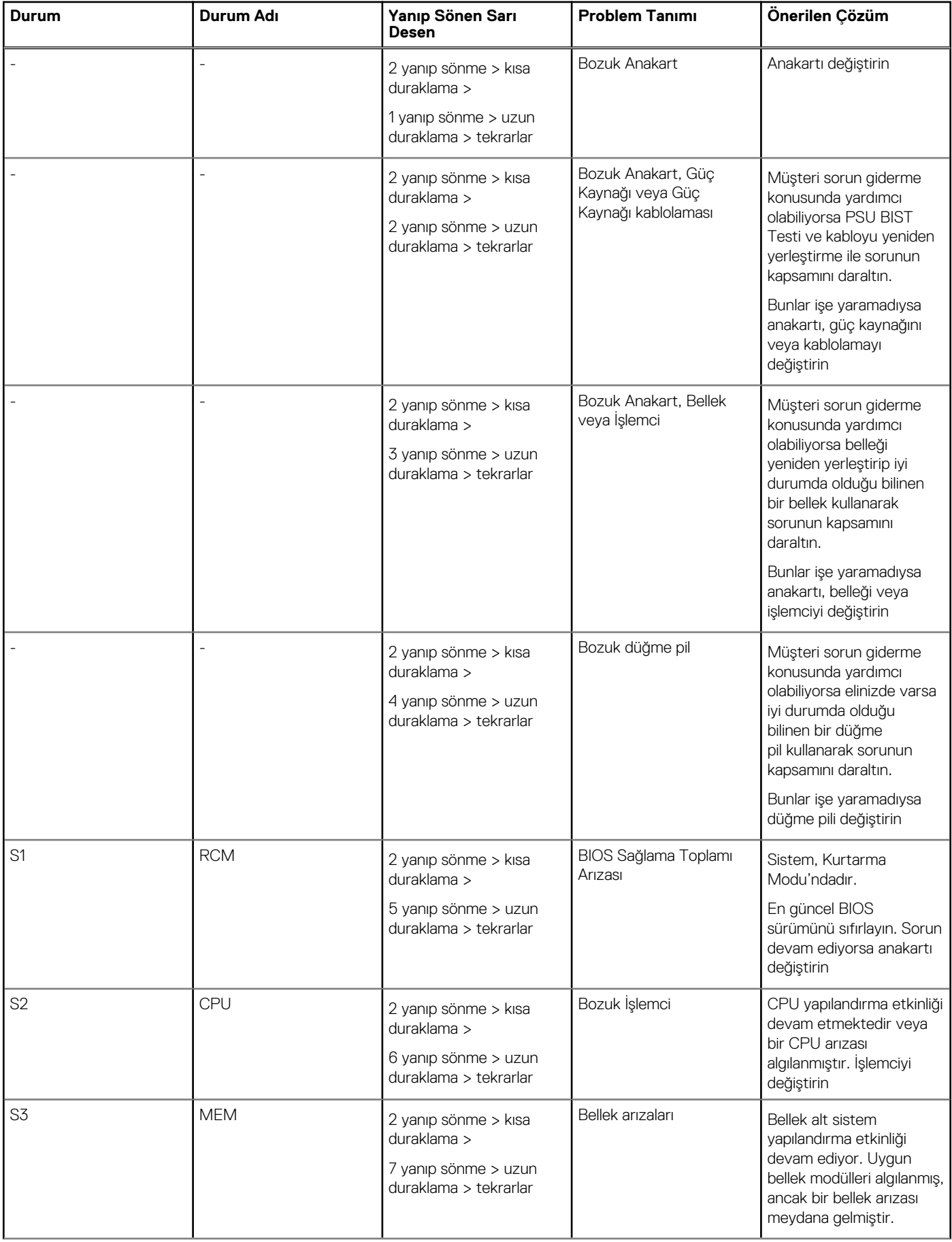

#### **Tablo 29. Diagnostik Güç LED'i kodları (devamı)**

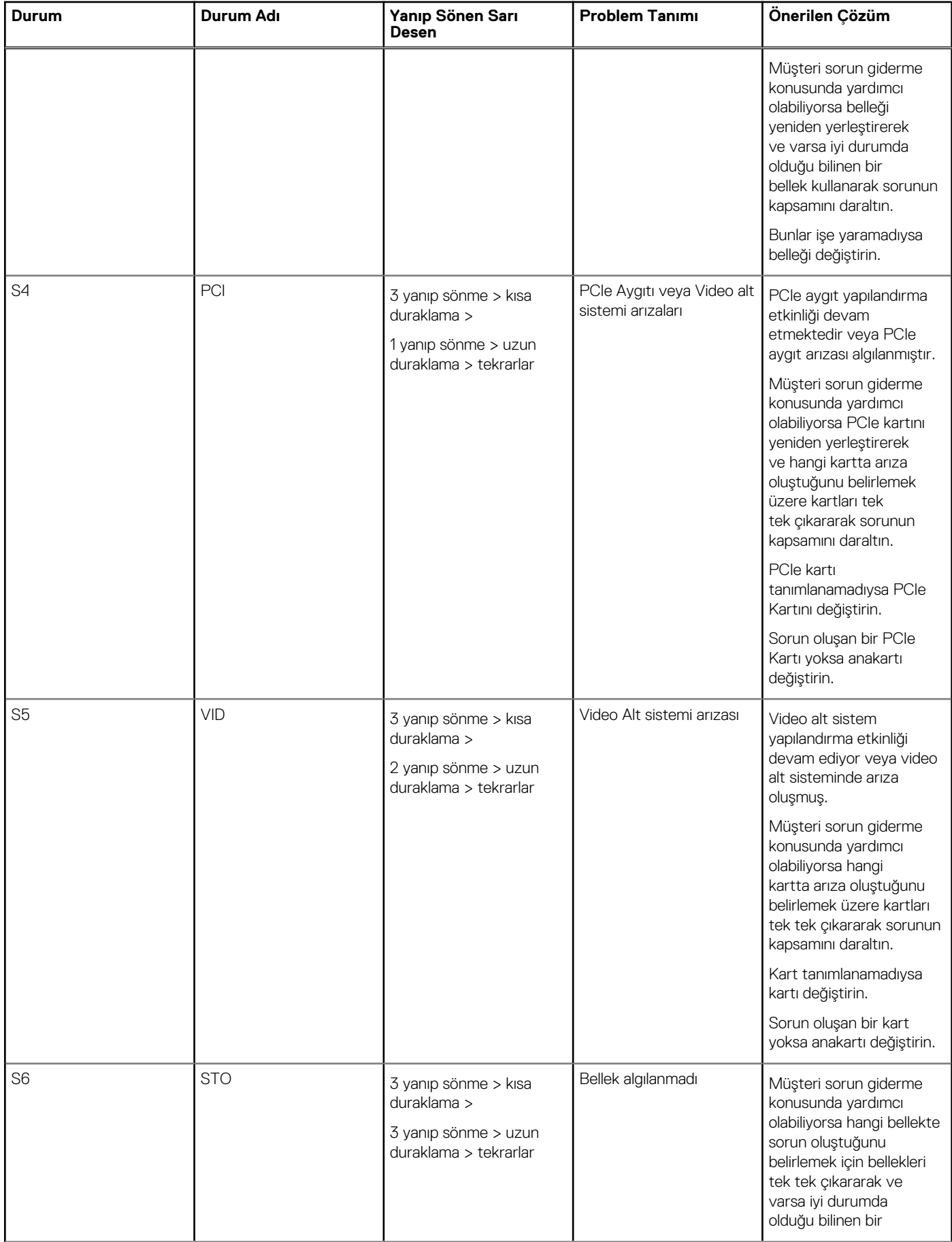

#### **Tablo 29. Diagnostik Güç LED'i kodları (devamı)**

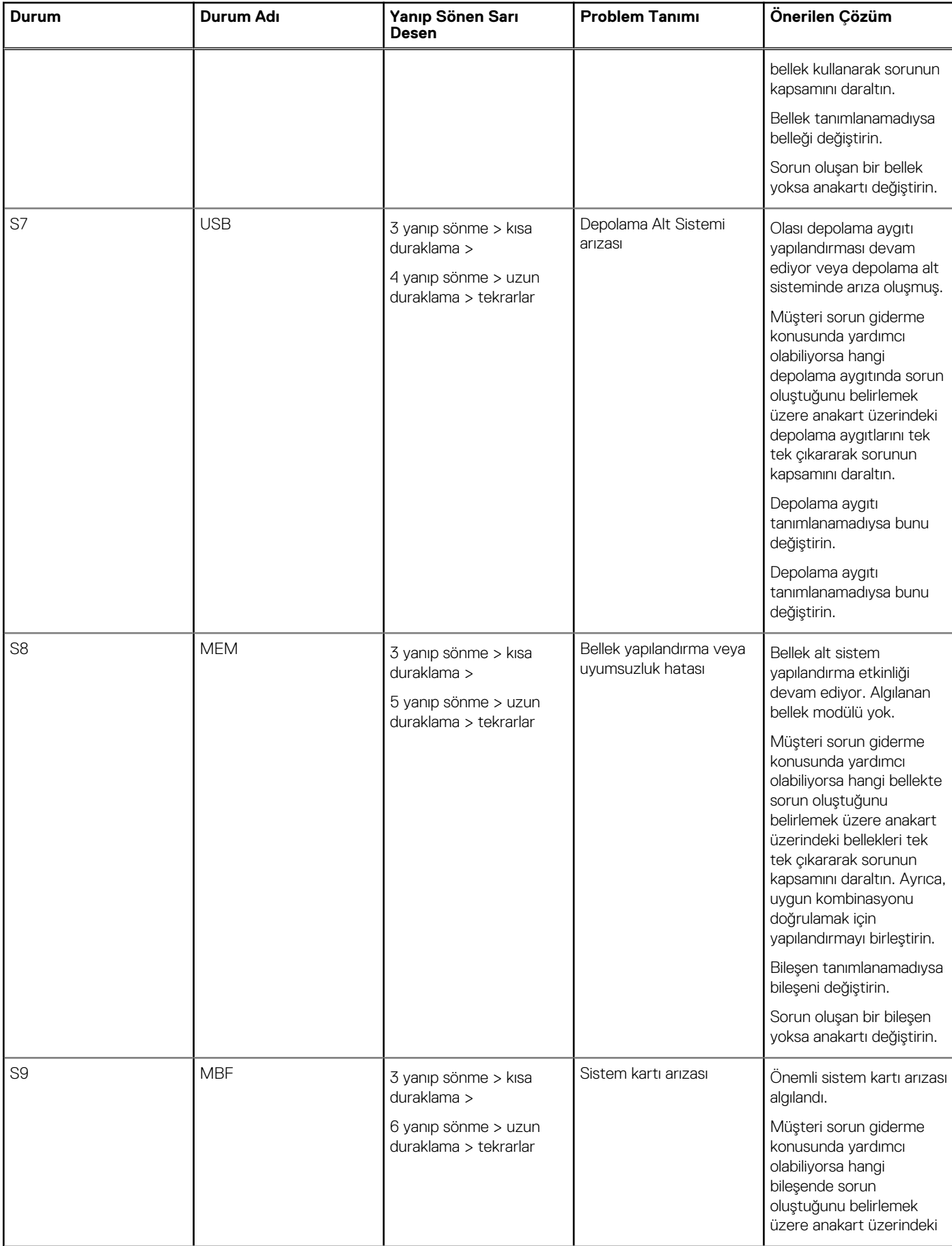

#### **Tablo 29. Diagnostik Güç LED'i kodları (devamı)**

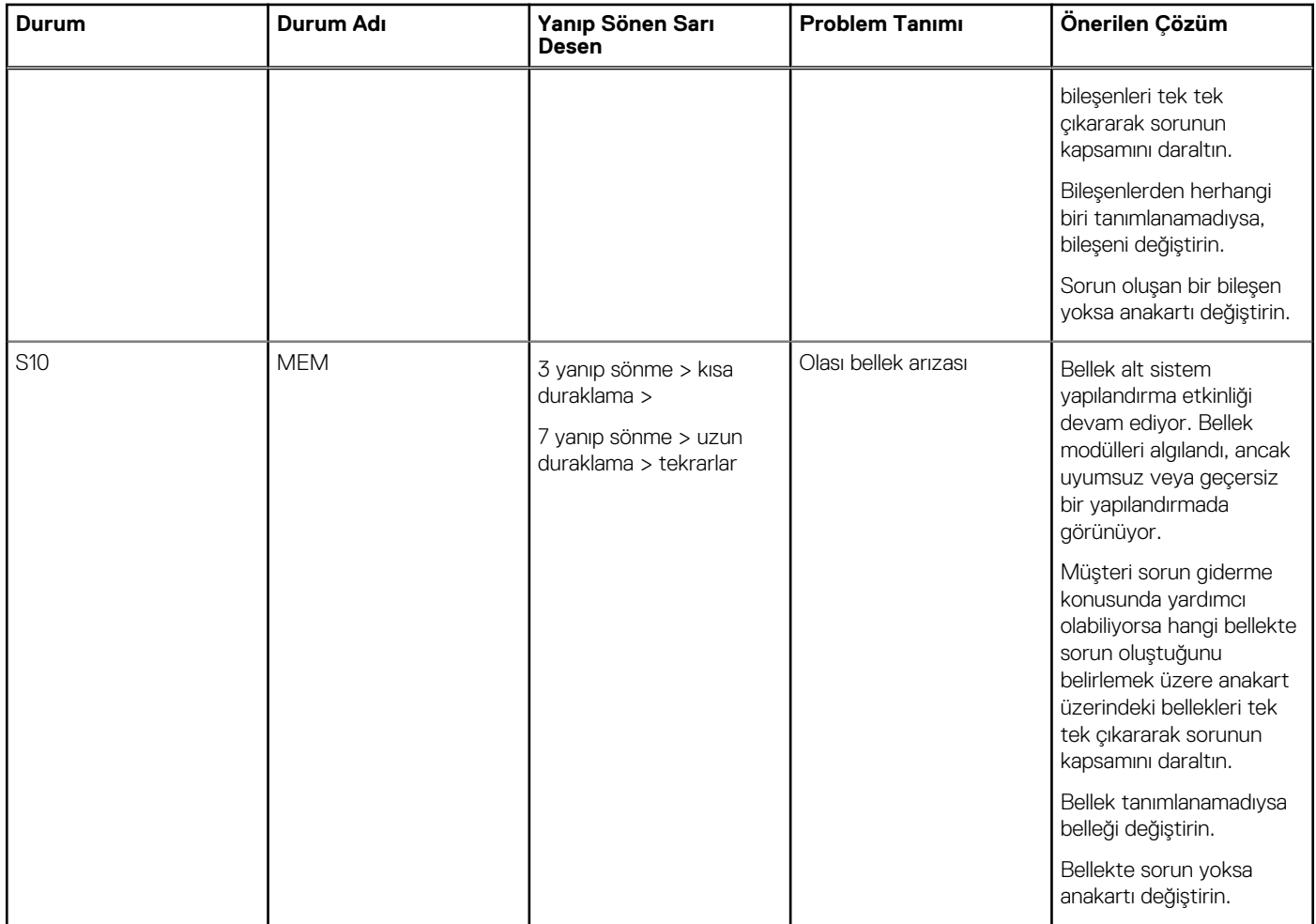

**UYARI: Güç LED'i, POST işlemi boyunca yalnızca ilerlemenin göstergesi işlevi görür. Bu LED'ler, POST rutininin durmasına neden olan sorunu belirtmezler.**

### **Güç LED'i sorunu**

Güç LED'i ChengMing 3977 ve Optiplex D8 ve OptiPlex D8 AIO platformlarında sarı renkte yanıp sönmüyor.

İşlemci yüklü olmayan veya işlemci güç kablosu takılı olmayan ChengMing 3977 ve OptiPlex D8 ve D8 AIO platformlarında, güç LED'i tanılama göstergesi olarak sarı renkte yanıp sönmeyebilir. BIOS davranış özelliği aşağıdakileri tanımlar:

- 1. Sistemde işlemci takılı değilse, Güç LED'i sarı renkte 2-3 deseninde yanıp sönmelidir
- 2. Sistemde işlemci kablosu takılı değilse, Güç LED'i sarı renkte 2-2 deseninde yanıp sönmelidir

Herhangi bir donanımı değiştirmeyin, tasarlandığı gibi çalışmaktadır. Intel ME11.6'nın Önyükleme koruması (BtG) özelliği ile işlemci gücü veya işlemci olmadığında sistem kapatılır.

#### **Etkilenen Platformlar:**

- ChengMing 3977
- OptiPlex 3050/5050/7050
- OptiPlex 3050 AIO/5250 AIO/7450 AIO

### **Tanılama hata mesajları**

#### **Tablo 30. Tanılama hata mesajları**

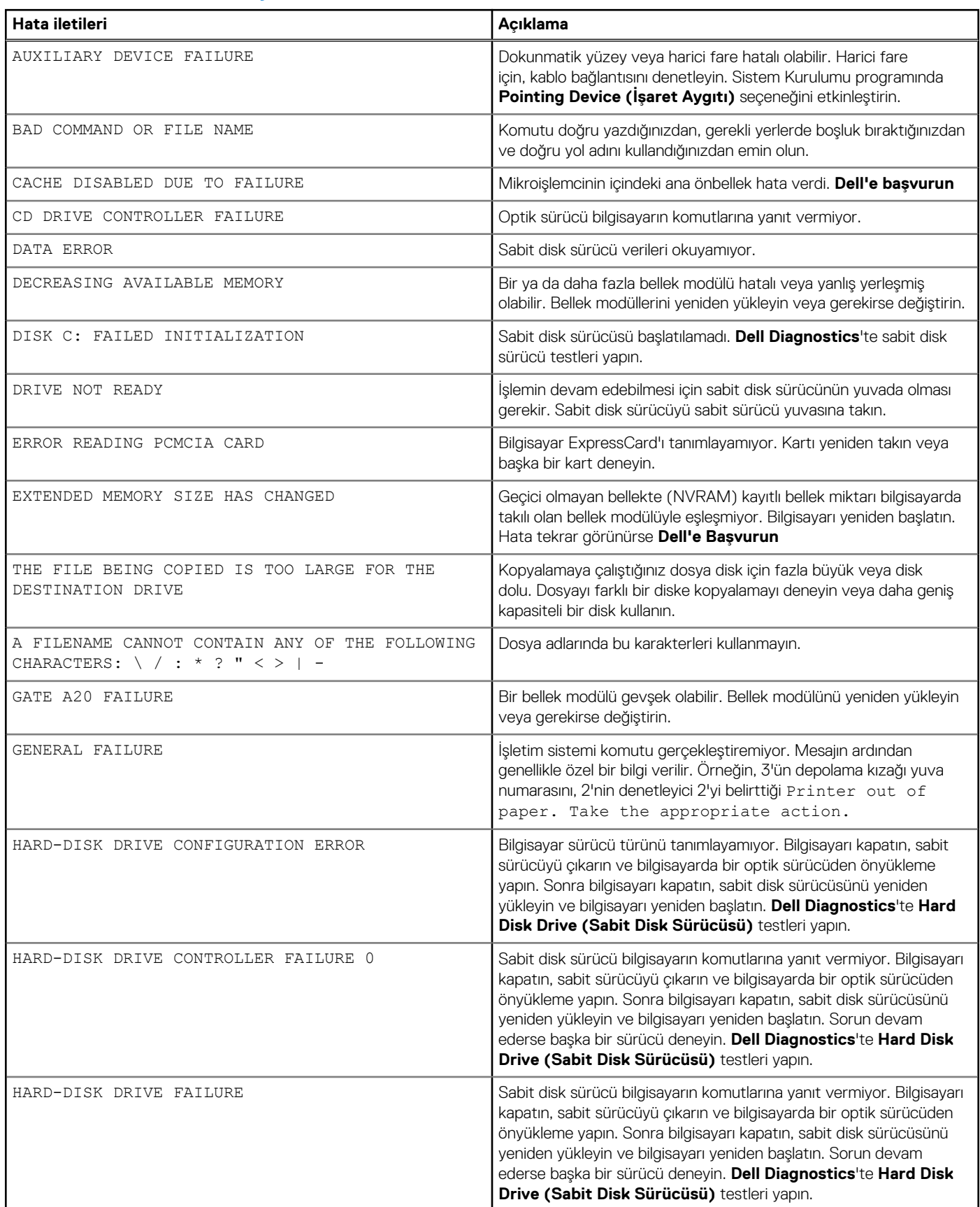

#### **Tablo 30. Tanılama hata mesajları (devamı)**

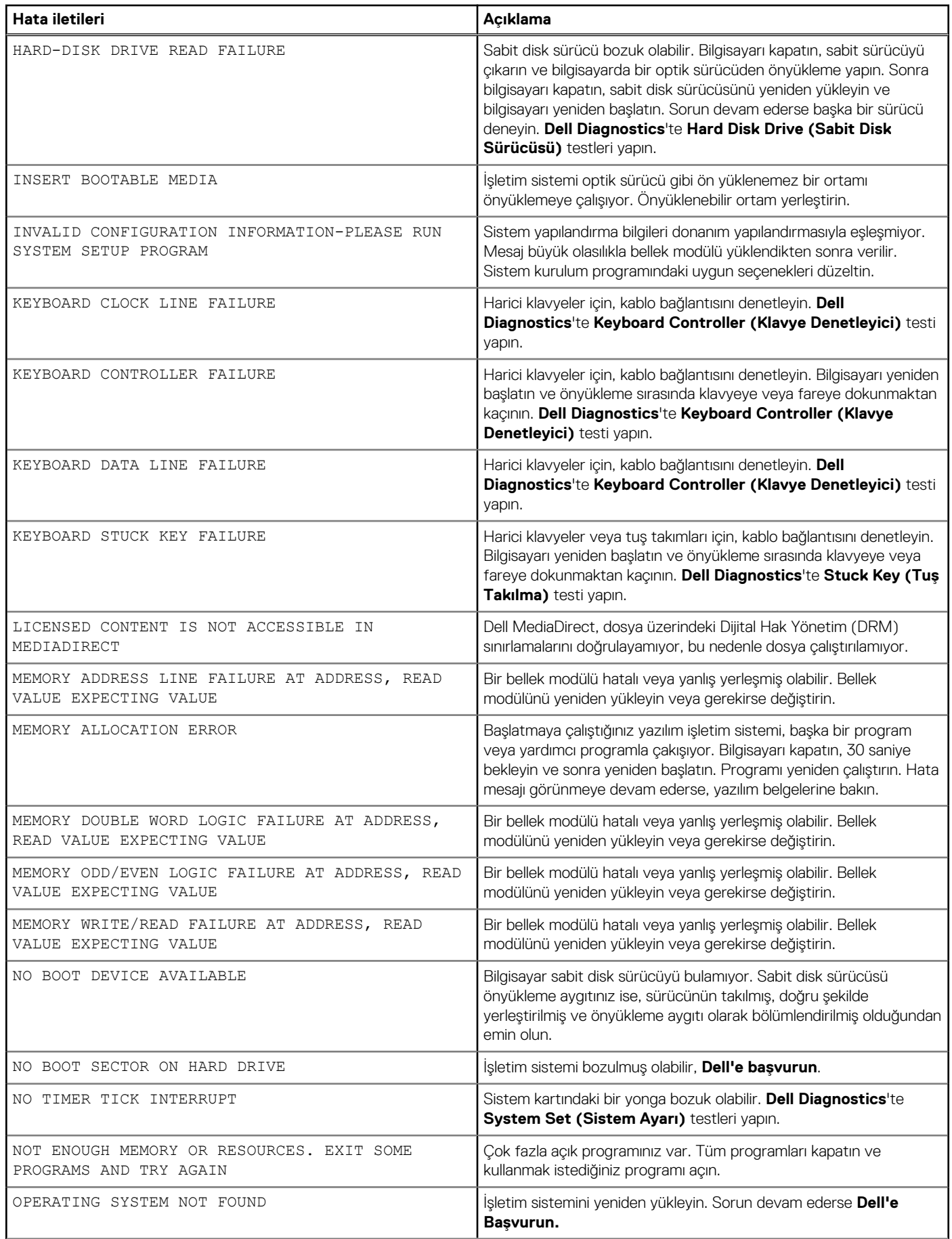

#### **Tablo 30. Tanılama hata mesajları (devamı)**

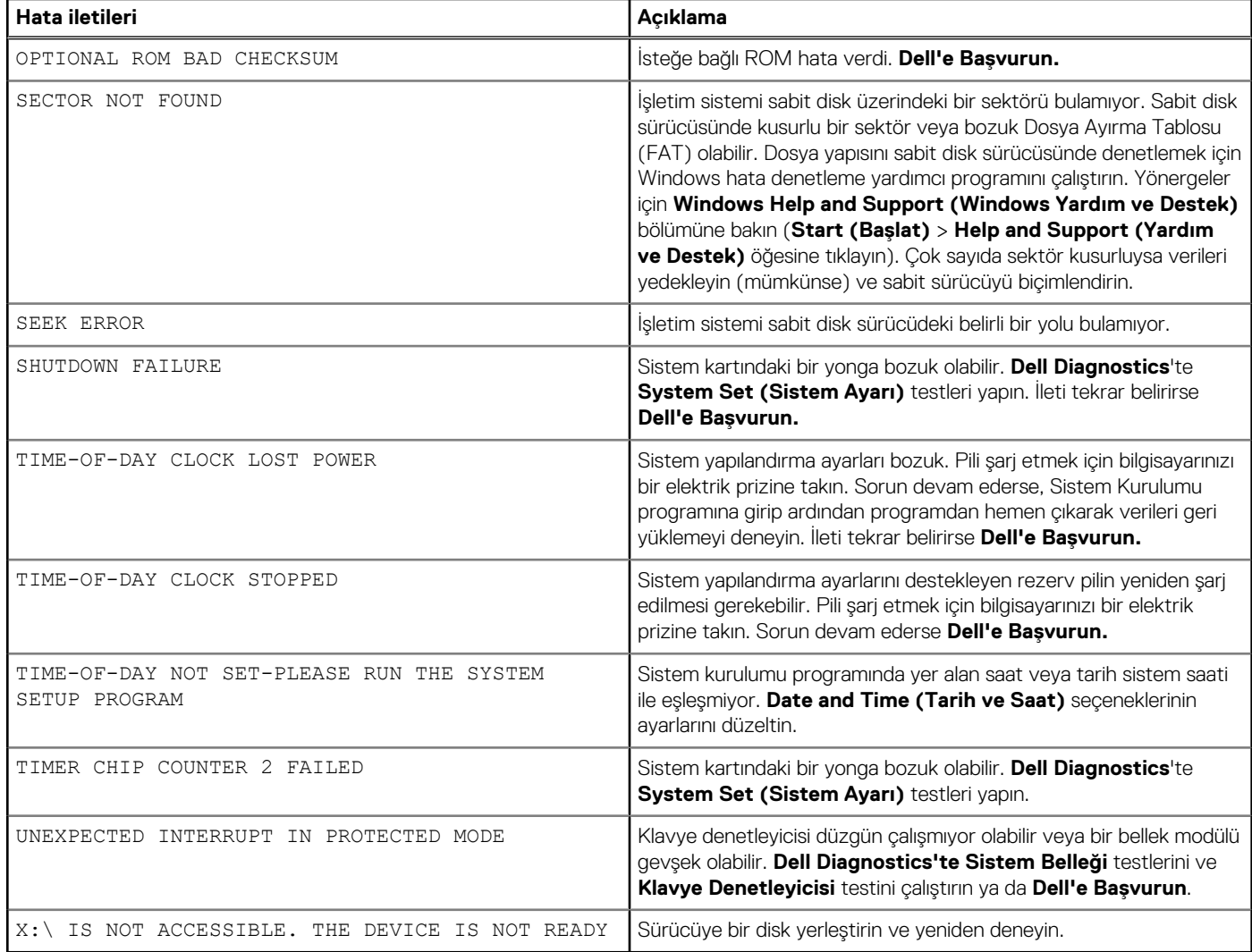

### **Sistem belleğini doğrulama**

#### Windows 10

- 1. **Windows** düğmesine tıklayın ve **Tüm Ayarlar** > **Sistem** seçeneğini belirleyin.
- 2. **Sistem**altında **Hakkında** seçeneğine tıklayın.

### **Kurulumda sistem belleğini doğrulama**

#### **Adimlar**

- 1. Bilgisayarınızı açın veya yeniden başlatın.
- 2. Dell logosu görüntülendikten sonra aşağıdaki işlemlerden birini yapın:
	- Klavyeyle Entering BIOS setup (BIOS kurulumuna giriliyor) mesajı gösterilene kadar F2'ye dokunun. Boot selection (Önyükleme seçimi) menüsüne girmek için F12'ye dokunun.
- 3. Sol panelde, **Ayarlar** > **Genel** > **Sistem Bilgileri** seçeneğini seçin. Sağ panelde bellek bilgileri görüntülenir.

#### **ePSA kullanarak belleği test etme**

#### **Adimlar**

1. Bilgisayarınızı açın veya yeniden başlatın.

- 2. Dell logosu görüntülendikten sonra:
	- a. F12 tuşuna basın.
	- b. ePSA tanılamasını seçin

Bilgisayarınızda Önyükleme Öncesi Sistem Değerlendirmesi (ePSA) başlar.

**NOT:** Çok uzun süre bekler ve işletim sistemi logosunu görürseniz, masaüstünü görene kadar bekleyin. Bilgisayarı kapatın ve tekrar deneyin.

### **Sistem hata mesajları**

#### **Tablo 31. Sistem hata mesajları**

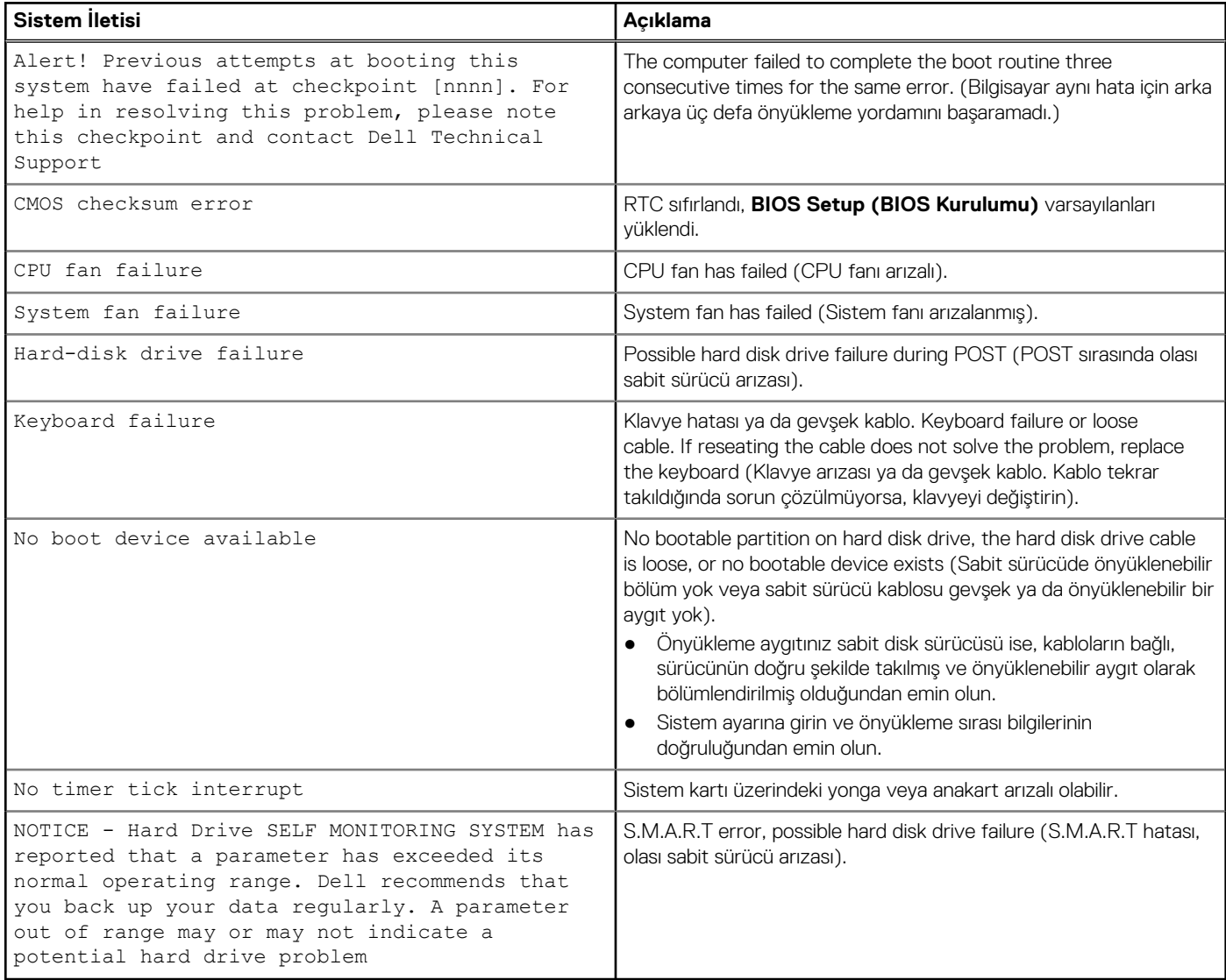

# **İşletim sistemini kurtarma**

Bilgisayarınız tekrarlanan denemelerden sonra bile işletim sistemine önyükleme yapamıyorsa otomatik olarak Dell SupportAssist OS Recovery programı başlatılır.

Dell SupportAssist OS Recovery, Windows işletim sistemine sahip tüm Dell bilgisayarlara önceden yüklenmiş bağımsız bir araçtır. Bilgisayarınız işletim sistemine önyükleme yapmadan önce ortaya çıkabilecek sorunları tanılamaya ve bunları gidermeye yönelik araçlardan oluşur. Donanım sorunlarını tanılamanıza, bilgisayarınızı onarmanıza, dosyalarınızı yedeklemenize veya bilgisayarınızı fabrika ayarlarına döndürmenize olanak tanır.

Ayrıca, yazılım veya donanım arızası nedeniyle birincil işletim sistemlerinde önyükleme yapılamadığında, bilgisayarınızın sorunlarını gidermek ve bilgisayarınızı onarmak için bu aracı Dell Destek web sitesinden indirebilirsiniz.

Dell SupportAssist OS Recovery hakkında daha fazla bilgi için [www.dell.com/serviceabilitytools](https://www.dell.com/serviceabilitytools) adresindeki *Dell SupportAssist OS Recovery Kullanım Kılavuzu*'na bakın. Öncelikle **SupportAssist**'e ve ardından **SupportAssist OS Recovery**'e tıklayın.

### **Gerçek Zaman Saati (RTC Sıfırlama)**

Gerçek Zamanlı Saat (RTC) sıfırlama işlevi, siz veya servis teknisyeninin, POST Yok/Güç Yok/Önyükleme Yok durumlarındaki Dell sistemlerini kurtarmanıza olanak tanır. Eski atlama teli etkin RTC sıfırlama işlemi bu modellerde kullanımdan kaldırılmıştır.

Sistem kapalı ve AC gücüne bağlı olacak şekilde RTC sıfırlama işlemini başlatın. Güç düğmesine basın ve 20 saniye boyunca basılı tutun. Güç düğmesini bıraktığınızda sistem RTC Sıfırlama işlemi gerçekleşir.

### **Yedekleme ortamı ve kurtarma seçenekleri**

Windows'ta oluşabilecek sorunları gidermek için bir kurtarma sürücüsü oluşturmanız önerilir. Dell, Dell PC'nizdeki Windows işletim sistemini kurtarmaya yönelik çeşitli seçenekler sunar. Daha fazla bilgi için bkz. [Dell Windows Yedekleme Ortamı ve Kurtarma Seçenekleri.](https://www.dell.com/support/contents/article/Product-Support/Self-support-Knowledgebase/software-and-downloads/dell-backup-solutions/Media-backup)

# **WiFi güç döngüsü**

#### **Bu görev ile ilgili**

Bilgisayarınız WiFi bağlantısı nedeniyle internete erişemiyorsa bir WiFi güç döngüsü prosedürü gerçekleştirilebilir. Aşağıdaki prosedürde, bir WiFi güç döngüsünün nasıl yürütüleceği ile ilgili talimatlar verilmektedir:

**NOT:** Bazı ISS'ler (İnternet Servis Sağlayıcıları) modem/yönlendirici birleşik bir aygıt sağlar.

#### **Adimlar**

- 1. Bilgisayarınızı kapatın.
- 2. Modemi kapatın.
- 3. Kablosuz yönlendiriciyi kapatın.
- 4. 30 saniye bekleyin.
- 5. Kablosuz yönlendiriciyi açın.
- 6. Modemi açın.
- 7. Bilgisayarınızı açın.

# **Teknik özellikler**

**NOT:** Özellikler bölgeye göre değişebilir. Bilgisayarınızın yapılandırmasıyla ilgili daha fazla bilgi için:

● Windows 10'da, **Start (Başlat)** > **Settings (Ayarlar)** > **System (Sistem)** > **About (Hakkında)** öğelerine tıklayın veya dokunun.

# **İşlemci özellikleri**

 $\overline{\phantom{a}}$ 

OptiPlex 7050 sistemleri, Intel 6. nesil ve 7. nesil çekirdeklere sahip işlemci teknolojisiyle gönderilir.

**NOT:** Saat hızı ve performans, iş yükü ve diğer değişkenlere bağlı olarak değişir. İşlemci türüne bağlı olarak toplam önbellek miktarı 8 MB'a kadar olacaktır.

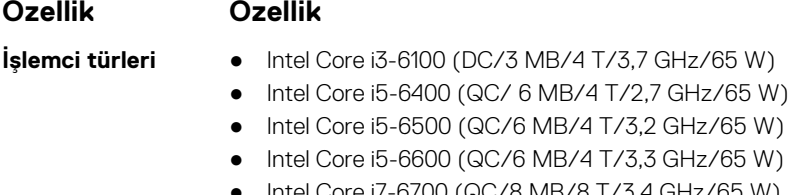

- Intel Core i7-6700 (QC/8 MB/8 T/3,4 GHz/65 W)
- Intel Core i3-7100 (DC/3 MB/4 T/3,9 GHz/65 W)
- Intel Core i3-7300 (DC/4 MB/4 T/4,0 GHz/51 W)
- Intel Core i5-7400 (QC/6 MB/4 T/3,0 GHz/ 65 W)
- Intel Core i5-7500 (QC/6 MB/4 T/3,4 GHz/65 W)
- Intel Core i5-7600 (QC/6 MB/4 T/3,5 GHz/65 W)
- Intel Core i7-7700 (QC/8 MB/8 T/3,6 GHz/65 W)

**Özellik Özellik**

**Toplam önbellek** işlemci türüne bağlı olarak 8 MB'a kadar önbellek

### **Bellek özellikleri**

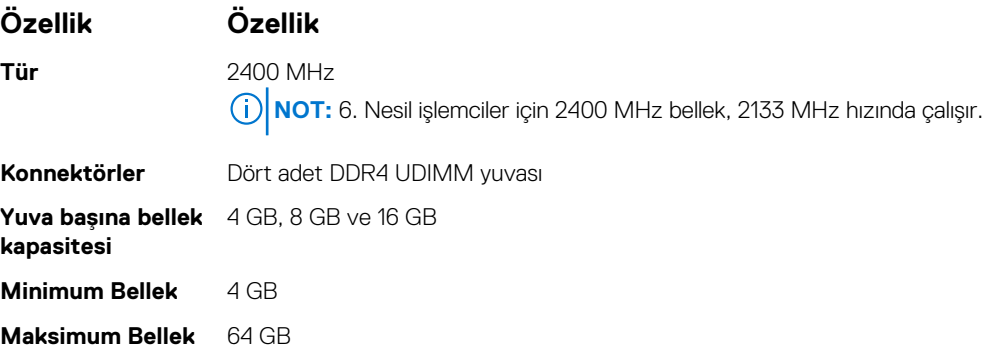

### **Video özellikleri**

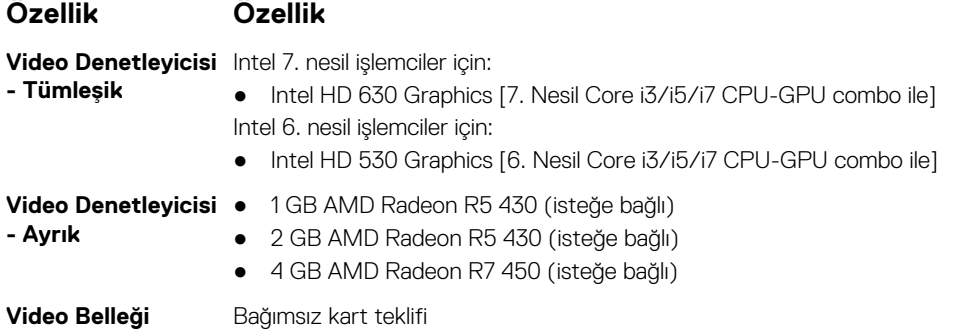

### **Ses özellikleri**

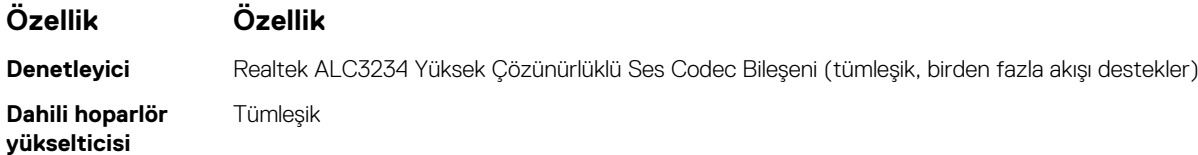

# **İletişim özellikleri**

#### **Tablo 32. İletişim özellikleri**

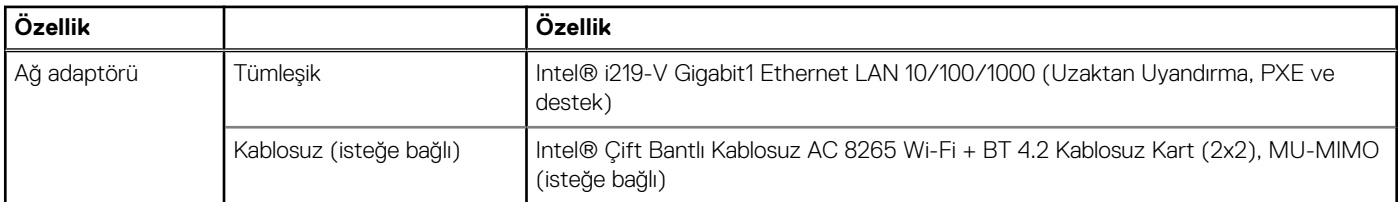

### **Depolama teknik özellikleri**

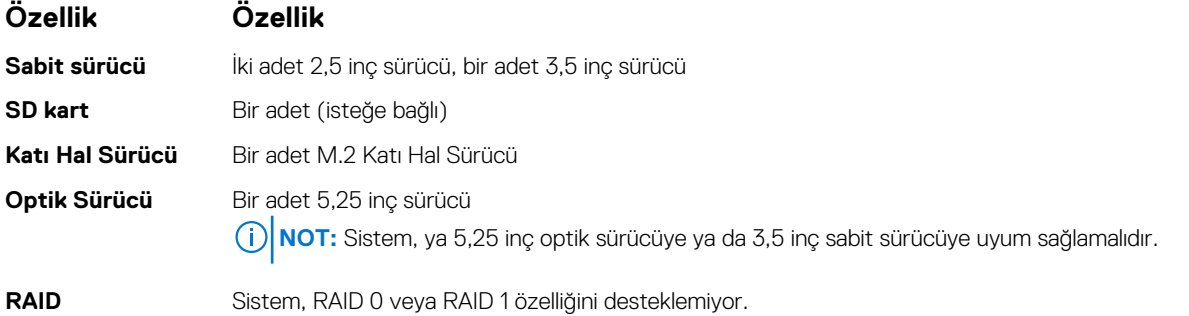

# **Bağlantı noktaları ve konektörlerin özellikleri**

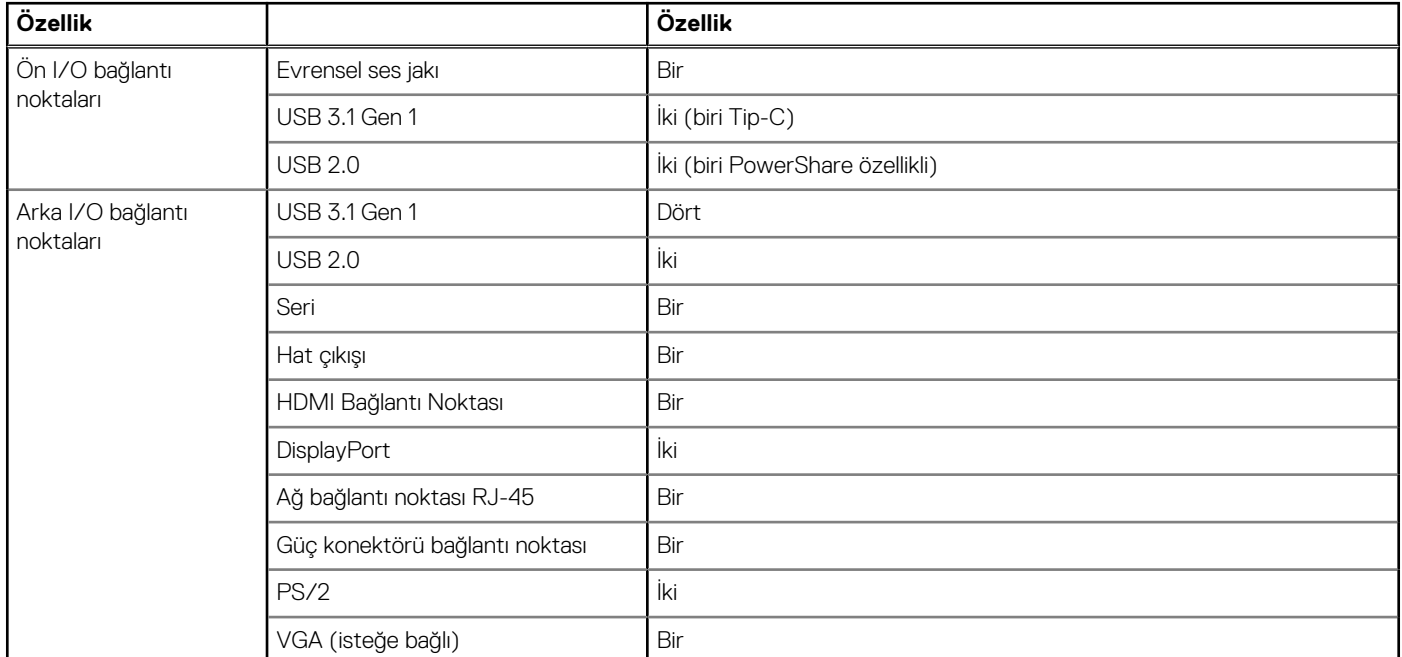

#### **Tablo 33. Bağlantı noktaları ve konektörler**

### **Güç kaynağı özellikleri**

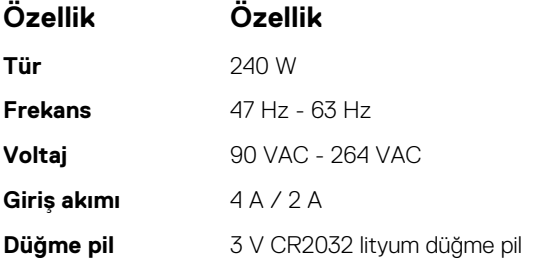

### **Fiziksel boyut özellikleri**

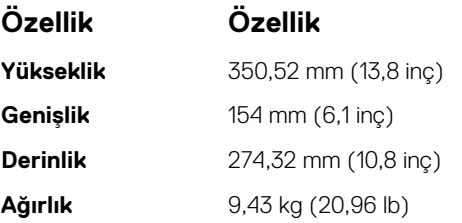

### **Sistem kartı düzeni**

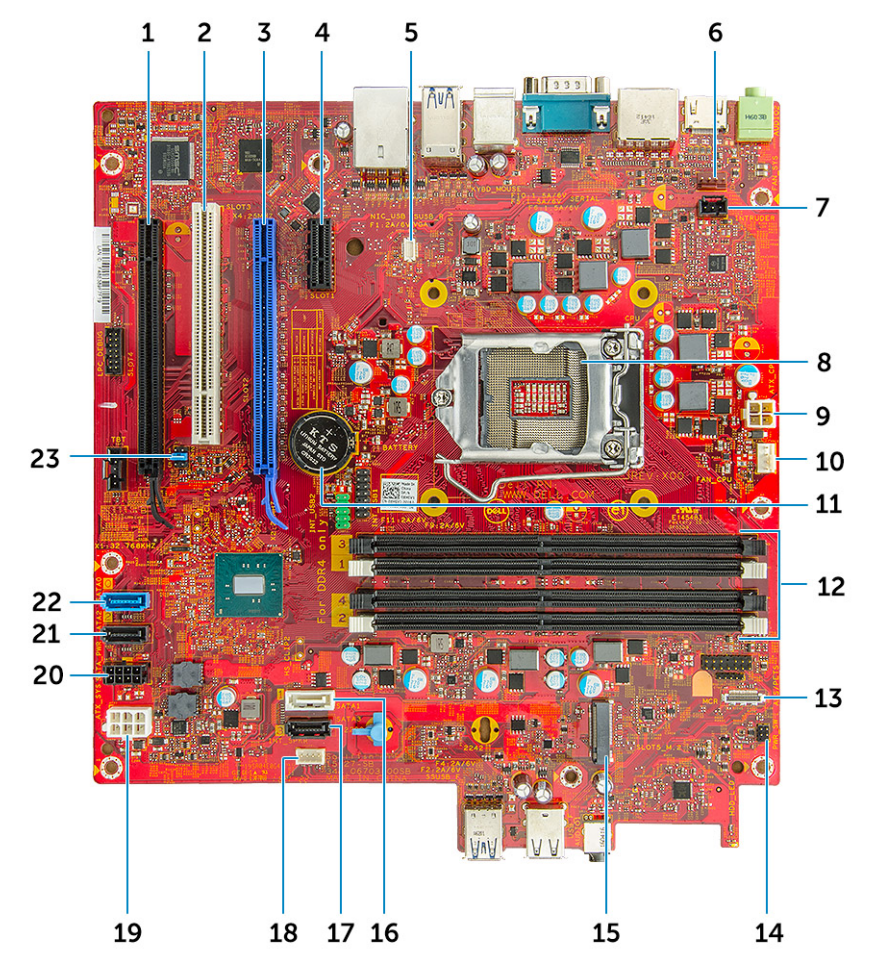

- 1. PCIe x16 (kablolu x4) konnektörü (yuva4) 2. PCI konnektörü (yuva3)
- 3. PCIe x16 konnektörü (yuva2) 4. PCI-eX1 konnektörü (yuva 1)
- 5. VGA Çekme Kartı Konnektörü (VGA) 6. Sistem fanı konnektörü
- 7. İzinsiz girişi önleme anahtarı konnektörü konzul sahil ve sahili 8. İşlemci
- 9. CPU güç konnektörü 10. CPU fan konnektörü
- 
- 13. Kart okuyucu konnektörü 14. Güç anahtarı konektörü
- 15. M.2 SSD konnektörü 16. SATA 1 konnektörü
- 17. SATA 3 konnektörü 18. Hoparlör konnektörü
- 
- 
- 23. CMOS\_CLR/Parola/Servis\_Modu Atlama Teli
- 
- 
- 
- 
- 
- 11. Düğme pil 12. Bellek modülü konnektörleri
	-
	-
	-
- 19. ATX güç konnektörü 20. HDD ve ODD güç konnektörü
- 21. SATA 2 konnektörü 22. SATA 0 konnektörü

### **Denetimler ve ışık özellikleri**

#### **Özellik Özellik**

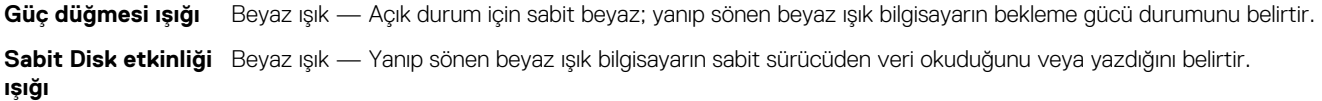

**Arka panel:**

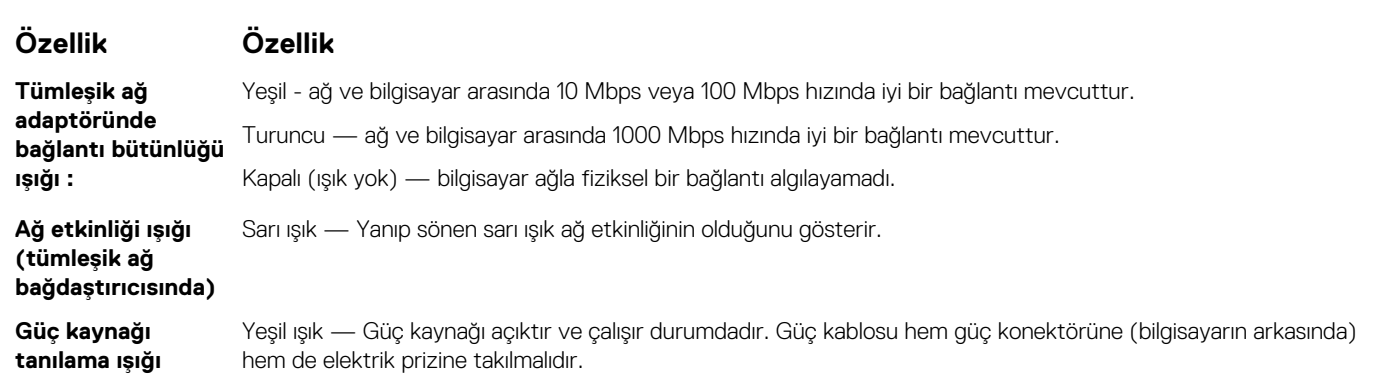

# **Çevre özellikleri**

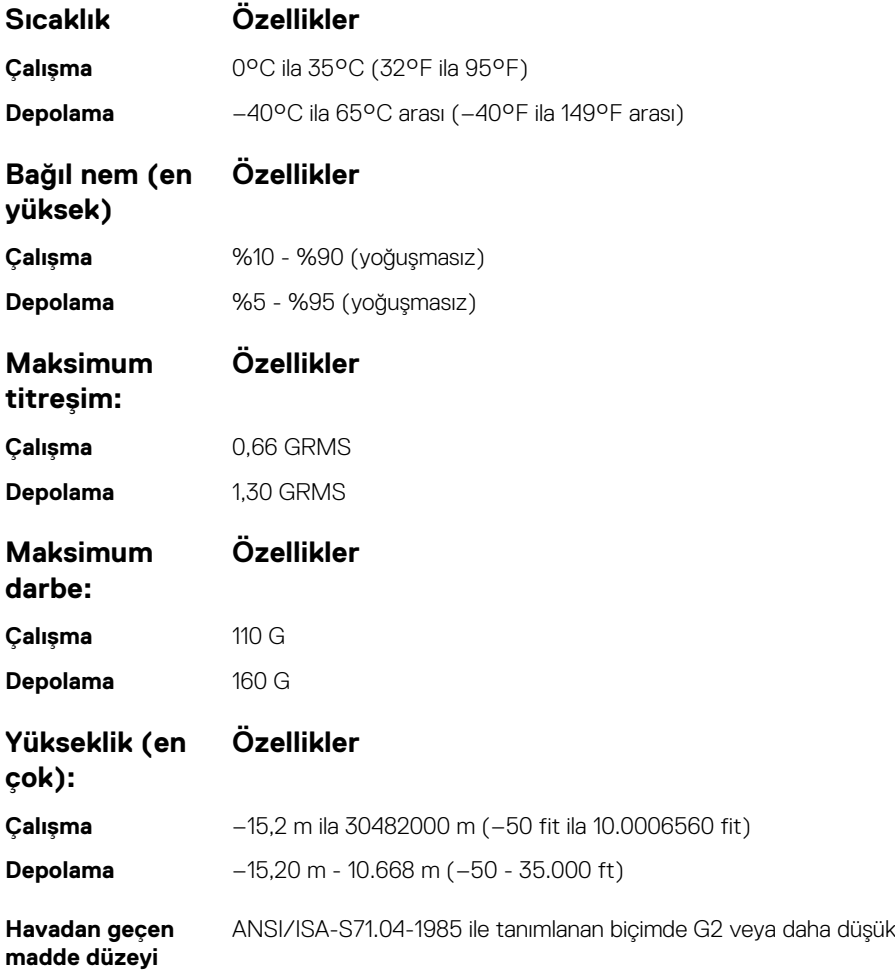

# **Yardım alma ve Dell'e başvurma**

### Kendi kendine yardım kaynakları

Bu çevrimiçi kendi kendine yardım kaynaklarını kullanarak Dell ürünleri ve hizmetleri hakkında bilgi ve yardım alabilirsiniz:

#### **Tablo 34. Kendi kendine yardım kaynakları**

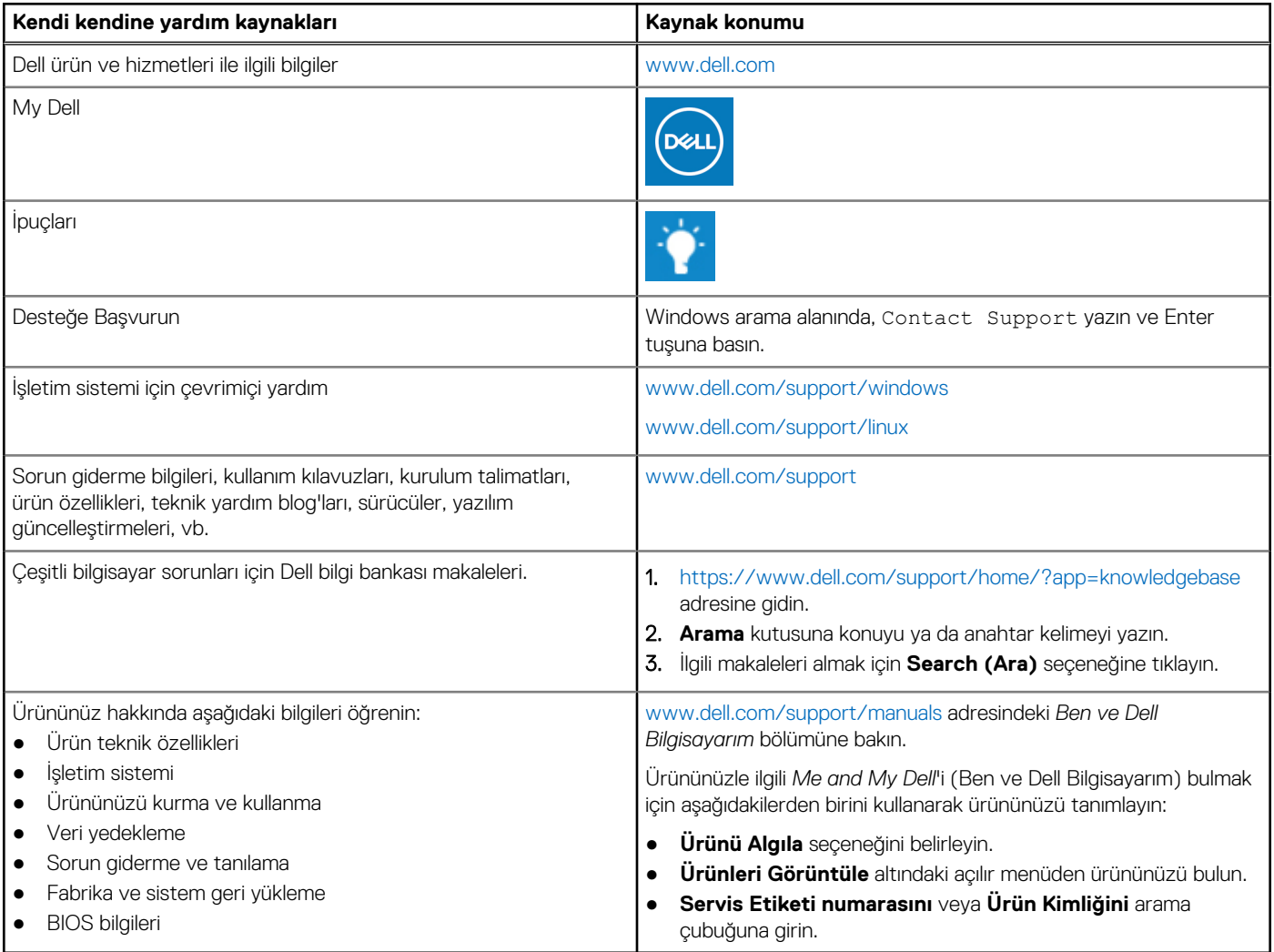

### Dell'e Başvurma

Satış, teknik destek veya müşteri hizmetleri ile ilgili konularda Dell ile irtibat kurmak için [www.dell.com/contactdell](https://www.dell.com/contactdell) adresini ziyaret edin. **NOT:** Bu hizmetlerin kullanılabilirliği ülkeye ve ürüne göre değişir ve bölgenizde bazı hizmetler verilemiyor olabilir.

**NOT:** Etkin bir İnternet bağlantınız yoksa, iletişim bilgilerini satın alım faturanızda, irsaliyede, fişte veya Dell ürün kataloğunda bulabilirsiniz.